<span id="page-0-0"></span>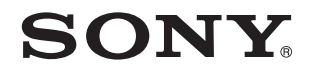

# Bruksanvisning

Persondator VGN-AW-serien

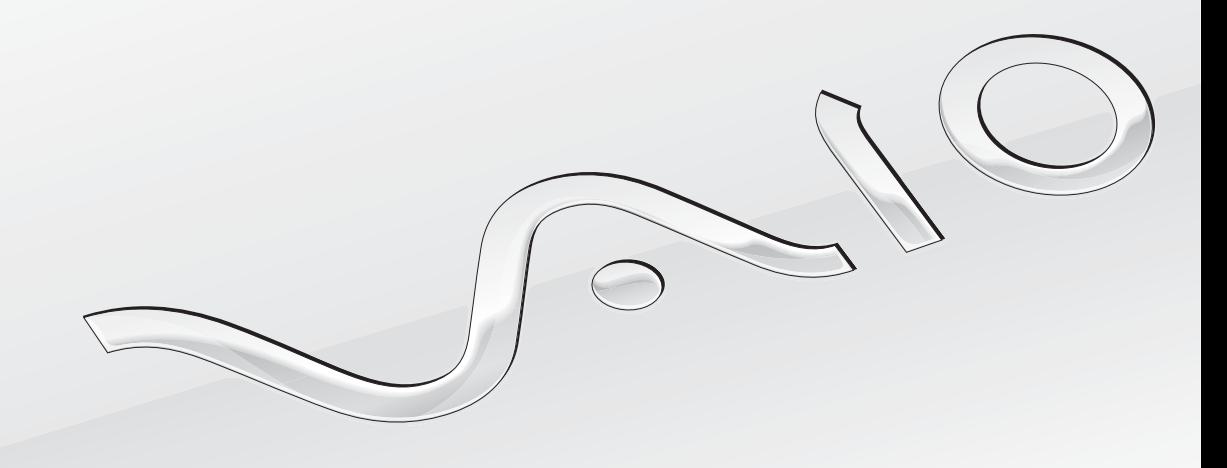

 $\blacktriangleright$ 

#### <span id="page-1-0"></span>Innehåll

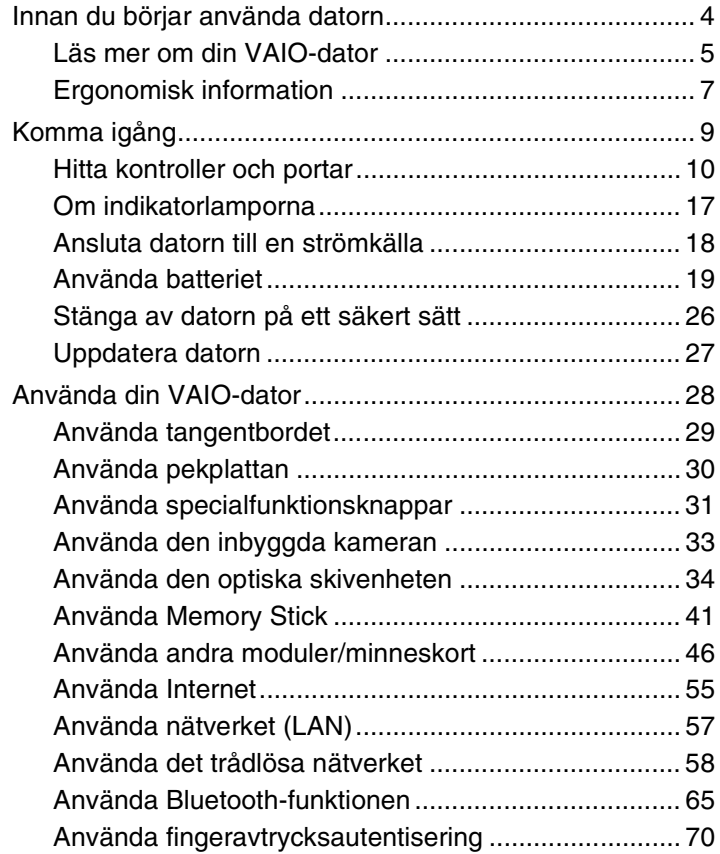

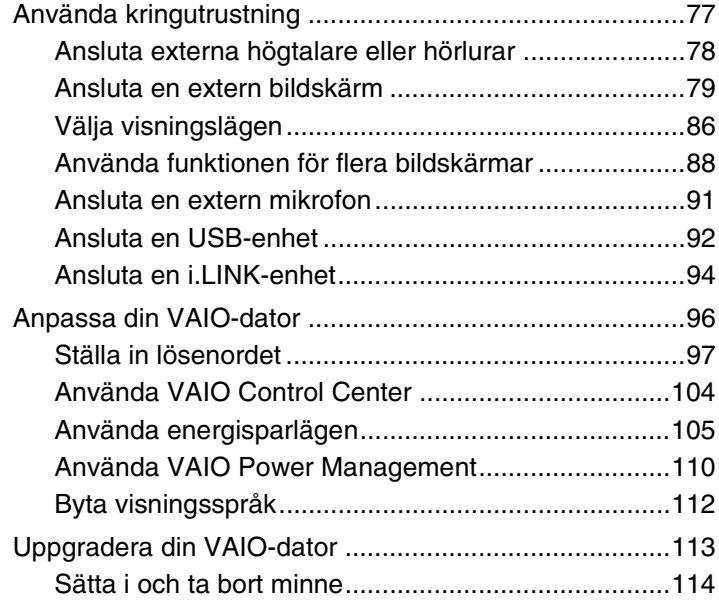

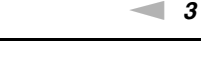

 $\rightarrow$ 

<span id="page-2-0"></span>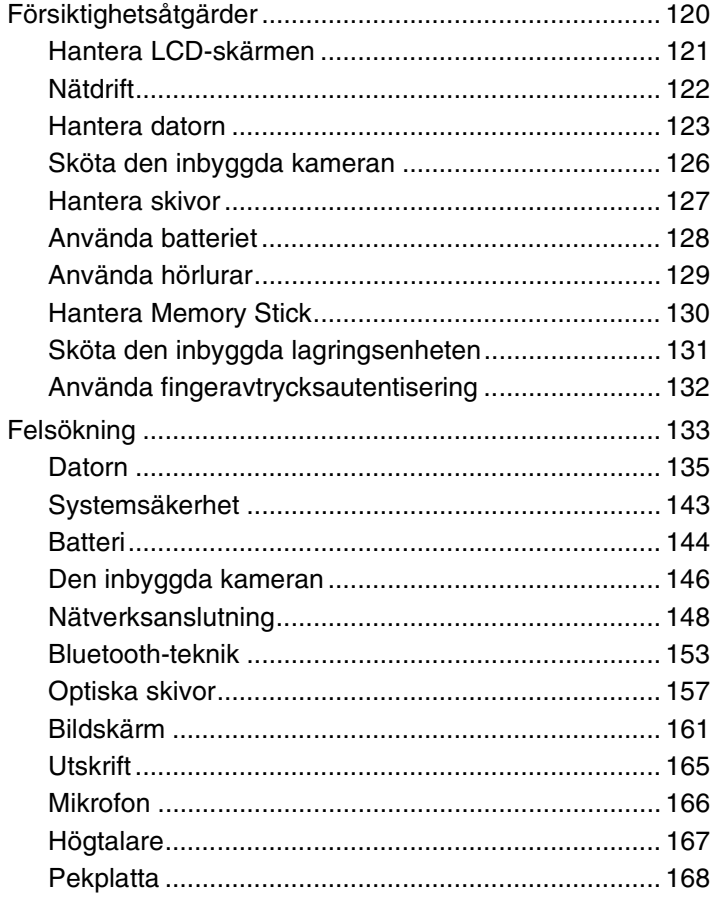

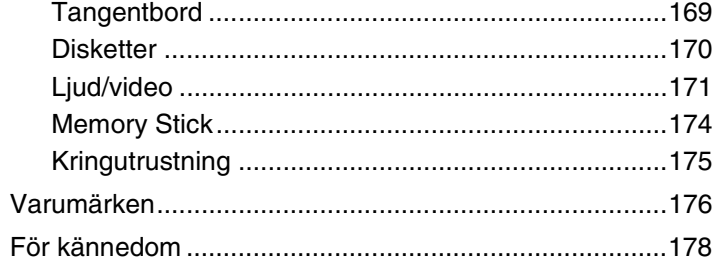

### <span id="page-3-1"></span><span id="page-3-0"></span>Innan du börjar använda datorn

Tack för att du har valt en Sony VAIO®, och välkommen till den elektroniska Bruksanvisningen. Sony har kombinerat marknadsledande teknik för ljud, bild, databehandling och kommunikation för att skapa en datorupplevelse som ger dig teknik av toppklass.

**!** Vyer från andra program som visas i den här handboken kan skilja sig något från dem som visas på datorn.

Informationen i de medföljande handböckerna, inklusive denna Bruksanvisning, är avsedd för användare av VAIO-datorer med 32-bitarsversionen av operativsystemet Microsoft® Windows Vista®. Det kan finnas skillnader i informationen om din dator har 64-bitarsversionen av operativsystemet installerat.

### **O** Så här hittar du specifikationerna för din dator

Vissa funktioner, alternativ och medföljande artiklar kanske inte finns i din dator.

Om du vill veta vad din dator har för konfiguration kan du gå till webbplatsen VAIO Link på<http://www.vaio-link.com>.

### <span id="page-4-1"></span><span id="page-4-0"></span>Läs mer om din VAIO-dator

I det här avsnittet ges supportinformation om din VAIO-dator.

### 1. Tryckt dokumentation

- ❑**Snabbstartguide** – En översikt över hur komponenterna ska anslutas, installationsinformation o.s.v.
- ❑**Felsöknings- och återställningsguide**
- ❑**Föreskrifter, garanti, licensavtal och support**

### 2. Elektronisk dokumentation

- ❑ **Bruksanvisning** (den här handboken) – Funktionerna i din dator samt information om hur du löser vanliga problem. Så här visar du den elektroniska bruksanvisningen:
	- **1**Dubbelklicka på ikonen **Me&My VAIO** på skrivbordet.
	- **2**Klicka på **Menu**, **Me&My VAIO**, **I Need Help** och **VAIO User Guide**.
	- **3**Öppna mappen för ditt språk.
	- **4**Välj den guide som du vill läsa.

#### $\mathbb{Z}$

 Du kan bläddra manuellt till bruksanvisningarna genom att gå till **Dator** > **VAIO (C:)** (din C-enhet) > **Documentation** > **Documentation** och öppna mappen för ditt språk.

❑ **Windows Hjälp och support** – En omfattande resurs med praktiska råd, självstudiekurser och demonstrationer som du utnyttjar när du vill lära dig använda din dator.

Om du vill komma till **Windows Hjälp och support** klickar du på **Start** och **Hjälp och support** eller så håller du ned Microsoft Windows-tangenten och trycker på **F1**.

### <span id="page-5-0"></span>3. Supportwebbplatser

Om du har några problem med datorn kan du gå till webbplatsen VAIO-Link på<http://www.vaio-link.com>för felsökning.

Försök att lösa ditt problem med hjälp av dokumentationen och genom att besöka andra Sony-webbplatser innan du kontaktar VAIO-Link per telefon.

- ❑ Om du vill veta mer om VAIO och vara med i den växande gruppen VAIO-användare kan du gå till webbplatsen <http://www.club-vaio.com>.
- ❑För Internetinköp kan du gå till webbplatsen <http://www.sonystyle-europe.com>.
- ❑För andra produkter från Sony kan du gå till webbplatsen <http://www.sony.net>.

Ha serienumret för din VAIO-dator tillhanda när du kontaktar VAIO-Link per telefon. Serienumret hittar du på undersidan, på bakstycket eller inuti batterifacket på din VAIO-dator.

### <span id="page-6-1"></span><span id="page-6-0"></span>Ergonomisk information

Du kommer förmodligen att använda din bärbara dator i flera olika miljöer. Tänk på följande ergonomiska faktorer vid både fasta och bärbara arbetsstationer:

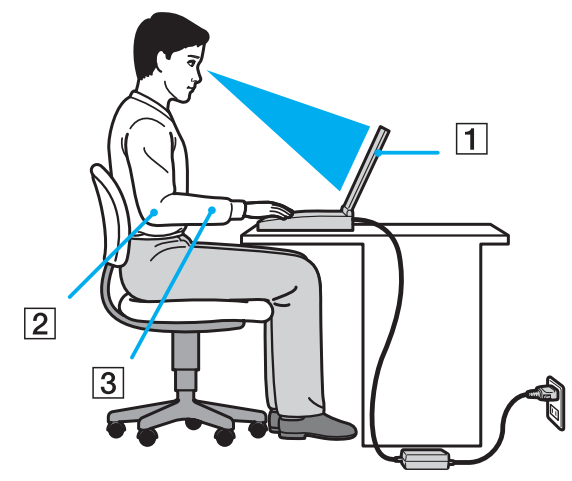

- ❑ **Datorns position** Placera datorn direkt framför dig (1). Håll underarmarna vågrätt (2) med handlederna i ett neutralt, bekvämt läge (3) när du använder tangentbordet eller pekdonet. Låt överarmarna hänga ned längs med sidorna på ett naturligt sätt. Gör korta avbrott ofta när du använder datorn. Alltför mycket datoranvändning kan orsaka spänningar i ögon, muskler och senor.
- ❑ **Möbler och hållning** Använd en stol med gott stöd för ryggen. Justera stolen så att dina fötter vilar plant mot golvet. Ett fotstöd kan göra det bekvämare i vissa fall. Sitt avslappnat och upprätt och undvik att kuta med ryggen eller att luta dig för långt bakåt.
- <span id="page-7-0"></span>❑ **Vinkel på datorskärmen** – Skärmen är ställbar – pröva dig fram tills du hittar rätt vinkel. Genom att vinkla skärmen rätt kan du minimera risken för ansträngda ögon och muskler. Justera även skärmens ljusstyrka.
- ❑ **Belysning** Välj en plats där ljuset från fönster och lampor inte ger upphov till irriterande reflexer i skärmen. Använd indirekt ljussättning för att undvika ljusa fläckar på skärmen. Korrekt ljussättning skapar en bekvämare och mer effektiv arbetsmiljö.
- ❑ **Placering av separat bildskärm** Placera eventuell separat bildskärm på bekvämt avstånd för ögonen. Se till att skärmen är i ögonhöjd eller aningen lägre när du sitter framför den.

## <span id="page-8-1"></span><span id="page-8-0"></span>Komma igång

I det här avsnittet beskrivs hur du börjar använda din VAIO-dator.

- ❑**[Hitta kontroller och portar \(sidan 10\)](#page-9-0)**
- ❑**[Om indikatorlamporna \(sidan 17\)](#page-16-0)**
- ❑**[Ansluta datorn till en strömkälla \(sidan 18\)](#page-17-0)**
- ❑**[Använda batteriet \(sidan 19\)](#page-18-0)**
- ❑**[Stänga av datorn på ett säkert sätt \(sidan 26\)](#page-25-0)**
- ❑**[Uppdatera datorn \(sidan 27\)](#page-26-0)**

### <span id="page-9-1"></span><span id="page-9-0"></span>Hitta kontroller och portar

Ägna en stund åt att identifiera kontrollerna och portarna som visas på följande sidor.

**!** Din dator kan se annorlunda ut än dem som visas i handbokens illustrationer, vilket beror på att den finns i flera varianter. De kan även variera inom vissa länder eller områden.

### <span id="page-10-0"></span>Framsida

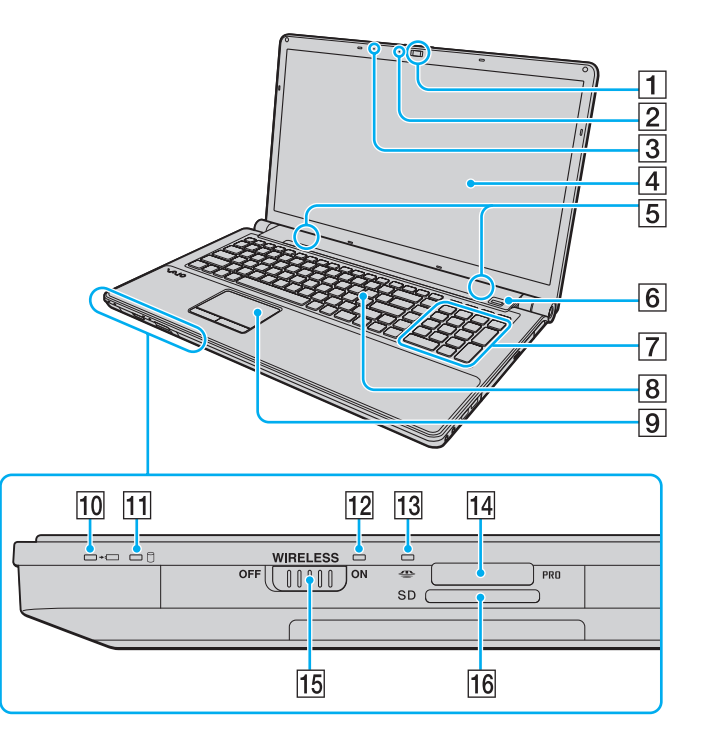

- A Inbyggd **MOTION EYE**-kamera [\(sidan 33\)](#page-32-1)
- **B** Inbyggd **MOTION EYE**-kameraindikator [\(sidan 17\)](#page-16-0)
- 3 Inbyggd mikrofon (mono)
- [4] LCD-skärm [\(sidan 121\)](#page-120-1)
- E Inbyggda högtalare (stereo)
- $\boxed{6}$  Fingeravtryckssensor<sup>\*1</sup> [\(sidan 70\)](#page-69-1)
- **7** Numeriskt tangentbord

Med det numeriska tangentbordet kan du skriva siffror eller utföra enkla matematiska beräkningar.

- **B** Tangentbord [\(sidan 29\)](#page-28-1)
- 9 Pekplatta [\(sidan 30\)](#page-29-1)
- 10 Laddningsindikator [\(sidan 17\)](#page-16-0)
- 11 Indikator för hårddisk skivenhet [\(sidan 17\)](#page-16-0)
- 12 **WIRELESS-indikator [\(sidan 17\)](#page-16-0)**
- 13 Indikator för medieåtkomst [\(sidan 17\)](#page-16-0)
- $\overline{14}$  Memory Stick-fack<sup>\*2</sup> [\(sidan 41\)](#page-40-1)
- **15 WIRELESS-omkopplare [\(sidan 58\)](#page-57-1), [\(sidan 65\)](#page-64-1)**
- **16 SD-minneskortfack [\(sidan 48\)](#page-47-0)**
- \*1Finns bara på vissa modeller.
- \*2Din dator har stöd för Memory Stick av både standardstorlek och duostorlek.

<span id="page-11-0"></span>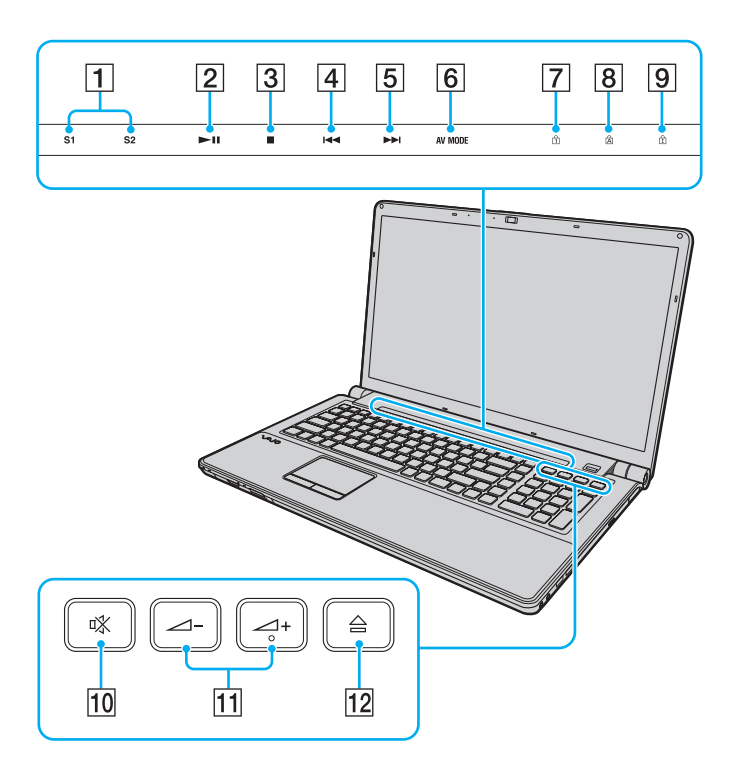

- A Knapparna **S1**/**S2** [\(sidan 31\)](#page-30-1)
- 2 Spela upp/pausa-knapp [\(sidan 31\)](#page-30-1)
- 3 Stoppknapp [\(sidan 31\)](#page-30-1)
- 4 Tidigare spår-knapp [\(sidan 31\)](#page-30-1)
- E Nästa spår-knapp [\(sidan 31\)](#page-30-1)
- **6** AV MODE-knapp [\(sidan 31\)](#page-30-1)
- 7 Num lock-indikator [\(sidan 17\)](#page-16-0)
- **8** Caps lock-indikator [\(sidan 17\)](#page-16-0)
- **9** Scroll lock-indikator [\(sidan 17\)](#page-16-0)
- 10 Mute-knapp [\(sidan 32\)](#page-31-0)
- 11 Volymknappar [\(sidan 32\)](#page-31-0)
- 12 Enhetsutmatningsknapp [\(sidan 32\)](#page-31-0), [\(sidan 34\)](#page-33-1)

### <span id="page-12-0"></span>Baksida

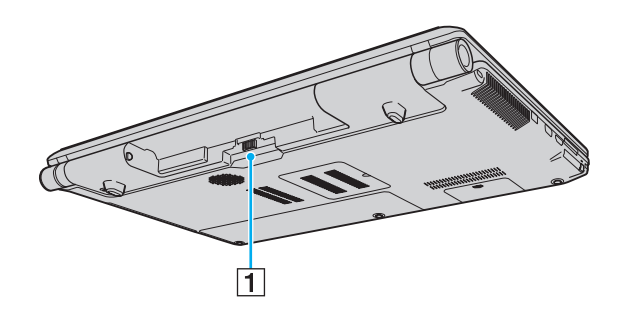

1 Batterifack [\(sidan 19\)](#page-18-0)

### <span id="page-13-0"></span>Höger

 $\overline{1}\overline{2}$ 

 $\overline{3}$ 

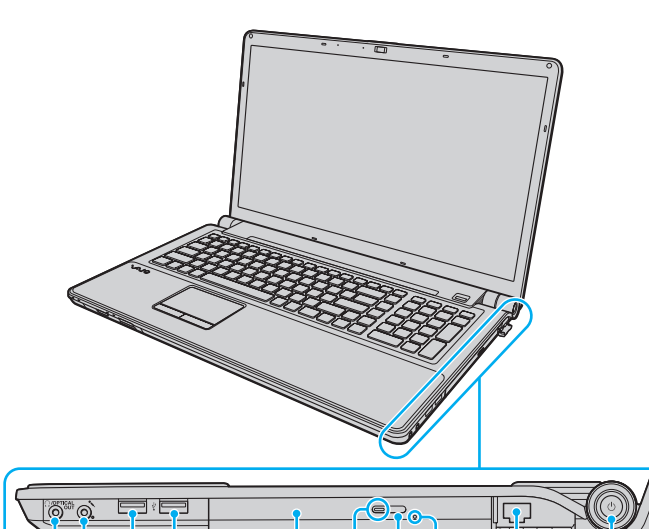

 $\boxed{4}$ 

 $\overline{5}$ 

 $6\overline{7}$ 

 $\overline{8}$ 

 $\overline{9}$ 

- A Hörlursuttag/**OPTICAL OUT**-port [\(sidan 78\)](#page-77-1) (Optisk utgående samplingsfrekvens: 44.1 KHz/48.0 KHz/96.0 KHz)
- 2 Mikrofoningång [\(sidan 91\)](#page-90-1)
- 3 Hi-Speed USB (USB 2.0)-portar<sup>\*</sup> [\(sidan 92\)](#page-91-1)
- 4 Optisk skivenhet [\(sidan 34\)](#page-33-1)
- **5** Optisk skivenhet-indikator [\(sidan 17\)](#page-16-0)
- 6 Ersättningsutmatningsknapp [\(sidan 34\)](#page-33-1)
- **7** Hål för manuell utmatning [\(sidan 157\)](#page-156-1)
- **B** Nätverksport (Ethernet) [\(sidan 57\)](#page-56-1)
- 9 Strömbrytare/strömindikator [\(sidan 17\)](#page-16-0)
- \*Stöder hög, full och låg hastighet.

### <span id="page-14-0"></span>Vänster

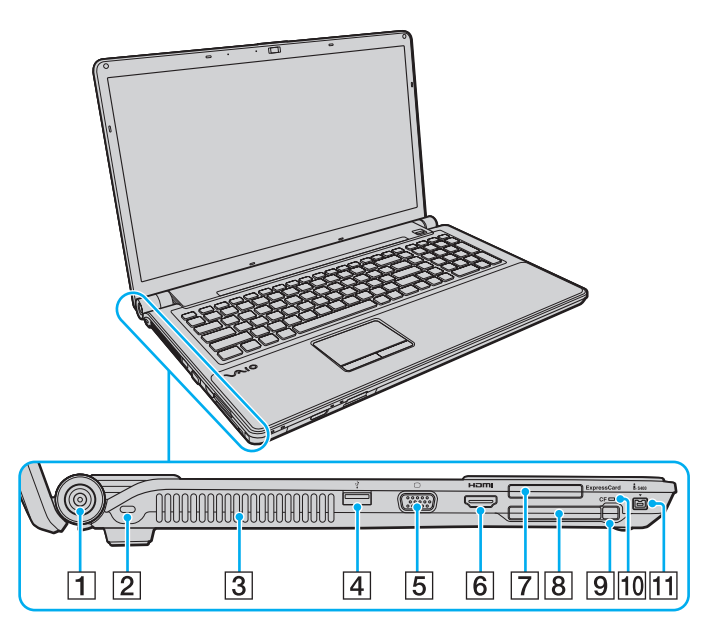

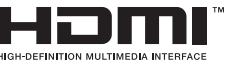

- **T** DC IN-port [\(sidan 18\)](#page-17-0)
- 2 Säkerhetsfack
- **3** Luftventil
- 4 Hi-Speed USB (USB 2.0)-port<sup>\*1</sup> [\(sidan 92\)](#page-91-1)
- E Bildskärmsport [\(sidan 80\)](#page-79-0)
- **6** HDMI-utdataport [\(sidan 80\)](#page-79-0)
- **FxpressCard/34-fack [\(sidan 46\)](#page-45-1)**
- **8** CF-minneskortfack (CompactFlash)<sup>\*2</sup> [\(sidan 51\)](#page-50-0)
- **9** Utmatningsknapp för CF-minneskort<sup>\*2</sup> [\(sidan 51\)](#page-50-0)
- 10 Indikator för CF-minneskort<sup>\*2</sup> [\(sidan 17\)](#page-16-0)
- 11 i.LINK-port, 4 stift (S400) [\(sidan 94\)](#page-93-1)
- \*1Stöder hög, full och låg hastighet.
- \*<sup>2</sup> Finns bara på vissa modeller.

### <span id="page-15-0"></span>Undersida

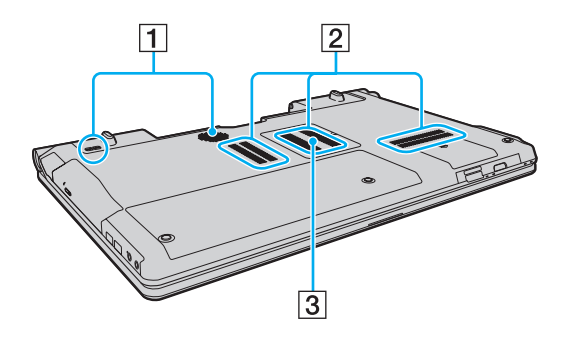

- 1 Subwoofer-högtalare för basfrekvenser\*
- 2 Luftventil
- 3 Lock över minnesmodulfack [\(sidan 114\)](#page-113-1)
- \*Finns bara på vissa modeller.

#### $\sim$  17 $\triangleright$  $\triangleright$  $\triangleright$

### <span id="page-16-1"></span><span id="page-16-0"></span>Om indikatorlamporna

Datorn är utrustad med följande indikatorlampor:

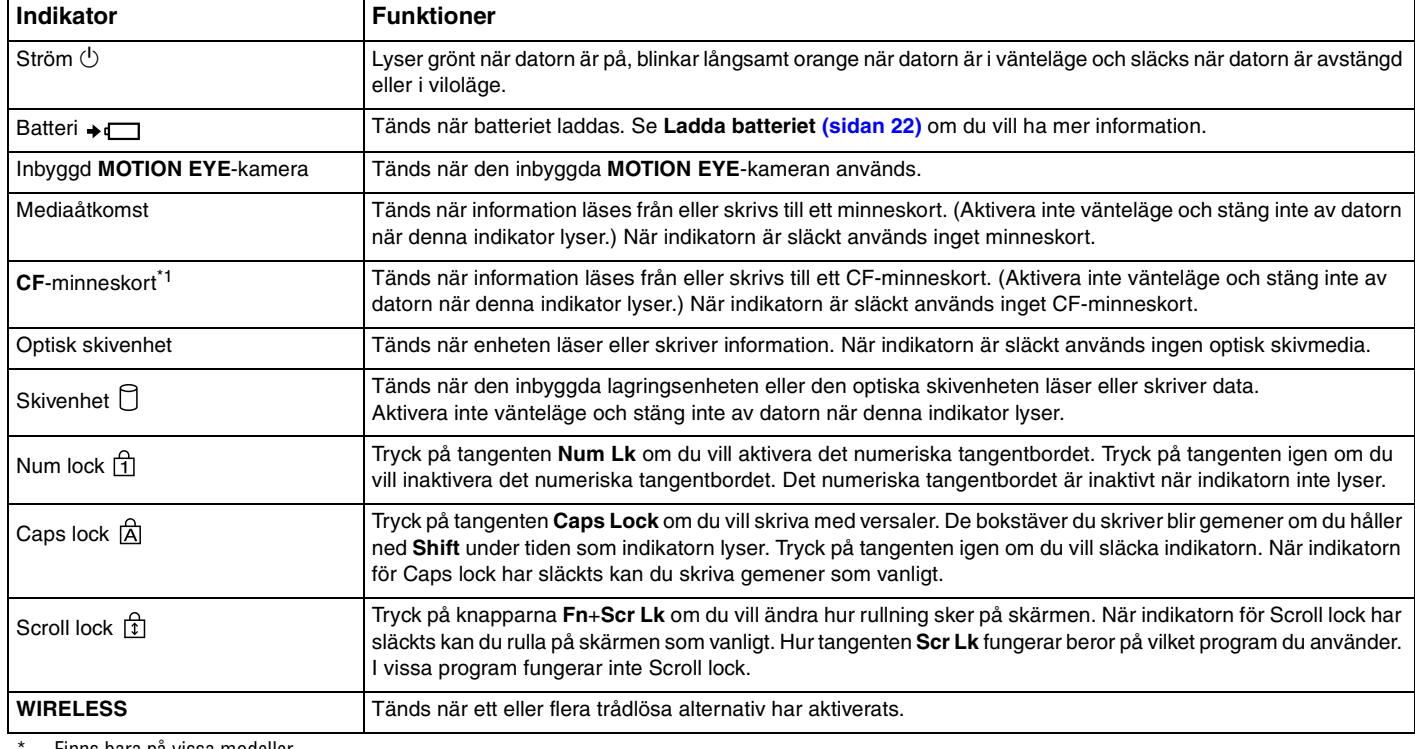

Finns bara på vissa modeller.

### <span id="page-17-1"></span><span id="page-17-0"></span>Ansluta datorn till en strömkälla

Såväl nätadapter som uppladdningsbart batteri kan användas som strömkällor för datorn.

### Använda nätadaptern

 $\mathbb{Z}$ Använd endast den nätadapter som medföljer datorn.

#### Så här använder du nätadaptern

- **1**Anslut ena änden av nätkabeln (1) till nätadaptern (3).
- **2**Anslut den andra änden av nätkabeln till ett nätuttag (2).
- **3**Koppla in kabeln från nätadaptern (3) i **DC IN**-porten (4) på datorn.

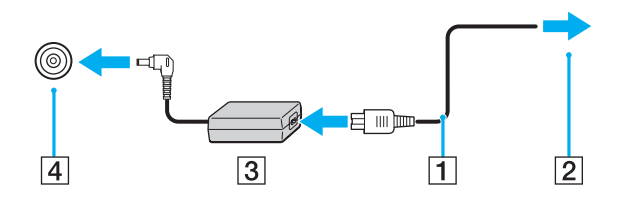

**!** Hur likströmskontakten ser ut varierar beroende på nätadaptern.

#### ✍

Nätadaptern måste kopplas ur för att strömmen till datorn ska brytas helt.

Kontrollera att det är lätt att komma åt nätuttaget.

Försätt datorn i viloläge om du inte tänker använda den på länge. Se **[Använda Viloläge \(sidan 108\)](#page-107-0)**.

### <span id="page-18-1"></span><span id="page-18-0"></span>Använda batteriet

Batteriet som levereras med datorn är inte fulladdat vid leveranstillfället.

### Sätta i batteriet

Så här sätter du i batteriet

- **1**Stäng av datorn och stäng LCD-skärmen.
- **2**Skjut batterispärren **LOCK** (1) inåt.

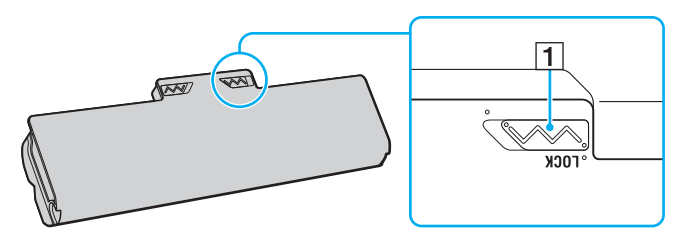

<span id="page-19-0"></span>**3** Skjut in batteriet diagonalt i batterifacket tills de utstående delarna (2) på någon sida av batterifacket passar in i de u-formade jacken (3) på någon sida av batterifacket.

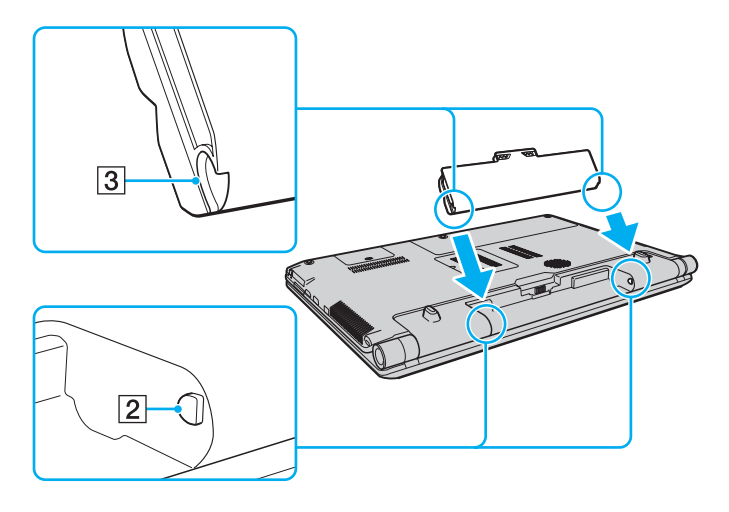

<span id="page-20-0"></span>**4**Tryck ned batteriet i batterifacket tills det klickar på plats.

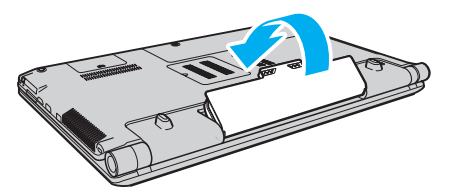

**5**Skjut batterispärren **LOCK** utåt så att batteriet sitter fast ordentligt i datorn.

#### $\mathbb{Z}_n$

När datorn är direkt ansluten till elnätet med ett batteri isatt drivs den med nätström.

#### **!**

 Vissa laddningsbara batterier uppfyller inte Sonys kvalitets- och säkerhetskrav. Av säkerhetsskäl fungerar denna dator endast med äkta Sony-batterier, avsedda för denna modell. Om du installerar ett batteri som inte är godkänt kommer batteriet inte att laddas och datorn inte att fungera.

### <span id="page-21-1"></span><span id="page-21-0"></span>Ladda batteriet

Batteriet som levereras med datorn är inte fulladdat vid leveranstillfället.

Så här laddar du batteriet

- **1**Sätt i batteriet.
- **2**Anslut datorn till en strömkälla med nätadaptern.

Laddningsindikatorn lyser medan batteriet laddas. När batteriet är laddat nästan till den maxnivå du valt i batteriladdningsfunktionerna stängs laddningsindikatorn av. Information om hur du anger önskad maximal laddningsnivå finns i **[Använda batteriladdningsfunktionerna \(sidan 24\)](#page-23-0)**.

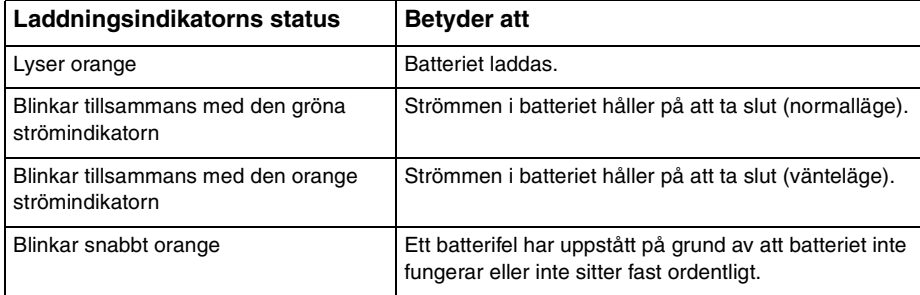

Ladda batteriet enligt beskrivningen i handboken från den första batteriladdningen.

#### <span id="page-22-0"></span>✍

Låt batteriet sitta kvar i datorn även när den drivs med nätström. Batteriet fortsätter att laddas upp medan du använder datorn.

Om batteriladdningsnivån sjunker under 10 % ansluter du antingen nätadaptern för att ladda batteriet igen, eller så stänger du av datorn och sätter i ett fulladdat batteri.

Din dator levereras med ett litiumjonbatteri som kan laddas upp när som helst. Batteriets livslängd påverkas inte om du laddar det när det bara är delvis urladdat.

När vissa program och viss kringutrustning används, kan datorn inte gå in i viloläge ens när batteriet håller på att ta slut. Spara ditt arbete ofta, och aktivera energisparlägen som vänteläge eller viloläge manuellt om du vill undvika att data går förlorade vid batteridrift.

Om batteriet tar slut medan datorn är i vänteläge går alla osparade data förlorade. Det går inte att återgå till det föregående arbetsläget. Om du vill undvika att data går förlorade bör du spara data ofta.

När datorn är direkt ansluten till elnätet med ett batteri isatt drivs den med nätström.

### <span id="page-23-1"></span><span id="page-23-0"></span>Använda batteriladdningsfunktionerna

Du kan anpassa den aktuella laddningsmetoden med **Battery Charge Functions**. Du kan förlänga batteriets livslängd genom att aktivera batterivårdsfunktionen.

#### Så här aktiverar du batterivårdsfunktionen

- **1**Klicka på **Start**, **Alla program** och klicka på **VAIO Control Center**.
- **2**Klicka på **Power Management** och sedan på **Battery Charge Functions**.
- **3**Klicka på **Advanced**.
- **4**Markera kryssrutan **Enable Battery Care Function**.
- **5**Välj önskad maximal laddningsnivå.
- **6**Klicka på **OK**.

#### Kontrollera batteriets laddningskapacitet

Följ stegen 1–3 i **Så här aktiverar du batterivårdsfunktionen** ovan och se den detaljerade informationen. Om batteriets laddningskapacitet är låg byter du ut det mot ett nytt äkta Sony-batteri.

### Så använder du skrivbordsunderlägget som ökar batteriets livslängd

Du kan förlänga batteriets livslängd bara genom att ställa in detta skrivbordsunderlägg som skrivbordsbakgrund.

Så ställer du in skrivbordsunderlägget som ökar batteriets livslängd

- **1**Klicka på **Start**, **Alla program** och klicka på **VAIO Control Center**.
- **2**Klicka på **Display** och sedan på **Long Battery Life Wallpaper Setting**.
- **3** Klicka på **Set Long Battery Life Wallpaper**. När du uppmanas att bekräfta trycker du på **OK**.

### <span id="page-24-0"></span>Ta ut batteriet

**!** Data kan gå förlorade om du tar ut batteriet medan datorn är påslagen men inte ansluten till nätadaptern, eller om du tar ut batteriet medan datorn är i vänteläge.

#### Så här tar du ut batteriet

- **1**Stäng av datorn och stäng LCD-skärmen.
- **2**Skjut batterispärren **LOCK** (1) inåt.
- **3** Skjut och håll fast frigöringsreglaget **RELEASE** (2) inåt, sätt fingertoppen under fliken (3) på batteriet och lyft batteriet i pilens riktning. Skjut sedan loss det från datorn.

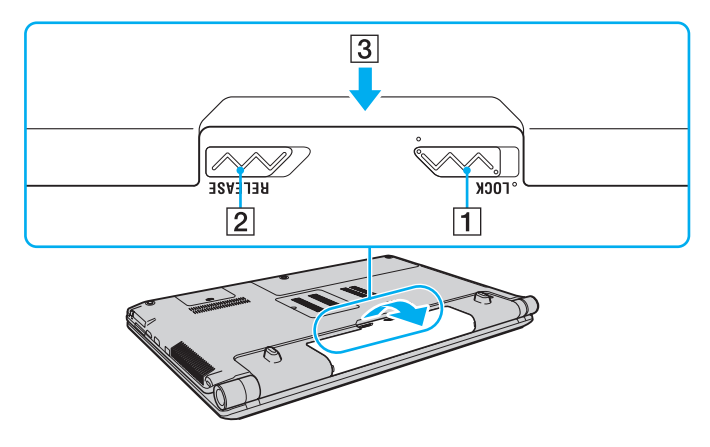

### <span id="page-25-1"></span><span id="page-25-0"></span>Stänga av datorn på ett säkert sätt

Om du vill undvika att data som inte sparats går förlorade stänger du av datorn enligt instruktionerna nedan.

#### Så här stänger du av datorn

- **1**Stäng av eventuell kringutrustning som är ansluten till datorn.
- **2**Klicka på **Start**, pilen bredvid knappen **Lås** och sedan på **Stäng av**.
- **3** Svara på de uppmaningar som visas om att spara dokument eller tänka på andra användare, och vänta på att din dator stängs av automatiskt. Strömindikatorn släcks.

### <span id="page-26-1"></span><span id="page-26-0"></span>Uppdatera datorn

Datorn fungerar mer effektivt om du installerar de senaste uppdateringarna på datorn med hjälp av följande program.

#### ❑ **Windows Update**

Klicka på **Start**, **Alla program** och **Windows Update** och följ instruktionerna på skärmen.

#### ❑ **VAIO Update 4**

**!**

Klicka på **Start**, **Alla program**, **VAIO Update 4** och **VAIO Update Options** och följ instruktionerna på skärmen.

Datorn måste vara ansluten till Internet innan du kan hämta uppdateringar.

## <span id="page-27-1"></span><span id="page-27-0"></span>Använda din VAIO-dator

I det här avsnittet beskrivs hur du får ut så mycket som möjligt av din VAIO-dator.

- ❑**[Använda tangentbordet \(sidan 29\)](#page-28-0)**
- ❑**[Använda pekplattan \(sidan 30\)](#page-29-0)**
- ❑**[Använda specialfunktionsknappar \(sidan 31\)](#page-30-0)**
- ❑**[Använda den inbyggda kameran \(sidan 33\)](#page-32-0)**
- ❑**[Använda den optiska skivenheten \(sidan 34\)](#page-33-0)**
- ❑**[Använda Memory Stick \(sidan 41\)](#page-40-0)**
- ❑**[Använda andra moduler/minneskort \(sidan 46\)](#page-45-0)**
- ❑**[Använda Internet \(sidan 55\)](#page-54-0)**
- ❑**[Använda nätverket \(LAN\) \(sidan 57\)](#page-56-0)**
- ❑**[Använda det trådlösa nätverket \(sidan 58\)](#page-57-0)**
- ❑**[Använda Bluetooth-funktionen \(sidan 65\)](#page-64-0)**
- ❑**[Använda fingeravtrycksautentisering \(sidan 70\)](#page-69-0)**

### <span id="page-28-2"></span><span id="page-28-1"></span><span id="page-28-0"></span>Använda tangentbordet

Ditt tangentbord har ett par extratangenter för olika funktioner som är specifika för modellen.

### Kombinationer och funktioner med Fn-tangenten

✍ Vissa tangentbordsfunktioner går bara att använda efter att operativsystemet har startats.

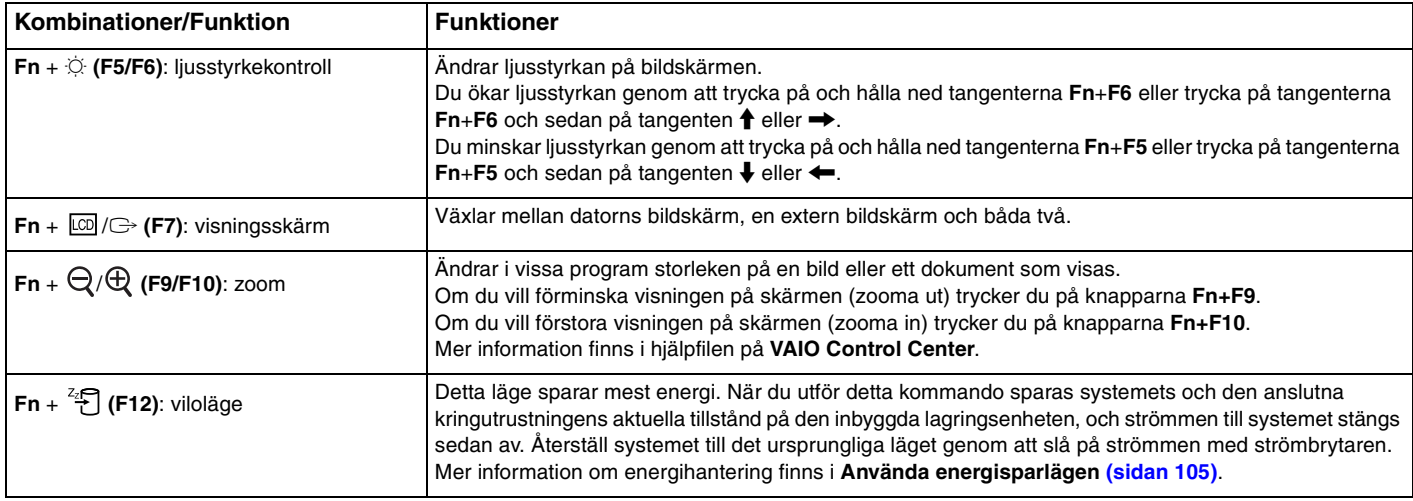

### <span id="page-29-2"></span><span id="page-29-1"></span><span id="page-29-0"></span>Använda pekplattan

Med hjälp av pekplattan kan du peka på, markera, dra och rulla bland objekt på skärmen.

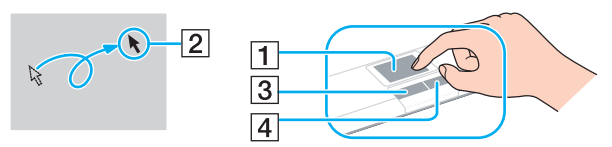

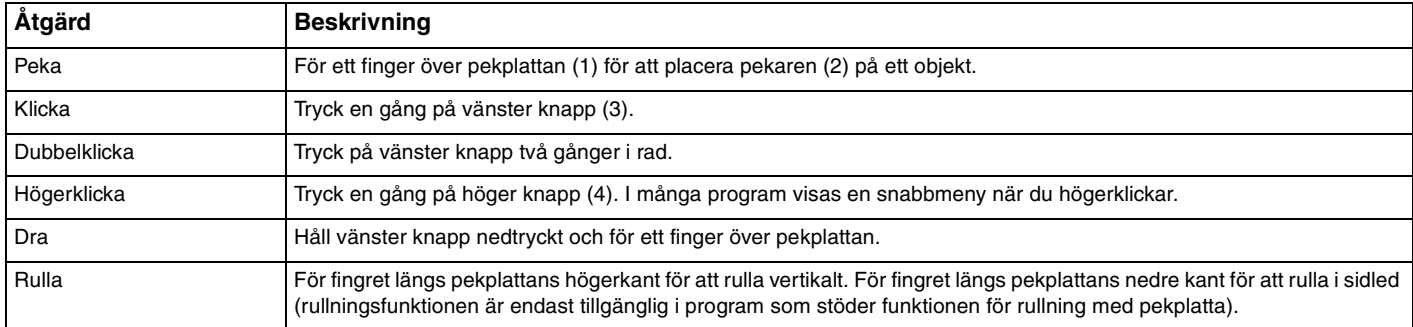

#### ✍

Du kan inaktivera/aktivera pekplattan när en mus är ansluten till datorn. Om du vill ändra inställningarna för pekplattan använder du **VAIO Control Center**.

**!**Anslut en mus innan du inaktiverar pekplattan. Om du inaktiverar pekplattan innan du ansluter en mus går det bara att utföra åtgärder via tangentbordet.

### <span id="page-30-2"></span><span id="page-30-0"></span>Använda specialfunktionsknappar

<span id="page-30-1"></span>Din dator har specialknappar som används för särskilda funktioner på datorn.

### Knappar på pekskärmen

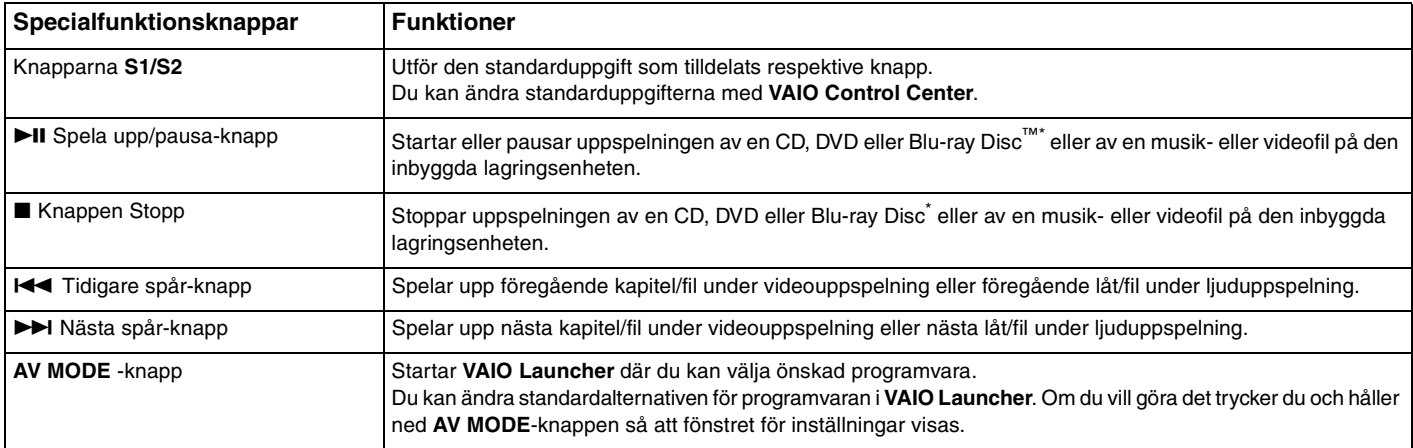

\*Använd **WinDVD BD**-programmet för uppspelning.

### <span id="page-31-1"></span><span id="page-31-0"></span>Knappar ovanför det numeriska tangentbordet

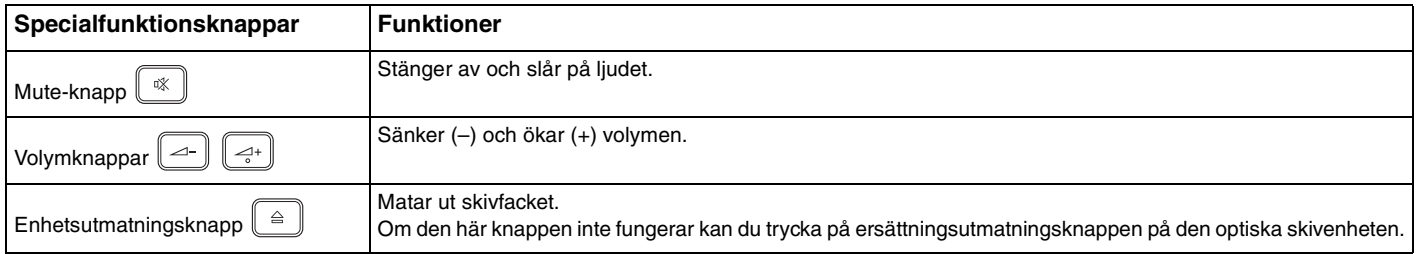

### <span id="page-32-2"></span><span id="page-32-1"></span><span id="page-32-0"></span>Använda den inbyggda kameran

Datorn är utrustad med en inbyggd **MOTION EYE**-kamera.

Med det förinstallerade bildbehandlingsprogrammet kan du utföra följande:

- ❑Ta stillbilder och spela in filmer
- ❑Känna av och spela in rörelser i övervakningssyfte
- ❑ Redigera inspelade data
	- ✍

När du slår på datorn aktiveras den inbyggda **MOTION EYE**-kameran.

Med en lämplig programvara möjliggörs videokonferens.

 Det räcker inte med att starta eller avsluta programmen för direktmeddelanden eller videoredigering för att aktivera eller inaktivera den inbyggda **MOTION EYE**-kameran.

Placera inte datorn i vänteläge eller viloläge medan du använder den inbyggda **MOTION EYE**-kameran.

Det går inte att styra den inbyggda **MOTION EYE**-kameran med **Microsoft Windows Movie Maker**.

Så här använder du det förinstallerade bildbehandlingsprogrammet

- **1**Klicka på **Start**, **Alla program**, **ArcSoft WebCam Companion 2** och **WebCam Companion 2**.
- **2** Klicka på önskad ikon i huvudfönstret. Mer ingående information om hur du använder programmet finns i hjälpfilen som medföljer programmet.

#### $\mathbb{Z}_n$

 Om du tar en bild eller filmar under mörka förhållanden klickar du på någon av ikonerna **Fånga** (Capture) och **Spela in** (Record) i huvudfönstret och sedan på ikonen **Webbkamerainställningar** (WebCam Settings) och markerar alternativet för svagt ljus eller kompensation för svagt ljus i egenskapsfönstret.

### <span id="page-33-2"></span><span id="page-33-1"></span><span id="page-33-0"></span>Använda den optiska skivenheten

Datorn är försedd med en optisk skivenhet.

#### $\Omega$

Vissa av funktionerna och alternativen i det här avsnittet kanske inte finns i din dator.Se Teknisk information om du vill veta mer om hur din dator är konfigurerad.

#### Så här sätter du i en skiva

- **1**Slå på datorn.
- **2** Tryck på utmatningsknappen (1) för att öppna enheten. Skivfacket glider då ut.

#### **!**

Om strömmen till den optiska skivenheten har inaktiverats av **VAIO Power Management** dröjer det en stund innan skivfacket matas ut.

#### ✍

 Om utmatningsknappen inte fungerar kan du trycka på ersättningsutmatningsknappen på den optiska skivenheten. Ersättningsutmatningsknappen fungerar inte när den optiska skivenheten är inaktiverad av **VAIO Power Management**.

<span id="page-34-0"></span>**3**Placera en skiva i mitten av skivfacket, med etiketten vänd uppåt och tryck försiktigt ned skivan tills den klickar på plats.

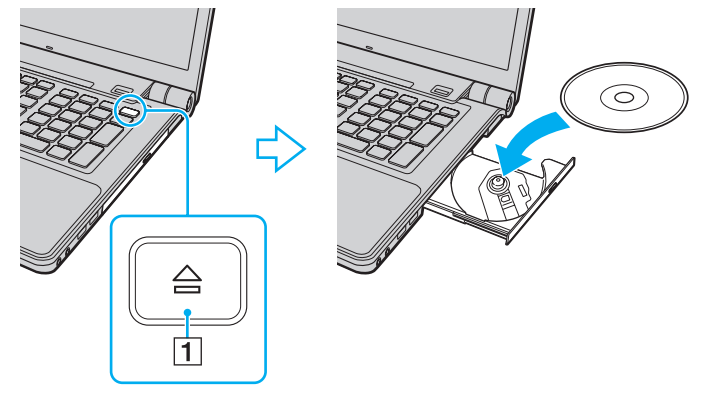

**4**För in och stäng skivfacket med ett lätt tryck.

<mark>!</mark><br>Ta inte ut den optiska skivan när datorn körs i energisparläge (vänteläge eller viloläge). Se till att datorn återgår till normalläge innan du tar ut skivan.

### <span id="page-35-0"></span>Skivmedier som stöds

Du kan läsa information från och/eller bränna CD, DVD och Blu-ray Disc-media med datorn, beroende på vilken modell du har. I diagrammet nedan kan du se vilken typ av optisk skivenhet som stöder vilka skivmedier.

> UI: uppspelning och inspelning U: uppspelning, men ej inspelning –: varken uppspelning eller inspelning

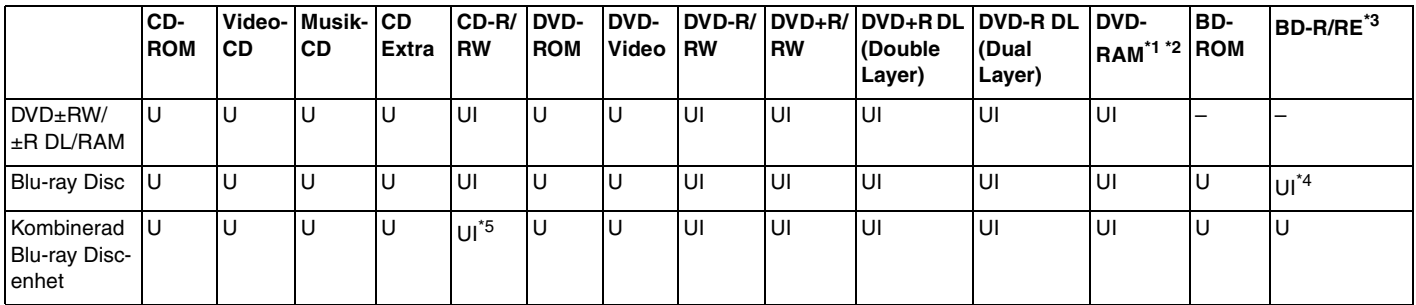

\*1Datorns DVD±RW/RAM-enhet stöder inte DVD-RAM-kassetter. Använd skivor utan kassett eller skivor med öppningsbar kassett.

\*2 Skrivning till enkelsidiga DVD-RAM-skivor (2,6 GB) som följer DVD-RAM version 1.0 stöds inte. DVD-RAM Version 2.2/12X-SPEED DVD-RAM Revision 5.0-skivor stöds inte.

\*3Datorns Blu-ray Disc-enhet stöder inte BD-RE-skivor i version 1.0-format eller Blu-ray Disc-media med kassett.

\*4 Stöder skrivning till BD-R, version 1.1/1.2/1.3-skivor (skivor med enkla lager och kapaciteten 25 GB, skivor med dubbla lager och kapaciteten 50 GB) och BD-RE, version 2.1-skivor (sidor med enkla lager och kapaciteten 25 GB, skivor med dubbla lager och kapaciteten 50 GB).

\*5Det finns inget stöd för att skriva data till Ultra Speed CD-RW.
$\sim$  37  $\sim$ 

<span id="page-36-0"></span>**!** Den här produkten ska användas för att spela upp skivor som följer standardspecifikationerna för Compact Disc Digital Audio (CD-standard). En DualDisc är en dubbelsidig skiva som förenar DVD-inspelat material på ena sidan med digitalt ljudmaterial på den andra. Tänk på att ljudsidan (inte DVD-sidan) på en DualDisc kanske inte kan spelas på den här produkten eftersom den inte följer CD-standarden.

Kontrollera informationen på paketet ordentligt när du köper färdiga eller tomma skivor som ska användas i en VAIO, så att skivorna är kompatibla för uppspelning och/eller bränning med datorns optiska skivenheter. Sony garanterar INTE att de optiska skivenheterna i VAIO är kompatibla med skivor som inte följer den officiella formatstandarden "CD", "DVD" eller "Blu-ray Disc". OM DU ANVÄNDER INKOMPATIBLA SKIVOR KAN DET SKADA DIN VAIO-DATOR ALLVARLIGT ELLER SKAPA PROGRAMVARUKONFLIKTER SOM GÖR ATT SYSTEMET HÄNGER SIG.Om du har frågor om formatet på en skiva kontaktar du utgivaren (om det är en färdig skiva) eller tillverkaren (om det är en tom skiva).

#### ✍

Skrivning på 8 cm-skivor stöds inte.

#### **!**

 Uppdatera AACS-nyckeln om du vill fortsätta spela upphovsrättsskyddade Blu-ray Disc-media. Du måste ha en Internetuppkoppling för att kunna uppdatera AACS-nyckeln.

Precis som med andra optiska medieenheter kan omständigheterna begränsa kompatibiliteten med eller förhindra uppspelning av Blu-ray Disc-media. VAIO-datorer kanske inte stöder uppspelning av film på förpackade media som spelats in i AVC- eller VC1-format vid höga bithastigheter.

Regioninställningar krävs för visst innehåll på DVD och BD-ROM. Om regioninställningen på den optiska skivenheten inte stämmer överens med regionkoden på skivan går det inte att spela upp innehållet.

Om din externa skärm inte stöder standarden HDCP (High-bandwidth Digital Content Protection) går det inte att spela upp eller visa innehållet på upphovsrättsskyddade Blu-ray Disc-media.

Visst innehåll kan begränsa videoutdata till standarddefinitionen eller förhindra analoga videoutdata. Digital HDCP-kompatibel miljö bör implementeras för bästa kompatibilitet och visningskvalitet.

Använd inte minnesresidenta program medan du spelar upp eller skriver data till en skiva. Detta kan få datorn att sluta fungera.

# <span id="page-37-0"></span>Att tänka på när du använder den optiska skivenheten

# Att tänka på när du bränner en skiva

- ❑ Använd endast runda skivor. Använd inte skivor som har annan form (stjärnformiga, hjärtformiga, fyrkantiga osv.), eftersom detta kan skada den optiska skivenheten.
- ❑ Datorn får inte utsättas för våld (skakningar, slag eller stötar) när den optiska skivenheten skriver data på en skiva.
- ❑Koppla inte i eller ur nätadaptern när den optiska skivenheten skriver data på en skiva.

### Att tänka på när du spelar upp skivor

För maximala prestanda när du spelar upp skivor ska dessa rekommendationer följas:

- ❑ Vissa CD-spelare och datorers optiska enheter kanske inte kan spela ljud-CD-skivor som skapats med skivmedierna CD-R eller CD-RW.
- ❑ Vissa DVD-spelare och datorers optiska skivenheter kanske inte kan spela upp DVD-skivor som skapats med skivmedierna DVD+R DL, DVD-R DL, DVD+R, DVD+RW, DVD-R, DVD-RW eller DVD-RAM.
- ❑ Det kanske inte går att spela upp visst Blu-ray Disc-innehåll på din dator, eller så kan datorn bli instabil vid Blu-ray Disc-avspelning. För att kunna spela upp sådant innehåll på ett normalt sätt måste du hämta och installera de senaste uppdateringarna för **WinDVD BD** med **VAIO Update**. Information om hur du använder **VAIO Update** finns i **[Uppdatera datorn \(sidan 27\)](#page-26-0)**.
- ❑ Beroende på vad du har för systemmiljö kan du komma att uppleva störningar i ljudet och/eller att bildrutor försvinner vid avspelning av AVC HD.
- ❑Försätt inte datorn i ett energisparläge samtidigt som en skiva spelas på datorn.

### <span id="page-38-0"></span>Att tänka på med regionkoder

❑ Skivorna eller förpackningarna är märkta med en regionkod som anger i vilken region och i vilka sorters enheter som skivan går att spela. Om regionkoden inte är "2" (Europa hör till region "2"), "5" (Ryssland hör till region "5"), eller "all" (som betyder att skivan går att spela i de flesta regioner i världen) går det inte att spela skivan på datorn.

 Om du ändrar regionkoden under tiden som programmet **WinDVD** eller **WinDVD BD** körs måste du starta om programmet eller ta ut skivan och sätta in den igen för att den nya inställningen ska gälla.

❑ Försök inte ändra regionkodsinställningarna för enheten. De problem som eventuellt uppstår vid ändring av regionkodsinställningarna för enheten omfattas inte av garantin.

# <span id="page-39-0"></span>Spela upp skivor

Så här spelar du upp en skiva

**1**Sätt i en skiva i den optiska skivenheten.

**!**Anslut nätadaptern till datorn och avsluta alla program som körs innan du spelar upp en skiva.

**2** Om inget visas klickar du på **Start**, **Alla program** och på den programvara du vill använda för att spela upp skivan. Mer information om hur du använder programmet finns i hjälpfilen som medföljer programmet.

# Kopiera filer till skivor

Så här kopierar du filer till en skiva

**1**Sätt i en inspelningsbar skiva i den optiska skivenheten.

**!**Anslut nätadaptern till datorn och avsluta alla program som körs innan du kopierar filer till en skiva.

**2** Om inget visas på skrivbordet klickar du på **Start**, **Alla program** och det skivbrännarprogram du vill använda för att kopiera filerna till skivan.

Mer information om hur du använder programmet finns i hjälpfilen som medföljer programmet.

# <span id="page-40-0"></span>Använda Memory Stick

Memory Stick är ett kompakt, bärbart och mångsidigt IC-lagringsmedium som är speciellt avsett för utbyte av digitala data mellan olika kompatibla enheter, t.ex. digitalkameror, mobiltelefoner och andra enheter. Eftersom det är löstagbart kan det användas för extern lagring av data.

# Innan du använder Memory Stick

Memory Stick-facket på datorn kan rymma media av både standardstorlek och duostorlek och har stöd för formaten Memory Stick PRO, Memory Stick PRO Duo och Memory Stick PRO-HG Duo med hög överföringshastighet och hög lagringskapacitet av data.

Den senaste informationen om Memory Stick finns på webbplatsen för Memory Stick:<http://www.memorystick.com/en/>.

# <span id="page-41-0"></span>Sätta i och ta ut ett Memory Stick

Så här sätter du i ett Memory Stick

- **1**Leta reda på Memory Stick-facket.
- **2**Håll Memory Stick med pilen riktad uppåt och mot facket.
- **3**Skjut försiktigt in Memory Stick i uttaget tills det kommer på plats med ett klick.

#### $\mathbb{Z}_n$

 Memory Stick upptäcks automatiskt av systemet och innehållet på Memory Stick visas. Klicka på **Start**, **Dator** och dubbelklicka på Memory Stick-ikonen om inget visas på skrivbordet.

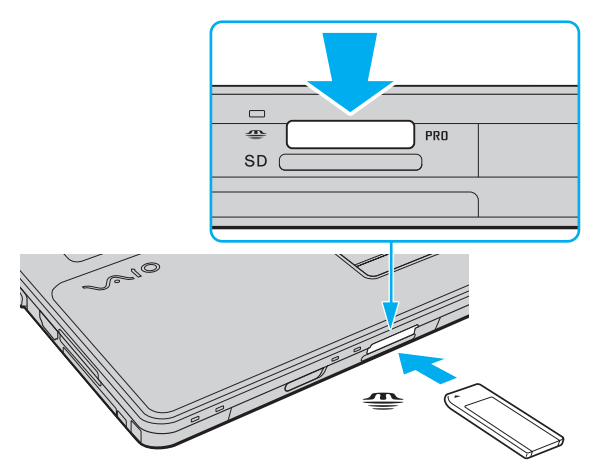

#### ✍Du kan sätta i ett Memory Stick av duostorlek direkt i Memory Stick-facket utan att använda en Memory Stick Duo-adapter.

 $\sim$  43

<span id="page-42-0"></span>**!** Håll Memory Stick med pilen vänd i rätt riktning när du för in det i uttaget. Tryck inte in Memory Stick i uttaget med våld om du stöter på motstånd, eftersom du då kan skada datorn eller minnet.

Innan du använder ett Memory Stick Micro (M2) måste du sätta in det i en M2-adapter av standardstorlek eller duostorlek. Om du sätter in mediet direkt i Memory Stick-facket utan adapter är det inte säkert att du får ut det ur facket igen.

Memory Stick Micro i en M2 Duo-adapter kanske inte fungerar som det ska om det först sätts in en Memory Stick Duo-adapter.

Så här tar du ut ett Memory Stick

**!** Ta inte ut Memory Stick medan indikatorlampan för medieåtkomst är tänd. Om du gör det finns det risk att data går förlorade. Stora mängder data tar lång tid att bearbeta, så se till att indikatorn är släckt innan du tar bort Memory Stick.

- **1**Kontrollera att indikatorlampan för medieåtkomst är släckt.
- **2** Tryck in Memory Stick mot datorn och släpp. Memory Stick matas ut.
- **3**Dra ut Memory Stick ur uttaget.

#### **!**

Var alltid försiktig då du tar ut Memory Stick.

# <span id="page-43-0"></span>Formatera ett Memory Stick

### Så här formaterar du ett Memory Stick

Memory Stick formaterades vid tillverkningen med standardinställningen och är färdig att användas. Gör så här om du vill formatera om medieenheten med din dator.

#### **!**

Kontrollera att enheten är utformad för formatering av medieenheten och stöder Memory Stick innan du utför formateringen.

Vid formatering av ett Memory Stick raderas alla data på mediet. Innan du formaterar mediet bör du kontrollera att det inte innehåller några värdefulla data.

Ta inte ut ett Memory Stick från facket under formateringen. Detta kan göra att den inte fungerar.

- **1**Skjut försiktigt in Memory Stick i uttaget tills det kommer på plats med ett klick.
- **2**Klicka på **Start** och sedan på **Dator** för att öppna dialogrutan **Dator**.
- **3**Högerklicka på ikonen för Memory Stick och välj **Formatera**.
- **4**Klicka på **Återställ enhetens standardvärden**.

**!**Storleken på allokeringsenheten och filsystemet kan ändras.

Markera inte **NTFS** i den nedrullningsbara listan **Filsystem** eftersom det kan leda till funktionsfel.

#### $\mathbb{Z}_n$

Formateringen slutförs snabbare om du markerar **Snabbformatering** under **Formateringsalternativ**.

- **5**Klicka på **Start**.
- **6**Följ instruktionerna på skärmen.

**!**Det kan ta ett tag att formatera Memory Stick beroende på medietypen.

# <span id="page-44-0"></span>Att tänka på när du använder ett Memory Stick

- ❑ Din dator har testats och visat sig vara kompatibel med Sony Memory Stick, med en kapacitet på upp till 16 GB, som finns att tillgå från och med januari 2009. Observera dock att alla Memory Stick som uppfyller samma krav som det kompatibla mediet inte alltid är kompatibla.
- ❑Kompatibilitet garanteras inte för Memory Stick med flera konverteringsadaptrar.
- ❑ MagicGate är det allmänna namnet på det copyrightskydd som utvecklats av Sony. Använd ett Memory Stick med MagicGate-logotypen om du vill använda denna funktion.
- ❑ Om det inte gäller personlig användning strider det mot upphovsrättslagarna att använda ljud- och/eller bilddata som har spelats in utan föregående medgivande från respektive upphovsrättsinnehavare. Följaktligen får Memory Stick med sådana upphovsrättsskyddade data bara användas lagligt.
- ❑ Memory Stick-facket på din dator stöder inte 8-bitars parallell dataöverföring (höghastighetsöverföring av data).
- $\Box$ Sätt inte i mer än ett Memory Stick i uttaget. Om du sätter i medieenheten fel kan det skada både datorn och medieenheten.

# <span id="page-45-0"></span>Använda andra moduler/minneskort

# Använda ExpressCard-modulen

Datorn har ett ExpressCard/34 fack<sup>\*</sup> för överföring av data mellan digitalkameror, videokameror, musikspelare och andra ljud-/videoenheter. Detta fack kan endast rymma en ExpressCard/34-modul (34 mm bred)<sup>\*</sup>.

\*De kallas för ExpressCard-fack respektive ExpressCard-modul i den här handboken.

### Så här sätter du i en ExpressCard-modul

- **1**Leta reda på ExpressCard-facket.
- **2** Skjut försiktigt in ExpressCard-modulen i facket tills det kommer på plats med ett klick. Tvinga inte in det i facket.

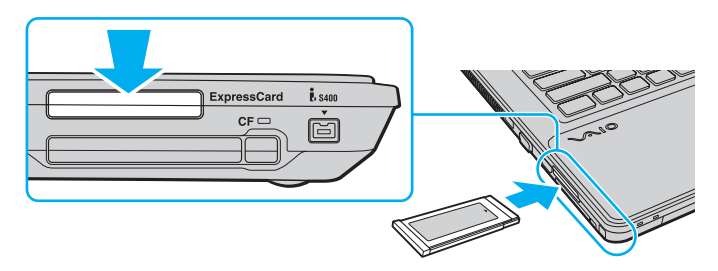

#### ✍

Om det inte går att få in modulen på ett smidigt sätt, tar du försiktigt ut den och kontrollerar att du sätter i den åt rätt håll.

Kontrollera att du använder ExpressCard-modultillverkarens allra senaste drivrutin för programvaran.

#### <span id="page-46-0"></span>Så här tar du ut en ExpressCard-modul

#### ✍

Hoppa över steg 1 till och med 4 om du vill ta ut ExpressCard-modulen medan datorn är avstängd.

- **1**Dubbelklicka på ikonen **Säker borttagning av maskinvara** i Aktivitetsfältet.
- **2**Välj den maskinvaruenhet du vill koppla ur.
- **3**Klicka på **Stoppa**.
- **4**Följ instruktionerna på skärmen för att ta bort ExpressCard-modulen.
- **5**Tryck in ExpressCard-modulen mot datorn så att modulen hoppar ut.
- **6**Ta försiktigt tag i ExpressCard-modulen och dra ut den ur facket.

# <span id="page-47-0"></span>Använda SD-minneskortet

Datorn har ett **SD**-minneskortfack. Du kan använda det här facket när du vill överföra data mellan digitalkameror, videokameror, musikspelare och andra ljud-/videoenheter.

#### Innan du använder SD-minneskortfacket

**SD**-minneskortfacket på datorn är kompatibelt med följande minneskort:

- ❑SD-minneskort
- $\Box$ SDHC-minneskort
- ❑MultiMediaCard (MMC)

Om du vill ha den senaste informationen om kompatibla minneskort, se **[Läs mer om din VAIO-dator \(sidan 5\)](#page-4-0)** för att hitta lämplig supportwebbplats.

<span id="page-48-0"></span>Så här sätter du i ett SD-minneskort

- **1**Leta reda på **SD**-minneskortfacket.
- **2**Håll SD-minneskortet med pilen riktad uppåt och mot facket.
- **3** Skjut försiktigt in SD-minneskortet i facket tills det kommer på plats med ett klick. Tvinga inte in kortet i facket.

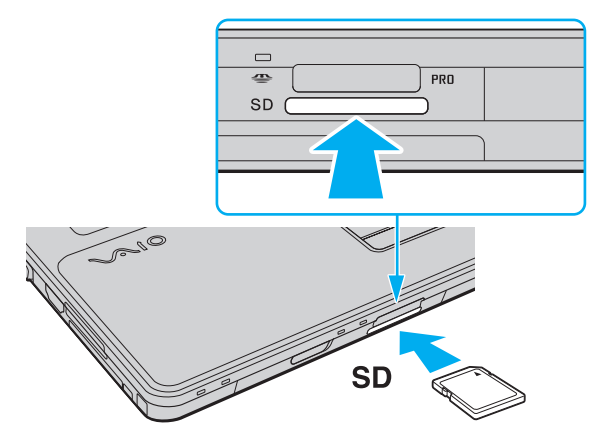

✍

Om det inte går att få in SD-minneskortet på ett smidigt sätt, tar du försiktigt ut det och kontrollerar att du sätter i det åt rätt håll.

<span id="page-49-0"></span>Så tar du ut ett SD-minneskort

- **1**Kontrollera att indikatorlampan för medieåtkomst är släckt.
- **2** Tryck in SD-minneskortet mot datorn och släpp. SD-minneskortet stöts ut.
- **3** Dra ut SD-minneskortet ur facket.

# <span id="page-50-0"></span>Använda CF-minneskortet

Datorn kan vara utrustad med ett **CF**-minneskortfack. Du kan använda det här facket när du vill överföra data mellan digitalkameror, videokameror, musikspelare och andra ljud-/videoenheter.

### اع)

Vissa av funktionerna och alternativen i det här avsnittet kanske inte finns i din dator.Se Teknisk information om du vill veta mer om hur din dator är konfigurerad.

#### Så här sätter du i ett CF-minneskort

**!**Datorn levereras med ett fackskydd som sitter i **CF**-minneskortfacket. Ta bort fackskyddet innan du använder **CF**-minneskortfacket.

- **1**Leta reda på **CF**-minneskortfacket.
- **2**Tryck på utmatningsknappen för **CF**-minneskortet så att utmatningsknappen skjuts ut.
- **3**Tryck på utmatningsknappen för **CF**-minneskortet en gång till, så att fackskyddet matas ut.
- **4**Ta försiktigt tag i fackskyddet och dra ut det ur facket.
- **5**Håll CF-minneskortet med pilen riktad uppåt och mot facket.
- **6** Skjut försiktigt in CF-minneskortet i facket tills det kommer på plats med ett klick. Tvinga inte in kortet i facket.

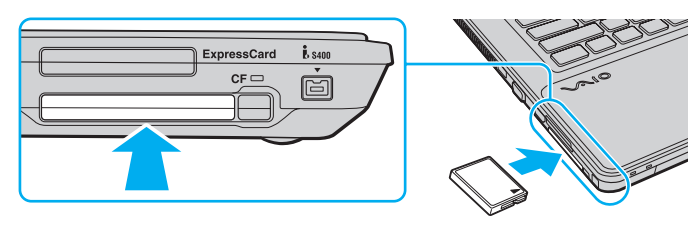

#### ✍

Om det inte går att få in kortet på ett smidigt sätt, tar du försiktigt ut det och kontrollerar att du sätter i det åt rätt håll.

#### <span id="page-51-0"></span>Så här tar du ut ett CF-minneskort

**!** Sätt i fackskyddet för **CF**-minneskortet så att dammpartiklar inte kommer in i facket när du inte använder något CF-minneskort. Innan du flyttar datorn bör du försäkra dig om att du har satt in fackskyddet för **CF**-minneskortet i facket.

- **1**Kontrollera att indikatorn för **CF**-minneskortet är släckt.
- **2**Tryck på utmatningsknappen för **CF**-minneskortet så att utmatningsknappen skjuts ut.
- **3**Tryck på utmatningsknappen för **CF**-minneskortet en gång till, så att CF-minneskortet matas ut.
- **4**Ta försiktigt tag i CF-minneskortet och dra ut det ur facket.
- **5**Om utmatningsknappen för **CF**-minneskortet fortfarande är uttryckt trycker du in den hela vägen.

# <span id="page-52-0"></span>Att tänka på när du använder minneskort

#### Allmänt om att använda minneskort

- ❑Se till att använda minneskort som är följer de standarder som din dator har stöd för.
- ❑ Se till att hålla minneskortet med pilen vänd i rätt riktning när du för in det i uttaget. Tryck inte in minneskortet i uttaget med våld om du stöter på motstånd, eftersom du då kan skada datorn eller minnet.
- ❑Var försiktig när du sätter i och tar bort minneskortet från facket. Tvinga inte in eller ut den ur facket.
- ❑Ta inte ut minneskortet medan indikatorlampan för medieåtkomst är tänd. Om du gör det finns det risk att data går förlorade.
- ❑ Försök inte att sätta in något annat minneskort eller någon annan minneskortadapter än de som minneskortfacket är avsett för. Det kan vara svårt att ta bort ett inkompatibelt minneskort eller en inkompatibel adapter från ett fack, och det kan skada datorn.

#### Att tänka på när du använder SD-minneskort

- ❑ Din dator har testats och visat sig vara kompatibel endast med större minneskort som finns tillgängliga från och med januari 2009. Observera dock att alla minneskort som uppfyller samma specifikationer inte alltid är kompatibla.
- ❑ SD-minneskort med kapacitet på upp till 2 GB och SDHC-minneskort med kapacitet på upp till 32 GB har testats och visat sig vara kompatibla med din dator.
- ❑ SD-minneskortfacket på datorn har inte stöd för SD-minneskortets och SDHC-minneskortets funktion för dataöverföring i hög hastighet.

<span id="page-53-0"></span>Att tänka på när du använder CF-minneskort

- ❑ Din dator har testats och visat sig vara kompatibel endast med större CF-minneskort som finns tillgängliga från och med januari 2009. Notera dock att alla CF-minneskort som uppfyller samma specifikationer inte alltid är kompatibla.
- ❑ CF-minneskort med kapacitet för upp till 16 GB har testats och visat sig kompatibla med din dator.
- ❑CF-minneskortfacket på din dator kan inte hantera kort för trådlös kommunikation.

# <span id="page-54-0"></span>Använda Internet

Innan du använder Internet måste du skaffa ett abonnemang hos en Internetleverantör och ställa in de enheter som krävs för att ansluta datorn till Internet.

Följande typer av Internetanslutning kan finnas tillgängliga hos din Internetleverantör:

- ❑Fiberkabel till hemmet (FTTH)
- ❑Digitala linjer (DSL)
- ❑Kabelmodem
- ❑**Satellit**
- ❑Uppringd anslutning

Mer ingående information om vilka enheter som krävs för en Internetuppkoppling och hur du ansluter datorn kan du få från din Internetleverantör.

#### $\mathbb{Z}_n$

 Om du vill ansluta din dator till Internet med trådlöst LAN måste du ställa in ett trådlöst nätverk. Se **[Använda det trådlösa nätverket \(sidan 58\)](#page-57-0)** om du vill ha mer information.

När du ansluter din dator till Internet ska du se till att vidta lämpliga säkerhetsåtgärder för att skydda datorn mot Internethot.

Om din dator inte har ett inbyggt modem måste du kanske ansluta ett externt modem till den, till exempel ett USB-telefonmodem, ett DSL-modem eller ett kabelmodem. Mer ingående anvisningar om hur du ställer in en anslutning och konfigurerar modemet finns i användarhandboken som medföljde modemet.

#### <span id="page-55-0"></span>Så här ansluter du en telefonkabel

**!** Följande procedur gäller endast för modeller med ett inbyggt modem.

- **1**Sätt i den ena änden av telefonkabeln (1) i modemporten r<sup>n</sup> på datorn.
- **2**Anslut den andra änden till väggkontakten (2).

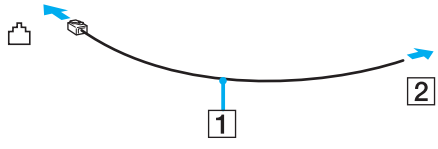

**!**

 Datorn fungerar inte på delade linjer, den kan inte anslutas till en mynttelefon och fungerar kanske inte med flera telefonlinjer eller på PBX-linjer (private branch exchange). Vissa sådana anslutningar kan medföra alltför kraftig elström som kan skada det inbyggda modemet.

Om du ansluter en telefonkabel via en delare kanske modemet eller den anslutna enheten inte fungerar.

#### Så här skapar du en fjärranslutning till Internet

**!** Följande procedur gäller endast för modeller med ett inbyggt modem.

- **1**Klicka på **Start** och sedan på **Kontrollpanelen**.
- **2** Klicka på **Anslut till Internet** under **Nätverk och Internet**. Fönstret **Anslut till Internet** visas.
- **3**Klicka på **Fjärranslutning**.
- **4**Följ instruktionerna på skärmen.

# <span id="page-56-0"></span>Använda nätverket (LAN)

Du kan ansluta datorn till nätverk av typen 1000BASE-T/100BASE-TX/10BASE-T via en nätverkskabel av Ethernet-typ. Anslut den ena änden av en nätverkskabel (medföljer inte) till nätverksporten (Ethernet) på datorn och den andra änden till nätverket. Kontakta nätverksadministratören om du vill veta mer om de inställningar och enheter som krävs för att ansluta till nätverket.

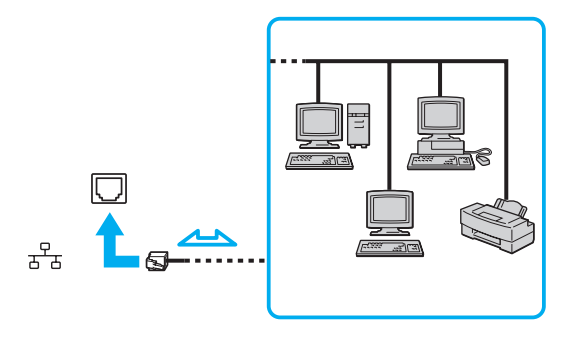

#### $\mathbb{Z}_n$

Datorn kan anslutas till nätverket med standardinställningarna.

#### **!**

Koppla inte in en telefonkabel i nätverksporten (Ethernet) på datorn.

Om någon av nedanstående sorters telefonlinjer ansluts till nätverksuttaget (Ethernet) finns det risk att stark ström via uttaget orsakar skador, överhettning eller brand.

- Hemtelefoner (porttelefoner osv.) eller kontorstelefonlinjer (kontorstelefon med flera linjer)
- Vanliga telefonlinjer
- PBX-linjer (Private Branch Exchange)

# <span id="page-57-1"></span><span id="page-57-0"></span>Använda det trådlösa nätverket

Med hjälp av trådlöst LAN (WLAN) kan du upprätta fri kommunikation i ett nätverk mellan alla dina digitala enheter med den inbyggda funktionen för trådlöst LAN. I ett WLAN kan användare av bärbar utrustning ansluta till ett lokalt nätverk (LAN) genom en trådlös anslutning (radio).

Trådlöst LAN stöder alla normala Ethernet-anslutningar, och ger dessutom en helt annan rörelsefrihet och möjlighet till roaming. Du kan komma åt information, Internet och andra nätverk och nätverksresurser, till och med mitt i ett möte, eller medan du är på väg från en plats till en annan.

Kommunikationen kan ske utan en åtkomstpunkt, vilket innebär att du kan kommunicera med ett begränsat antal datorer (ad-hoc). Du kan också välja att kommunikationen ska gå via en åtkomstpunkt, vilket gör att du kan skapa en fullständig nätverksstruktur.

#### ✍

 I vissa länder begränsas användningen av trådlösa nätverk genom lokala bestämmelser (t.ex. att endast ett begränsat antal kanaler är tillåtna). Läs därför igenom broschyren Handbok med föreskrifter för trådlöst LAN noggrant innan du aktiverar funktionen för trådlöst nätverk.

Funktionen för trådlöst nätverk använder standarden IEEE 802.11a\*/b/g eller förlagan till standarden IEEE 802.11n\*, där det anges vilken typ av teknik som används. Standarden omfattar följande krypteringsmetoder: Wired Equivalent Privacy (WEP), som är ett säkerhetsprotokoll, Wi-Fi Protected Access 2 (WPA2) och Wi-Fi Protected Access (WPA). WPA2 och WPA har föreslagits av IEEE och Wi-Fi Alliance i samarbete och är specifikationer för standarder baserade på kompatibla säkerhetstillbehör som höjer dataskyddsnivån och åtkomststyrningen för befintliga Wi-Fi-nätverk. WPA har konstruerats för att vara kompatibelt med IEEE 802.11i-specifikationen. Den använder förstärkt datakryptering med TKIP (Temporal Key Integrity Protocol) förutom användarverifiering med 802.1X och EAP (Extensible Authentication Protocol). Krypteringen av data skyddar den sårbara trådlösa länken mellan klientdatorer och åtkomstpunkter. Dessutom används andra säkerhetsmekanismer typiska för LAN, till exempel: lösenordsskydd, end-to-end-kryptering, virtuella privata nätverk och verifiering. WPA2, andra generationen av WPA, har starkare dataskydd och bättre styrning av nätverksåtkomst och är dessutom konstruerad för att skydda alla versioner av 802.11-enheter, inklusive förlagan till standarderna 802.11b, 802.11a, 802.11g och 802.11n, multi-band och multi-mode. Dessutom är WPA2 baserad på den ratificerade standarden IEEE 802.11i och ger säkerhet i myndighetsklass genom att använda AES-krypteringsalgoritmen, som följer NIST (National Institute of Standards and Technology) FIPS 140-2, och 802.1X-baserad verifiering. WPA2 är bakåtkompatibel med WPA.

\* Se Teknisk information om du vill veta mer om hur din dator är konfigurerad.

<span id="page-58-0"></span>Standarden IEEE 802.11b/g är ett trådlöst LAN som använder 2,4 GHz-bandet. Standarden IEEE 802.11g tillåter kommunikation med högre hastighet än IEEE 802.11b-standarden.

Standarden IEEE 802.11a är en standard för trådlöst LAN som använder 5 GHz-bandet.

Förlagan till standarden IEEE 802.11n är en standard för trådlöst LAN som använder något av banden 2,4 och 5 GHz.

Enheter med trådlöst LAN som använder 2,4 GHz-bandet kan inte kommunicera med enheter som använder 5 GHz eftersom frekvenserna är olika.

2,4 GHz-bandet, som används av enheter som är kompatibla med trådlöst LAN, används även av diverse andra enheter. Även om WLAN-kompatibla enheter använder olika sorters teknik för att minimera störningarna från andra enheter som använder samma band, händer det ändå att sådana störningar gör att kommunikationshastigheten minskar, kommunikationsområdet blir smalare, eller att den trådlösa kommunikationen avbryts.

Kommunikationshastigheten varierar beroende på avståndet mellan de kommunicerande enheterna, förekomsten av hinder mellan enheterna, enheternas konfiguration, radioförhållandena, och vilken programvara som används. Dessutom kan det hända att kommunikationen avbryts på grund av radioförhållandena.

Kommunikationsområdet varierar beroende på det faktiska avståndet mellan de kommunicerande enheterna, förekomsten av hinder mellan enheterna, radioförhållandena, omgivningsförhållandena inklusive förekomsten av väggar och materialet i de väggarna och vilken programvara som används.

Den faktiska kommunikationshastigheten är kanske inte lika snabb som den hastighet datorn visar.

Om du använder både IEEE 802.11b- och IEEE 802.11g-produkter på samma trådlösa nätverk finns det risk att kommunikationshastigheten sjunker på grund av radiostörningar. Med hänsyn till detta är IEEE 802.11g-produkter konstruerade så att kommunikationshastigheten sänks för att garantera kommunikationen även med IEEE 802.11b-produkter. Om kommunikationshastigheten är långsammare än väntat kan det hända att den ökar om du byter trådlös kanal på åtkomstpunkten.

# <span id="page-59-0"></span>Kommunikation utan åtkomstpunkt (ad-hoc)

Ett ad-hoc-nätverk är ett LAN-nätverk som utgörs endast av de trådlösa enheterna själva, utan någon centralenhet eller åtkomstpunkt. Varje enhet kommunicerar direkt med andra enheter i nätverket. Det är lätt att själv upprätta ett ad-hoc-nätverk i hemmet.

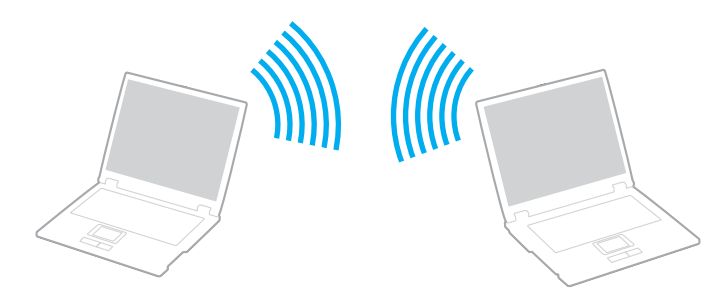

<span id="page-60-0"></span>Så här upprättar du kommunikation utan åtkomstpunkt (ad-hoc)

**!** Standarden IEEE 802.11a, som använder 5 GHz-bandet, och förlagan till standarden IEEE 802.11n, som använder något av banden 2,4 GHz och 5 GHz, finns inte i ad-hoc-nätverk.

- **1**Slå på brytaren för **WIRELESS**.
- **2** Klicka på knappen bredvid eller ovanför önskade trådlösa alternativ i fönstret **VAIO Smart Network**. Kontrollera att **WIRELESS**-indikatorn tänds.
- **3**Klicka på **Start** och sedan på **Kontrollpanelen**.
- **4**Klicka på **Visa nätverksstatus och -åtgärder** under **Nätverk och Internet**.
- **5** Klicka på **Konfigurera en anslutning eller ett nätverk** i det vänstra fönstret. Fönstret **Konfigurera en anslutning eller ett nätverk** visas.
- **6**Markera ett alternativ för att ange ad-hoc-nätverksinställningarna och klicka på **Nästa**.
- **7**Följ instruktionerna på skärmen.

# <span id="page-61-0"></span>Kommunicera via en åtkomstpunkt (infrastruktur)

Ett infrastrukturnätverk är ett nätverk där ett befintligt, fast lokalt nätverk utökas till trådlösa enheter genom användning av en åtkomstpunkt (medföljer ej). Åtkomstpunkten utgör en brygga mellan det fasta och det trådlösa nätverket, och fungerar som en central kontrollenhet för trådlöst LAN. I en åtkomstpunkt samordnas sändning och mottagning mellan flera trådlösa enheter inom ett visst avstånd.

Åtkomstpunkten markerar vilken kanal som ska användas på ett infrastrukturnätverk.

Mer information om hur du anger vilken kanal som ska användas för åtkomstpunkten finns i handboken för åtkomstpunkten.

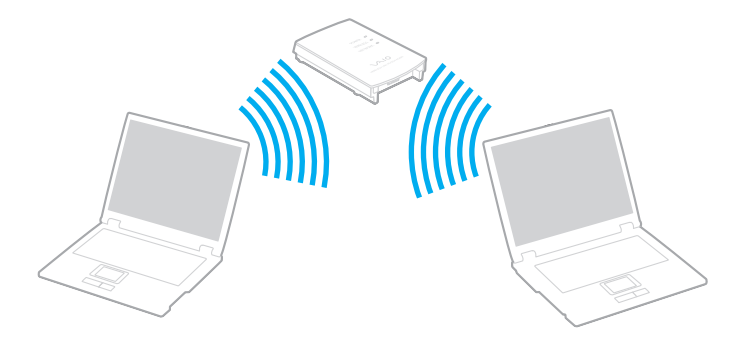

<span id="page-62-0"></span>Så här skapar du en anslutning till ett trådlöst nätverk

- **1** En åtkomstpunkt måste finnas installerad. Mer information om detta finns i bruksanvisningen som följde med åtkomstpunkten.
- **2**Slå på brytaren för **WIRELESS**.
- **3** Klicka på knappen bredvid eller ovanför önskade trådlösa alternativ i fönstret **VAIO Smart Network**. Kontrollera att **WIRELESS**-indikatorn tänds.

**!** Trådlös LAN-kommunikation (IEEE 802.11a-standarden) som endast använder 5 GHz-bandet, och som endast är tillgänglig på vissa modeller, är som standard inaktiverad. Om du vill aktivera kommunikation på 5 GHz-bandet måste du markera alternativet att använda 5 GHz-bandet eller både 2,4 GHz- och 5 GHz-banden på fliken **WLAN** i fönstret med inställningar för **VAIO Smart Network**.

- **4**Högerklicka på eller på i verktygsfältet och välj **Anslut till ett nätverk**.
- **5**Markera den åtkomstpunkt du vill använda och klicka på **Anslut**.

#### $\mathbb{Z}_n$

 För WPA-PSK- eller WPA2-PSK-autentisering måste du ange ett lösenord. Lösenordet är skiftlägeskänsligt och måste vara en textsträng som innehåller mellan 8 och 63 tecken eller en hexadecimal sträng som innehåller 64 tecken.

# <span id="page-63-0"></span>Koppla från trådlös LAN-kommunikation

Så här kopplar du från trådlös LAN-kommunikation

#### Klicka på knappen bredvid eller ovanför ikonen **WLAN** i fönstret **VAIO Smart Network**.

**!** Om du stänger av funktionen för trådlöst LAN när du använder dokument, filer eller resurser på en fjärrenhet kan du förlora data.

# <span id="page-64-0"></span>Använda Bluetooth-funktionen

Du kan upprätta trådlös kommunikation mellan datorn och andra Bluetooth®-enheter, till exempel en annan dator eller en mobiltelefon. Det går att överföra data mellan sådana enheter utan kablar och på upp till 10 meters avstånd i ett fritt utrymme.

# Att tänka på när du använder Bluetooth-funktionen

- ❑ Dataöverföringshastigheten varierar beroende på följande villkor:
	- ❑Hinder, t.ex. väggar mellan enheterna
	- ❑Avståndet mellan enheterna
	- ❑Väggmaterialet
	- ❑Mikrovågor och trådlösa telefoner i närheten
	- ❑Radiostörningar och andra miljöfaktorer
	- ❑Enheternas inställning
	- ❑Programvarutypen
	- ❑Operativsystemstypen
	- ❑Användning av både ett trådlöst LAN och Bluetooth-funktionerna samtidigt på datorn
	- $\Box$ Storleken på filen som överförs
- ❑ Stora filer kan ibland skadas vid kontinuerlig överföring på grund av begränsningar för själva Bluetooth-standarden och på elektromagnetiska störningar i omgivningen.
- ❑ Alla Bluetooth-enheter måste vara certifierade för att garantera att de uppfyller tillämpliga normer. Även om dessa normer är uppfyllda kan det förekomma variationer i prestanda, specifikationer och tillvägagångssätt mellan olika enheter. Det kan hända att det inte går att överföra data i vissa situationer.
- <span id="page-65-0"></span>❑ Det kan hända att ljud och bild blir osynkroniserade om du spelar upp videoklipp i datorn med ljud från en ansluten Bluetooth-enhet. Det här inträffar ofta med Bluetooth-teknik och är normalt.
- ❑ Bandet 2,4 GHz, som används av Bluetooth-enheter eller trådlöst LAN, används även av andra enheter. Bluetooth-enheter använder en speciell teknik för att minska störningarna från andra enheter på samma våglängdsband. Om du använder Bluetooth-funktionen och enheter för trådlös kommunikation på samma gång kan dock radiostörningar uppstå som ger lägre kommunikationshastigheter och kortare avstånd än standardvärdena.

#### ✍

Läs igenom Handbok med föreskrifter för Bluetooth innan du börjar använda Bluetooth-funktionen.

- $\Box$  Det kan hända att Bluetooth-funktionen inte fungerar med andra enheter beroende på tillverkaren eller på vilken version av programvaran som tillverkaren använder.
- ❑ Om flera Bluetooth-enheter ansluts till datorn kan överlastning uppstå, vilket leder till dåliga prestanda för enheterna. Det här är normalt när Bluetooth-teknik används.

### <span id="page-66-0"></span>Bluetooth-säkerhet

Den trådlösa Bluetooth-tekniken har en identitetskontrollfunktion som gör att du kan bestämma vem du vill kommunicera med. Tack vare denna identitetskontrollfunktion går det att förhindra att anonyma Bluetooth-enheter får tillgång till datorn.

Allra första gången två Bluetooth-enheter kommunicerar med varandra bör du registrera en gemensam nyckel (Passkey – ett lösenord som behövs för identitetskontrollen) för båda enheterna. När en enhet väl är registrerad behöver du inte ange nyckel (Passkey) igen.

#### ✍

Det går att använda olika lösenord vid olika tidpunkter, så länge båda enheterna använder samma lösenord.

För vissa enheter, t.ex. en mus, går det inte att ange något lösenord.

### <span id="page-67-0"></span>Kommunicera med en annan Bluetooth-enhet

Du kan ansluta datorn till en annan Bluetooth-enhet, t.ex. en annan dator, en mobiltelefon, en PDA, ett headset, en mus eller en digitalkamera utan att det behövs några kablar.

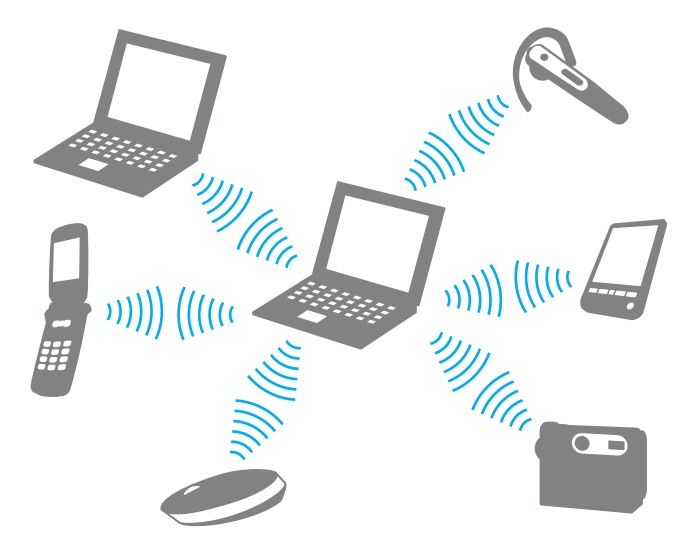

Kommunicera med en annan Bluetooth-enhet

För att kunna kommunicera med en annan Bluetooth-enhet måste du först ställa in Bluetooth-funktionen. När du vill ställa in och använda Bluetooth-funktionen kan du söka efter Bluetooth-information med hjälp av **Windows Hjälp och support**.

- **1**Slå på brytaren för **WIRELESS**.
- **2** Klicka på knappen bredvid eller ovanför ikonen **Bluetooth** i fönstret **VAIO Smart Network**. Kontrollera att **WIRELESS**-indikatorn tänds.

# <span id="page-68-0"></span>Koppla från kommunikation via Bluetooth

Så här kopplar du från kommunikation via Bluetooth

- **1**Stäng av Bluetooth-enheten som kommunicerar med datorn.
- **2**Klicka på knappen bredvid eller ovanför ikonen **Bluetooth** i fönstret **VAIO Smart Network**.

# <span id="page-69-0"></span>Använda fingeravtrycksautentisering

Datorn kan vara försedd med en fingeravtryckssensor för ytterligare bekvämlighet.

#### $\Omega$

Vissa av funktionerna och alternativen i det här avsnittet kanske inte finns i din dator.Se Teknisk information om du vill veta mer om hur din dator är konfigurerad.

När du väl har registrerat ditt eller dina fingeravtryck kan du göra följande med funktionen fingeravtrycksautentisering:

- ❑ Ersätta lösenordsinmatning
	- ❑ Logga in i Windows [\(sidan 74\)](#page-73-0)

Om dina fingeravtryck är registrerade för ditt användarkonto kan du använda fingeravtrycksautentisering för att logga in i Windows.

- ❑ Funktionen **Power-on Security** [\(sidan 74\)](#page-73-0) Om du har angett ett lösenord vid start [\(sidan 97\)](#page-96-0) kan du ersätta lösenordsinloggning med fingeravtrycksautentisering när du slår på datorn.
- ❑ **Lösenordsbank** (Password Bank) ger snabb tillgång till webbplatser [\(sidan 75\)](#page-74-0) Du kan ersätta inmatning av information (användarkonton, lösenord m.m.) på lösenordsskyddade webbplatser med fingeravtrycksautentisering.
- ❑ Funktionen **Filkassaskåp** (File Safe) krypterar/dekrypterar information [\(sidan 75\)](#page-74-1) Med funktionen **Filkassaskåp** (File Safe) kan du kryptera filer och mappar och skapa ett krypterat arkiv. När du vill dekryptera eller få tillgång till de krypterade arkiven kan du använda fingeravtrycksautentisering eller ange det lösenord du angav för krypteringen.
- ❑ En programstartfunktion för snabb programstart [\(sidan 75\)](#page-74-2) När du har tilldelat fingret ett program kan du dra fingret över fingeravtryckssensorn och starta det tilldelade programmet.

# <span id="page-70-0"></span>Registrera ett fingeravtryck

För att kunna utnyttja funktionen fingeravtrycksautentisering måste du registrera dina fingeravtryck i datorn.

✍

Ställ in Windows-lösenordet på datorn innan registreringen. Se **[Ställa in Windows-lösenordet \(sidan 102\)](#page-101-0)** för mer ingående instruktioner.

Så här registrerar du ett fingeravtryck

✍

 Det går att registrera upp till 10 fingeravtryck för varje användare och upp till 21 fingeravtryck för inloggning på systemet med funktionen **Power-on Security**. Det går också att välja senare vilket fingeravtryck som ska användas för funktionen **Power-on Security**.

- **1**Klicka på **Start**, **Alla program**, **Protector Suite QL** och **Kontrollcentret** (Control Center).
- **2**Klicka på **Fingeravtryck** (Fingerprints) och **Initiera** (Initialize).
- **3**Följ instruktionerna på skärmen.

#### ✍

Mer information finns i hjälpfilen.

<span id="page-71-0"></span>Om det inte fungerade att registrera ett fingeravtryck kan du pröva så här.

**1**Placera fingrets övre led på fingeravtryckssensorn (1).

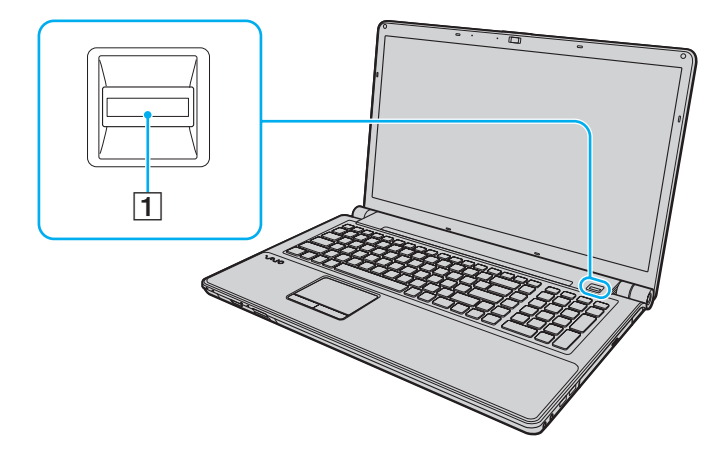
<span id="page-72-0"></span>**2**Dra fingret vinkelrätt över fingeravtryckssensorn.

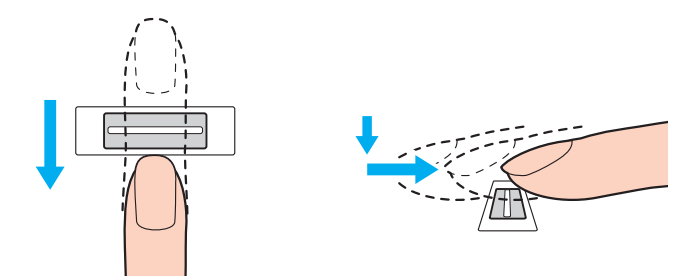

**!**Placera fingertoppen plant mitt på fingeravtryckssensorn.

Läs av fingeravtrycket från fingrets övre led till fingertoppen.

Håll fingret i kontakt med fingeravtryckssensorn när du drar.

Registreringen kan misslyckas om du rör fingret för snabbt eller för långsamt. Låt det ta ungefär en sekund för sensorn att läsa av fingeravtrycket.

Det kan vara svårt att registrera och/eller känna igen fingeravtryck om fingret är mycket torrt eller vått, skrynkligt, skadat, smutsigt o.s.v.

Registrera mer än ett fingeravtryck för säkerhets skull, om fingeravtryckssensorn misslyckas med att känna igen fingeravtrycket.

Rengör både fingertoppar och fingeravtryckssensorn innan du drar fingret över den, det ger bättre igenkänning.

### <span id="page-73-0"></span>Logga in på systemet

Om du vill använda fingeravtrycksautentiseringen i stället för att ange lösenordet när du loggar in, måste du först ställa in dator- och Windows-lösenorden och konfigurera datorn för fingeravtrycksautentisering.

Information om hur du ställer in dator- och Windows-lösenord beskrivs i **[Ställa in lösenordet \(sidan 97\)](#page-96-0)**.

Mer information finns i hjälpfilen som medföljde **Protector Suite QL**.

### Logga in i Windows

Om dina fingeravtryck är registrerade för ditt användarkonto kan du använda fingeravtrycksautentisering för att logga in i Windows. Logga in i Windows genom att föra det registrerade fingret över fingeravtryckssensorn när Windows-inloggningsfönstret visas.

### Funktionen Power-on Security

Om du har angett ett lösenord vid start [\(sidan 97\)](#page-96-1) kan du ersätta lösenordsinloggning med fingeravtrycksautentisering när du slår på datorn.

## <span id="page-74-0"></span>Använda Lösenordsbank (Password Bank)

När du väl har registrerat din användarinformation (t.ex. användarkonton och lösenord) för webbplatser i **Lösenordsbank** (Password Bank), kan du använda fingeravtrycksautentisering i stället för att mata in erforderlig information när du vill få tillgång till lösenordsskyddade webbplatser.

Mer information finns i hjälpfilen som medföljde **Protector Suite QL**.

Funktionen **Lösenordsbank** (Password Bank) fungerar inte med alla webbplatser.

### Använda funktionen Filkassaskåp (File Safe)

Med funktionen **Filkassaskåp** (File Safe) går det att skapa ett krypterat arkiv med filer och/eller mappar som obehöriga inte kan få tillgång till. Det krypterade arkivet kan dekrypteras eller låsas upp med tillgång till mappar och filer om du drar fingret över fingeravtryckssensorn eller anger det säkerhetslösenord du angav vid kryptering.

Mer information finns i hjälpfilen som medföljde **Protector Suite QL**.

### Använda programstartsfunktionen

Programstartsfunktionen finns på datorn så att du kan starta dina favoritprogram (körbara filer) som tilldelas ett finger med det registrerade fingeravtrycket. När du har tilldelat ett finger ett program kan du starta programmet genom att helt enkelt dra fingret över fingeravtrycksensorn.

Mer information finns i hjälpfilen som medföljde **Protector Suite QL**.

# <span id="page-75-0"></span>Radera registrerade fingeravtryck

Innan du kasserar eller säljer din dator bör du radera de fingeravtrycksdata som finns registrerade på fingeravtryckssensorn efter att du har raderat den inbyggda lagringsenheten.

Så här raderar du registrerade fingeravtryck

- **1**Slå på datorn.
- **2** Tryck på **F2** när VAIO-logotypen visas. BIOS-inställningsskärmen visas. Om den inte gör det startar du om datorn och trycker på **F2** flera gånger när VAIO-logotypen visas.
- **3**Tryck på ← eller → och välj **Security**. Fliken **Security** visas.
- **4**Tryck på m och välj **Clear Fingerprint Data** och tryck sedan på **Enter**.
- **5** Vid bekräftelsen trycker du på **Continue** och trycker på **Enter**. De fingeravtrycksdata som finns på fingeravtryckssensorn raderas automatiskt efter att datorn startats om.

# <span id="page-76-0"></span>Använda kringutrustning

VAIO-datorns olika anslutningsportar kan användas för att ge den fler funktioner.

- ❑**[Ansluta externa högtalare eller hörlurar \(sidan 78\)](#page-77-1)**
- ❑**[Ansluta en extern bildskärm \(sidan 79\)](#page-78-0)**
- ❑**[Välja visningslägen \(sidan 86\)](#page-85-0)**
- ❑**[Använda funktionen för flera bildskärmar \(sidan 88\)](#page-87-0)**
- ❑**[Ansluta en extern mikrofon \(sidan 91\)](#page-90-0)**
- ❑**[Ansluta en USB-enhet \(sidan 92\)](#page-91-0)**
- ❑**[Ansluta en i.LINK-enhet \(sidan 94\)](#page-93-0)**

# <span id="page-77-1"></span><span id="page-77-0"></span>Ansluta externa högtalare eller hörlurar

Du kan ansluta externa ljudenheter (medföljer ej) som högtalare eller hörlurar till datorn.

Eftersom datorn kan skicka både analoga och digitala signaler via hörlurarna/**OPTICAL OUT**-uttaget, kan du ansluta en S/PDIF-enhet, till exempel digitala hörlurar, eller en AV-förstärkare till uttaget och på så vis förbättra datorns ljudkvalitet. Mer information finns i manualen som medföljde S/PDIF-enheten.

**!** För att kunna höra ljud från S/PDIF-enheten som är ansluten till hörlurarna/**OPTICAL OUT**-uttaget måste du ändra ljudenhet. Mer ingående anvisningar finns i **[Hur ändrar jag enheten för utgående ljud? \(sidan 171\)](#page-170-0)**.

Så här ansluter du externa högtalare

✍Kontrollera att högtalarna är avsedda för att användas med datorer.

Skruva ned volymen på högtalarna innan du slår på dem.

Anslut de externa högtalarna (1) till datorns hörlursuttag/**OPTICAL OUT** (2)  $\Omega$  med en högtalarkabel (3) (medföljer ej).

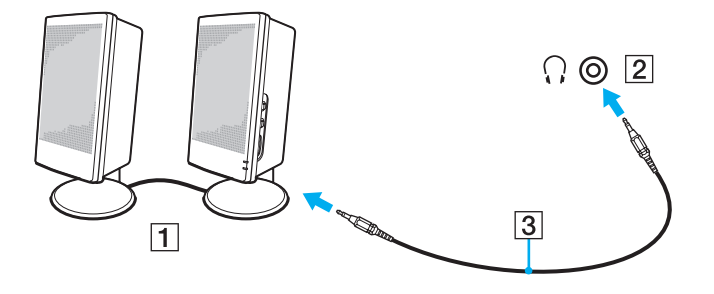

# <span id="page-78-1"></span><span id="page-78-0"></span>Ansluta en extern bildskärm

Du kan ansluta en extern bildskärm till datorn. Du kan t.ex. använda din dator med en extra bildskärm eller en projektor.

### $\Omega$

Vissa av funktionerna och alternativen i det här avsnittet kanske inte finns i din dator.

#### ✍

Anslut den externa bildskärmens nätkabel efter att alla andra kablar är anslutna.

### <span id="page-79-0"></span>Ansluta en bildskärm

Du kan ansluta en datorskärm till datorn.

### Så här ansluter du en bildskärm

- **1**Vid behov ansluter du ena änden av bildskärmens nätkabel (1) till bildskärmen, och den andra änden till ett nätuttag.
- **2**Om du vill ansluta en analog skärm kopplar du in bildskärmskabeln (2) i bildskärmsporten (3)  $\Box$  på datorn.

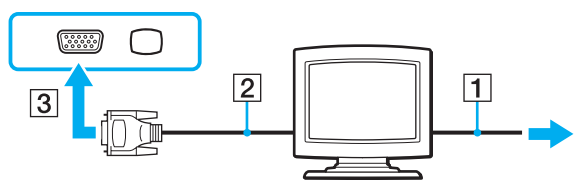

**3** Om du vill ansluta en TFT/DVI-skärm så ansluter du bildskärmskabeln (2) till en HDMI till DVI-D-adapter (3) och ansluter ena änden på HDMI-kabeln (4) till HDMI till DVI-D-adaptern (3) och andra änden till datorns **HDMI**-utdataport (5).

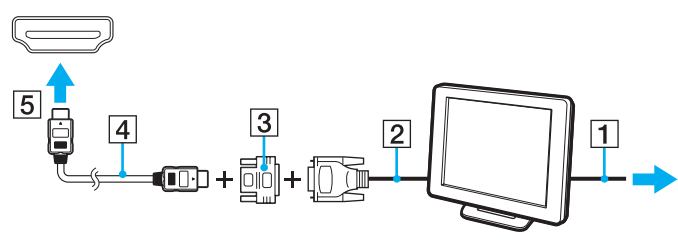

**4** Om den externa bildskärmen är utrustad med en HDMI-inport, ansluter du ena änden på en HDMI-kabel till datorns **HDMI**-utdataport och den andra änden till bildskärmens HDMI-inport.

 $\sim$  80  $\sim$ 

<span id="page-80-0"></span>**!** Datorn stöder standarden HDCP som används för att skydda upphovsrättsskyddat material genom att kryptera digitala videosignaler. Detta innebär att du kan spela upp och titta på en stor mängd högkvalitativa filmer och annat material som är upphovsrättsskyddat. Anslut en HDCP-kompatibel bildskärm till datorn för att visa det upphovsrättsskyddade materialet. Om datorn inte är ansluten till en kompatibel bildskärm kan du inte spela upp eller titta på upphovsrättsskyddat material.

#### ✍

 DVI-D står för Digital Visual Interface - Digital. Det är en sorts DVI-kontakt som bara har stöd för digitala videosignaler (inte analoga videosignaler). Kontakten har 24 stift.

DVI-I-porten (Digital Visual Interface - Integrated) har stöd för både digitala och analoga videosignaler. Kontakten har 29 stift.

# <span id="page-81-0"></span>Ansluta en bildskärm för multimedia

Det går att ansluta en multimediedatorskärm med inbyggda högtalare och mikrofon till datorn.

Så här ansluter du en bildskärm för multimedia

- **1**Sätt i nätkabeln till multimedieskärmen (1) i ett vägguttag.
- **2**Koppla in bildskärmskabeln (2) i bildskärmsporten (3)  $\Box$  på datorn.
- **3**Anslut högtalarkabeln (4) till hörlursuttaget/**OPTICAL OUT**-uttaget (5)  $\bigcap$  på datorn.
- **4**Anslut mikrofonkabeln (6) till mikrofonuttaget (7)  $\triangle$  på datorn.

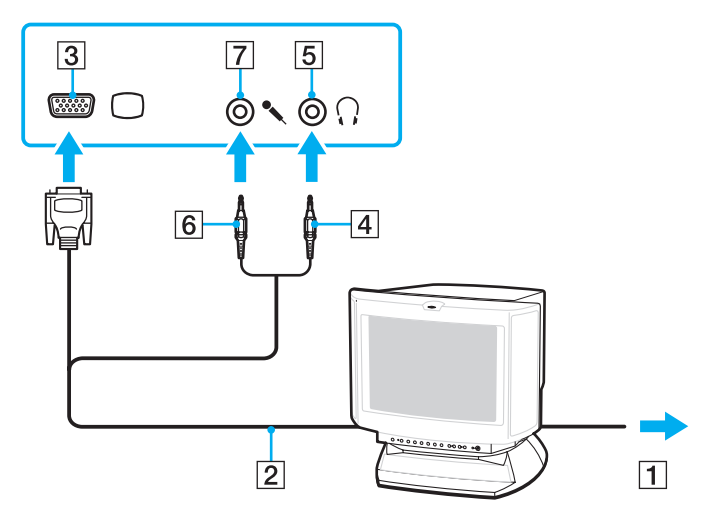

# <span id="page-82-0"></span>Ansluta en TV-apparat

Du kan ansluta en TV med en HDMI-inport till datorn.

Så här ansluter du en TV till datorn

**!** För att kunna höra ljud från enheten som är ansluten till den utgående **HDMI**-porten måste du ändra enhet för utgående ljud. Mer ingående anvisningar finns i **[Hur ändrar jag enheten för utgående ljud? \(sidan 171\)](#page-170-0)**.

- **1**Anslut TV-apparatens nätsladd (1) till ett nätuttag.
- **2**Anslut ena änden av HDMI-kabeln (2) till datorns **HDMI**-utdataport (3) och den andra änden till TV:n.
- **3**Byt ingångskanal på TV-apparaten till den externa ingången.
- **4**Ställ in TV-konfigurationssystemet.

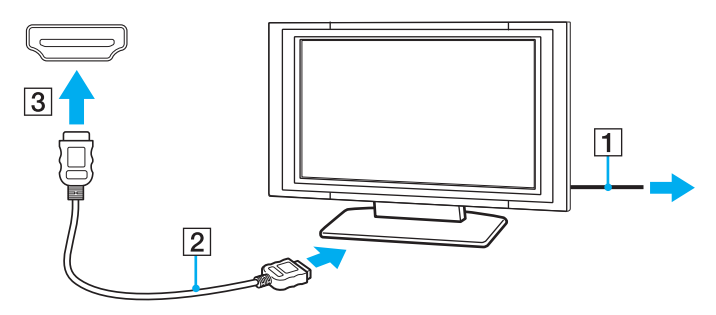

**!**Om du använder en drivrutin som inte tillhandahålls av Sony visas ingen bild och inget ljud hörs. Använd alltid drivrutinen från Sony för uppdateringar.

### <span id="page-83-0"></span> $\mathbb{Z}_n$

Se handboken som följde med din TV för ytterligare upplysningar om installation och användning.

HDMI-kabeln har både video- och ljudsignaler.

Med en HDMI-anslutning kan du dessutom ansluta en mottagare för högkvalitativ hemmabio, eller andra enheter för surroundliud, mellan datorn och TV:n.

Så här ansluter du en digital enhet för utgående ljud mellan datorn och en TV

Kontrollera att det finns en HDMI-anslutning mellan TV:n och mottagaren för hemmabio, eller dekodern för surroundljud, innan enheten ansluts till datorn.

För att kunna höra ljud från enheten som är ansluten till den utgående **HDMI**-porten måste du ändra enhet för utgående ljud. Mer ingående anvisningar finns i **[Hur ändrar jag enheten för utgående ljud? \(sidan 171\)](#page-170-0)**.

- **1**Slå på TV:n och anslut den till HDMI-ingången.
- **2**Slå på mottagaren för hemmabio eller dekodern för surroundljud och anslut den till HDMI-ingången.
- **3** Anslut ena änden av HDMI-kabeln till HDMI-ingången på mottagaren för hemmabio eller dekodern för surroundljud, och andra änden till **HDMI**-utdataporten på datorn.
- **4**Tryck sedan på **Fn**+**F7** för att ändra visningsbilden på den anslutna TV:n.

#### $\n *A*$

 Du kan ställa in skärmupplösningen på den anslutna TV:n med datorn. Se **[Varför visas inte videon på bildskärmen? \(sidan 162\)](#page-161-0)** för mer ingående anvisningar.

När HDMI-porten är ansluten kan ljudet bara ställas in via den anslutna ljudenheten. Datorn kan inte justera det utgående ljudet för någon av de anslutna enheterna.

# <span id="page-84-0"></span>Ansluta en projektor

Du kan ansluta en projektor (till exempel Sonys LCD-projektor) till datorn.

### Så här ansluter du en projektor

- **1**Anslut projektorns nätkabel (1) till ett nätuttag.
- **2**Koppla in en bildskärmskabel (2) i bildskärmsporten (3)  $\bigcirc$  på datorn.
- **3**Anslut ljudkabeln (4) till hörlursuttaget/**OPTICAL OUT-uttaget (5)** o på datorn.
- **4**Anslut bildskärmskabeln och ljudkabeln till motsvarande port och uttag på projektorn (6).

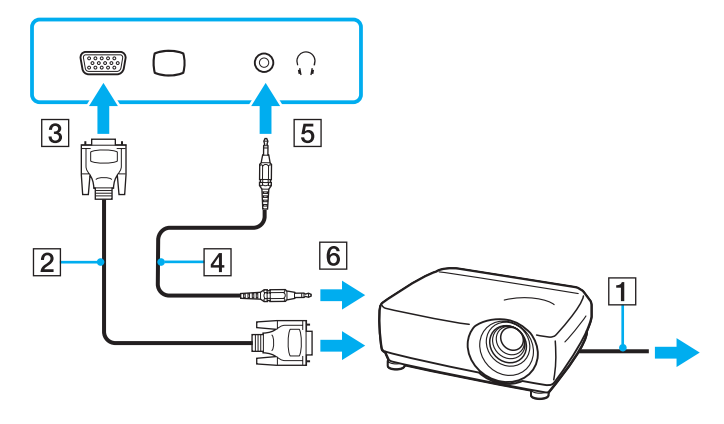

# <span id="page-85-1"></span><span id="page-85-0"></span>Välja visningslägen

När datorn har en extern bildskärm ansluten går det att välja antingen datorns skärm eller den anslutna skärmen som huvudskärm.

Om du vill arbeta på både datorskärmen och den externa bildskärmen samtidigt finns mer information i avsnittet **[Använda](#page-87-0)  [funktionen för flera bildskärmar \(sidan 88\)](#page-87-0)**.

### $\overline{\mathsf{Q}}$

Hur det går till att välja en bildskärm beror på vad det sitter för grafikkort i datorn. Se Teknisk information om du vill veta mer om hur din dator är konfigurerad.

[n](#page-84-0) [N](#page-86-0)*86*

### <span id="page-86-0"></span>Så här väljer du huvudskärm

### $\mathbb{Z}$

 Du kanske inte kan visa samma innehåll på datorns LCD-skärm och den externa bildskärmen eller projektorn samtidigt. Det är beroende av vilken typ av extern bildskärm eller projektor du använder.

Slå på den externa bildskärmen innan du slår på datorn.

- ❑ På modeller med Intel Graphics Media Accelerator
	- **1**Högerklicka på skrivbordet och välj **Anpassa**.
	- **2**Klicka på **Bildskärmsinställningar**.
	- **3**Följ instruktionerna på skärmen för att ändra inställningarna.
- ❑ På modeller med NVIDIA-grafikkort
	- **1**Klicka på **Start** och sedan på **Kontrollpanelen**.
	- **2**Klicka på **Ytterligare alternativ**.
	- **3**Klicka på **NVIDIA:s kontrollpanel** (NVIDIA Control Panel).
	- **4**Välj inställningar för bildskärmen under **Bildskärm** (Display).
	- **5**Följ instruktionerna på skärmen för att ändra inställningarna.
- $\Box$ På modeller med ATI-grafikkort

När datorn har en extern bildskärm ansluten går det att ändra inställningen för Huvud/klon på följande sätt:

- **1**Klicka på **Start**, **Alla program** och klicka på **Catalyst Control Center**.
- **2**Klicka på **CCC**.
- **3** Följ instruktionerna på skärmen för att ändra inställningarna. Mer information finns i programmets hjälpfil.

# <span id="page-87-1"></span><span id="page-87-0"></span>Använda funktionen för flera bildskärmar

Med funktionen för flera bildskärmar går det att fördela skrivbordet över flera olika bildskärmar. Om till exempel en extern bildskärm är ansluten till skärmporten kan du använda både datorns bildskärm och den externa bildskärmen som ett enda skrivbord.

### $\Omega$

Hur det går till att använda flera monitorer samtidigt beror på vilket grafikkort som sitter i datorn. Se Teknisk information om du vill veta mer om hur din dator är konfigurerad.

Du kan flytta markören från den ena bildskärmen till den andra. På så sätt kan du dra objekt, som ett öppet programfönster eller ett verktygsfält, från den ena skärmen till den andra.

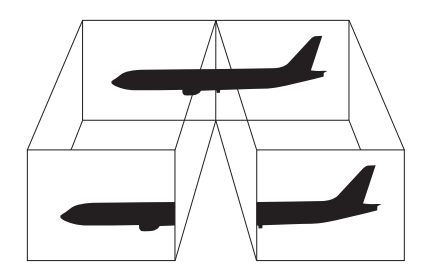

### <span id="page-88-0"></span>Så här använder du funktionen för flera bildskärmar

### ✍

Det kan hända att den externa bildskärmen saknar stöd för funktionen för flera bildskärmar.

Det kan hända att vissa program inte fungerar tillsammans med funktionen för flera bildskärmar.

Kontrollera att datorn inte övergår i vänteläge eller viloläge när du använder funktionen för flera bildskärmar. Annars finns risk för att datorn inte återgår till normalläge.

Utöka inte ett fönster över två skärmar om du angett olika antal färger för varje skärm. Om du gör det kanske inte programvaran fungerar som den ska.

Ställ in färre färger eller en lägre upplösning på varje skärm.

- ❑ På modeller med Intel Graphics Media Accelerator
	- **1**Högerklicka på skrivbordet och välj **Anpassa**.
	- **2**Klicka på **Bildskärmsinställningar**.
	- **3**Följ instruktionerna på skärmen för att ändra inställningarna.
- ❑ På modeller med NVIDIA- eller ATI-grafikkort
	- **1**Klicka på **Start** och sedan på **Kontrollpanelen**.
	- **2**Klicka på **Ändra bildskärmsupplösning** under **Utseende och anpassning**.
	- **3**Högerklicka på bildskärm nummer **2** och välj **Ansluten**.
	- **4**Klicka på **OK**.

När du uppmanas att bekräfta trycker du på **Ja**.

### <span id="page-89-0"></span>✍

 Du kan också ändra funktion för någon av **S**-knapparna om du vill aktivera funktionen för flera bildskärmar för respektive **S**-knapp. Du ändrar funktion för en **S**-knapp genom att trycka på och hålla ned **S**-knappen så att ett fönster visas där du kan ändra funktion.

Du kan också ställa in antalet färger och upplösningen för var och en av skärmarna och anpassa funktionen för flera bildskärmar.

# <span id="page-90-1"></span><span id="page-90-0"></span>Ansluta en extern mikrofon

Om du använder en enhet för ingående ljudsignaler, till exempel för att röstchatta över Internet, måste du ansluta en extern mikrofon (medföljer ej).

Så här ansluter du en extern mikrofon

Anslut mikrofonkabeln (1) till mikrofonuttaget (2)  $\blacklozenge$ .

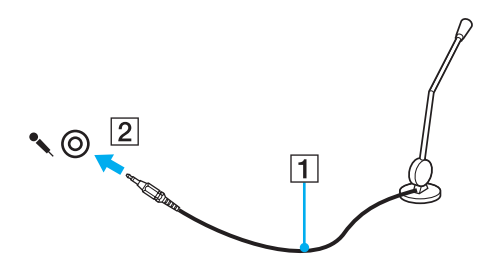

✍Kontrollera att mikrofonen är avsedd för att användas med datorer.

# <span id="page-91-1"></span><span id="page-91-0"></span>Ansluta en USB-enhet

Du kan ansluta en USB-enhet till datorn, till exempel en mus, en diskettläsare, högtalare eller en skrivare.

Så här ansluter du en USB-enhet

- **1**Välj vilken USB-port (1) du vill använda.
- **2**Anslut USB-enhetens kabel (2) till USB-porten.

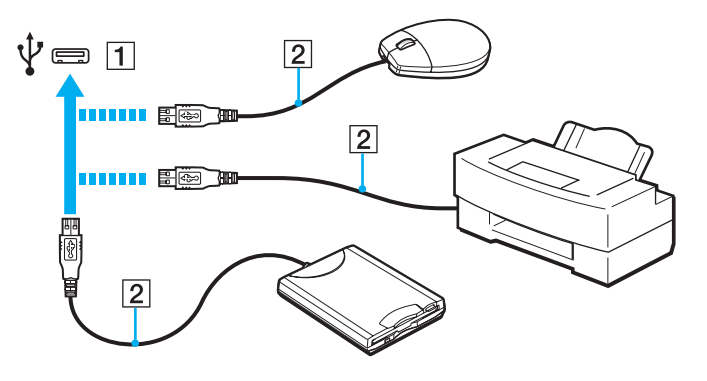

### <span id="page-92-0"></span>Att tänka på när du ansluter en USB-enhet

- ❑ Du måste kanske installera drivrutinen som medföljde enheten innan du kan använda den. Läs USB-enhetens bruksanvisning om du vill ha mer information.
- ❑ Använd en USB-skrivare som är kompatibel med den version av Windows som du har.
- ❑Information om hur du tar bort en USB-enhet finns i handboken som medföljde enheten.
- ❑ Var noga med följande för att skydda datorn och/eller USB-enheterna från skador:
	- ❑Undvik att stöta till eller trycka på USB-kontakterna om datorn ska flyttas med USB-enheter anslutna.
	- ❑Lägg inte datorn i en väska eller liknande med USB-enheter anslutna.

# <span id="page-93-1"></span><span id="page-93-0"></span>Ansluta en i.LINK-enhet

Datorn är försedd med en i.LINK-port som kan användas för att ansluta en i.LINK-enhet, till exempel en digital videokamera.

#### $\mathbb{Z}_n$

 i.LINK är ett varumärke som tillhör Sony Corporation, och används endast för att ange att en produkt innehåller en IEEE 1394-anslutning. Hur i.LINK-anslutningen upprättas varierar beroende på programvara, operativsystem och de i.LINK-kompatibla enheter som används. Alla produkter som har en i.LINK-anslutning kan kanske inte kommunicera med varandra. Mer information om driftsförhållanden och korrekt anslutning finns i handboken som följde med den kompatibla i.LINK-enheten. Innan du ansluter kompatibla i.LINK-datortillbehör till systemet, t.ex. en CD-RW- eller hårddiskenhet, kontrollera att de är kompatibla med operativsystemet och de driftsförhållanden som krävs.

### Att tänka på när du ansluter i.LINK-enheter

- ❑ Datorns i.LINK-port fungerar inte som strömkälla för externa enheter. Om den externa enheten drivs på ström måste den anslutas till en extern strömkälla.
- ❑ i.LINK-porten kan hantera överföringshastigheter på upp till 400 Mbps. Den faktiska överföringshastigheten beror emellertid på den externa enhetens överföringshastighet.
- $\Box$ i.LINK-kablarna kanske inte är tillgängliga i vissa länder eller områden.
- ❑Det går inte att till fullo garantera att i.LINK-anslutning med andra kompatibla enheter fungerar.
- ❑ i.LINK-anslutningen är kanske inte tillgänglig beroende på programvara, operativsystem och de i.LINK-kompatibla enheter som används. Läs bruksanvisningen för programvaran om du vill ha mer information.
- ❑ Om du vill ansluta en i.LINK-kompatibel enhet för PC till din dator (t.ex. hårddisk, CD-RW-enhet), ska du först kontrollera att enheten är kompatibel med operativsystemet, och att anslutningen uppfyller de arbetsvillkor som rekommenderas i den medföljande dokumentationen.

### <span id="page-94-0"></span>Ansluta en digital videokamera

Så här ansluter du en digital videokamera

Anslut ena änden av i.LINK-kabeln (1) (medföljer ej) till i.LINK-porten (2) i datorn, och anslut den andra änden till DV In/Out-porten (3) på den digitala videokameran.

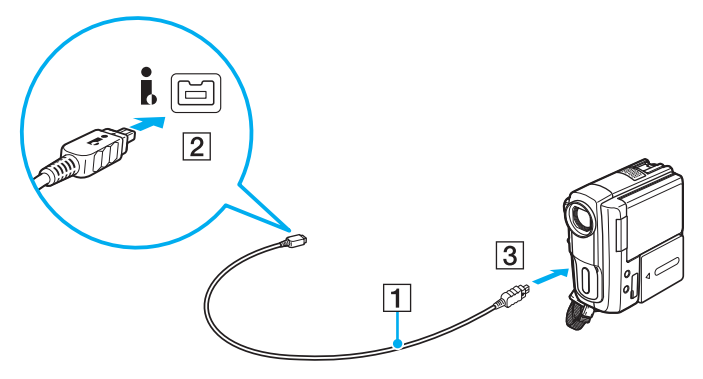

#### ✍

Hur det går till att ansluta i.LINK-enheten beror på vad det är för enhet du har. Läs enhetens bruksanvisning om du vill ha mer information.

Det går inte att komma åt bilder som lagrats på ett Memory Stick via en i.LINK-anslutning.

# <span id="page-95-0"></span>Anpassa din VAIO-dator

I detta avsnitt beskrivs kortfattat hur du ändrar VAIO-datorns huvudinställningar. Bland annat får du lära dig att använda och anpassa utseendet på program och verktyg från Sony.

- ❑**[Ställa in lösenordet \(sidan 97\)](#page-96-3)**
- ❑**[Använda VAIO Control Center \(sidan 104\)](#page-103-0)**
- ❑**[Använda energisparlägen \(sidan 105\)](#page-104-0)**
- ❑**[Använda VAIO Power Management \(sidan 110\)](#page-109-0)**
- ❑**[Byta visningsspråk \(sidan 112\)](#page-111-0)**

# <span id="page-96-3"></span><span id="page-96-2"></span><span id="page-96-0"></span>Ställa in lösenordet

Använd en av BIOS-funktionerna för att ställa in lösenordet.

När ett lösenord väl är inställt, uppmanas du att ange det när VAIO-logon visas så att datorn kan starta. Lösenordet skyddar datorn mot obehörig åtkomst.

## <span id="page-96-1"></span>Lägga till lösenord

Lösenordet skyddar datorn mot obehörig åtkomst.

Det finns två typer av lösenordet vid start: datorlösenordet och användarlösenordet. Datorlösenordet används av användare med administratörsbehörighet för att ändra alla inställningar på BIOS-skärmen samt för att starta datorn. Användarlösenordet används av standardanvändare för att ändra vissa BIOS-inställningar och för att starta datorn. För att kunna skapa ett användarlösenord måste du först skapa datorlösenordet.

**!** När ett lösenord väl är inställt kan du inte starta datorn utan att ange lösenordet. Se därför till att du inte glömmer bort det. Skriv ned lösenordet och förvara det på ett säkert ställe där andra inte kan komma åt det.

Om du glömmer bort lösenordet och behöver hjälp med att återställa det kan du få hjälp med detta mot en avgift. Datorn måste då skickas till ett servicekontor för återställning av lösenordet.

#### $\mathbb{Z}_n$

 Om datorn har fingeravtryckssensor och du har angett datorlösenordet tillsammans med funktionen för fingeravtrycksautentisering, kan du ersätta lösenordsinloggning med fingeravtrycksautentisering när du startar datorn. Mer information finns i **[Använda fingeravtrycksautentisering \(sidan 70\)](#page-69-0)**. <span id="page-97-0"></span>Så här ställer du in lösenordet (datorlösenord)

- **1**Slå på datorn.
- **2** Tryck på **F2** när VAIO-logotypen visas. BIOS-inställningsskärmen visas. Om den inte gör det startar du om datorn och trycker på **F2** flera gånger när VAIO-logotypen visas.
- **3** Tryck på < eller , och välj **Security**. Fliken **Security** visas. Välj **Set Machine Password** och tryck på **Enter**.
- **4** Ange lösenordet två gånger på lösenordsskärmen och tryck sedan på **Enter**. Lösenordet får vara upp till 32 alfanumeriska tecken långt (inklusive blanksteg).
- **5**Välj **Password when Power On** under **Security** och tryck på **Enter**.
- **6**Ändra inställningen från **Disabled** till **Enabled**.
- **7**Tryck på ← eller → för att välja **Exit** och därefter **Exit Setup**. Tryck sedan på **Enter**. Vid bekräftelsen trycker du på **Enter**.

[n](#page-97-0)  $99$ 

<span id="page-98-0"></span>Så här ställer du in lösenordet (användarlösenord)

**!** Se till att datorlösenordet är inställt innan du ställer in användarlösenordet.

- **1**Slå på datorn.
- **2** Tryck på **F2** när VAIO-logotypen visas. BIOS-inställningsskärmen visas. Om den inte gör det startar du om datorn och trycker på **F2** flera gånger när VAIO-logotypen visas.
- **3**Ange datorlösenordet och tryck sedan på **Enter**.
- **4**Tryck på ← eller → och välj Security. Fliken Security visas. Välj Set User Password och tryck sedan på Enter.
- **5** Ange lösenordet två gånger på lösenordsskärmen och tryck sedan på **Enter**. Lösenordet får vara upp till 32 alfanumeriska tecken långt (inklusive blanksteg).
- **6** Tryck på < eller , för att välja **Exit** och därefter **Exit Setup**. Tryck sedan på **Enter**. Vid bekräftelsen trycker du på **Enter**.

# <span id="page-99-0"></span>Ändra/ta bort lösenordet

Så här ändrar eller tar du bort lösenordet (datorlösenordet)

- **1**Slå på datorn.
- **2** Tryck på **F2** när VAIO-logotypen visas. BIOS-inställningsskärmen visas. Om den inte gör det startar du om datorn och trycker på **F2** flera gånger när VAIO-logotypen visas.
- **3** Ange datorlösenordet och tryck sedan på **Enter**.
- **4**Tryck på < eller , och välj **Security**. Fliken **Security** visas. Välj **Set Machine Password** och tryck på **Enter**.
- **5** Ange det nuvarande lösenordet en gång och det nya lösenordet två gånger på lösenordsskärmen, och tryck sedan på **Enter**.

Om du vill ta bort lösenordet låter du rutorna **Enter New Password** och **Confirm New Password** vara tomma och trycker på **Enter**.

**6**Tryck på ← eller → för att välja **Exit** och därefter **Exit Setup**. Tryck sedan på **Enter**. Vid bekräftelsen trycker du på **Enter**.

<span id="page-100-0"></span>Så här ändrar eller tar du bort lösenordet (användarlösenordet)

- **1**Slå på datorn.
- **2** Tryck på **F2** när VAIO-logotypen visas. BIOS-inställningsskärmen visas. Om den inte gör det startar du om datorn och trycker på **F2** flera gånger när VAIO-logotypen visas.
- **3** Ange användarlösenordet och tryck sedan på **Enter**.
- **4**Tryck på < eller , och välj **Security**. Fliken **Security** visas. Välj **Set User Password** och tryck sedan på **Enter**.
- **5** Ange det nuvarande lösenordet en gång och det nya lösenordet två gånger på lösenordsskärmen, och tryck sedan på **Enter**.

Om du vill ta bort lösenordet låter du rutorna **Enter New Password** och **Confirm New Password** vara tomma och trycker på **Enter**.

**6**Tryck på ← eller → för att välja **Exit** och därefter **Exit Setup**. Tryck sedan på **Enter**. Vid bekräftelsen trycker du på **Enter**.

# <span id="page-101-0"></span>Ställa in Windows-lösenordet

Windows-lösenordet är praktiskt om du delar dator med andra personer. Genom att ställa in Windows-lösenordet skyddar du ditt användarkonto mot obehörig åtkomst.

Windows-lösenordet måste anges efter att du har valt ditt användarkonto.

Se därför till att du inte glömmer bort det. Skriv ned lösenordet och förvara det på ett säkert ställe där andra inte kan komma åt det.

#### ✍

 Om datorn har fingeravtryckssensor och du har angett Windows-lösenordet tillsammans med funktionen för fingeravtrycksautentisering, kan du ersätta lösenordsinloggning med fingeravtrycksautentisering när du startar datorn. Mer information finns i **[Använda fingeravtrycksautentisering \(sidan 70\)](#page-69-0)**.

Så här ställer du in Windows-lösenordet

- **1**Klicka på **Start** och sedan på **Kontrollpanelen**.
- **2**Klicka på **Användarkonton och säkerhet för familjen** eller **Användarkonton**.
- **3**Klicka på **Användarkonton**.
- **4**Klicka på **Skapa ett lösenord för kontot** under **Utför ändringar för ditt konto**.
- **5**Ange lösenordet för ditt konto i fälten **Nytt lösenord** och **Bekräfta nytt lösenord**.
- **6**Klicka på **Skapa lösenord**.

#### ✍

Mer information om Windows-lösenordet finns i **Windows Hjälp och support**.

# <span id="page-102-0"></span>Ändra/ta bort Windows-lösenordet

### Så här ändrar du Windows-lösenordet

- **1**Klicka på **Start** och sedan på **Kontrollpanelen**.
- **2**Klicka på **Användarkonton och säkerhet för familjen** eller **Användarkonton**.
- **3**Klicka på **Användarkonton**.
- **4**Klicka på **Ändra ditt lösenord**.
- **5**Ange aktuellt lösenord i fältet **Aktuellt lösenord**.
- **6**Ange det nya lösenordet i fälten **Nytt lösenord** och **Bekräfta nytt lösenord**.
- **7**Klicka på **Ändra lösenord**.

### Så här tar du bort Windows-lösenordet

- **1**Klicka på **Start** och sedan på **Kontrollpanelen**.
- **2**Klicka på **Användarkonton och säkerhet för familjen** eller **Användarkonton**.
- **3**Klicka på **Användarkonton**.
- **4**Klicka på **Ta bort lösenord**.
- **5**Ange det aktuella lösenordet som du vill ta bort i fältet **Aktuellt lösenord**.
- **6**Klicka på **Ta bort lösenord**.

# <span id="page-103-1"></span><span id="page-103-0"></span>Använda VAIO Control Center

Med funktionen **VAIO Control Center** får du tillgång till systeminformationen och kan göra olika inställningar för systemet.

Så här använder du VAIO Control Center

- **1**Klicka på **Start**, **Alla program** och klicka på **VAIO Control Center**.
- **2**Välj en inställningspunkt och ändra inställningarna.
- **3** Klicka på **OK** när du är färdig. Inställningarna för den valda punkten har ändrats.

#### $\mathbb{Z}_n$

Mer information om de olika alternativen finns i hjälpfilen som ingår i **VAIO Control Center**.

Vissa av inställningspunkterna visas inte om du öppnar **VAIO Control Center** som standardanvändare.

# <span id="page-104-1"></span><span id="page-104-0"></span>Använda energisparlägen

Med inställningarna för energibesparing kan du öka batteriets livslängd. Förutom det normala driftsläget, har datorn två särskilda lägen för att spara energi: vänteläge och viloläge. Om du kör på batteri bör du tänka på att datorn automatiskt går över i viloläge när batteriet börjar ta slut, oavsett vilket energisparläge som är inställt.

**!** Om batteriladdningsnivån sjunker under 10 % ansluter du antingen nätadaptern för att ladda batteriet igen, eller så stänger du av datorn och sätter i ett fulladdat batteri.

### Använda normalläget

Detta är det normala läget för datorn när den används. I detta läge lyser den gröna strömindikatorlampan.

# <span id="page-105-0"></span>Använda vänteläget

I vänteläge stängs LCD-skärmen av, och de inbyggda lagringsenheterna och processorn förbrukar mindre energi. Strömindikatorn blinkar långsamt orange i det här läget.

**!** Om du inte tänker använda datorn på länge och den är frånkopplad från nätadaptern försätter du datorn i viloläge eller stänger av den.

Så här aktiverar du vänteläge

#### Klicka på **Start**, pilen bredvid knappen **Lås** och **Vänteläge**.

### ✍

När datorn befinner sig i vänteläge går det inte att sätta i några skivor.

Det går fortare för datorn att återgå från vänteläge än från viloläge.

Vänteläget drar mer ström än viloläget.

 Om batteriet tar slut medan datorn är i vänteläge går alla osparade data förlorade. Det går inte att återgå till det föregående arbetsläget. Om du vill undvika att data går förlorade bör du spara data ofta.

### Så här återgår du till normalläget

- ❑Tryck på valfri tangent.
- ❑Tryck på datorns strömbrytare.

```

Datorn kommer att stängas av automatiskt om du trycker in strömbrytaren i mer än fyra sekunder. Alla osparade data kommer att gå förlorade.
```
<span id="page-106-0"></span>Om datorn inte används under en viss tid aktiveras vänteläge automatiskt. Ändra detta genom att ändra inställningarna för vänteläge.

### Så här ändrar du inställningarna för vänteläge

- **1**Högerklicka på ikonen energistatus i Aktivitetsfältet och markera **Energialternativ**.
- **2**Klicka på **Ändra schemainställningar** under det aktuella energialternativet.
- **3**Ändra tid för när datorn ska försättas i vänteläge och klicka på **Spara ändringar**.

## <span id="page-107-0"></span>Använda Viloläge

I viloläge bevaras systemets tillstånd på de inbyggda lagringsenheterna och strömmen stängs av. Även om batteriet tar slut försvinner inga data. I detta läge är strömindikatorn släckt.

### ✍

Försätt datorn i viloläge om du inte tänker använda den på länge.

Så här aktiverar du Viloläge

Tryck på **Fn**+**F12**.

Datorn försätts in i viloläge.

Du kan också klicka på **Start**, pilen bredvid knappen **Lås** och **Viloläge** om du vill sätta datorn i viloläge.

#### $\n *A*$

När datorn befinner sig i viloläge går det inte att sätta i några skivor.

Viloläge kräver mer tid än vänteläge för att aktiveras.

I viloläge förbrukas mindre ström än i vänteläge.

Datorn får inte flyttas förrän strömindikatorn har slocknat.
#### <span id="page-108-0"></span>Så här återgår du till normalläget

Tryck på strömknappen.

Datorn återgår till normalläge.

**!**

Datorn kommer att stängas av automatiskt om du trycker in strömbrytaren i mer än fyra sekunder.

#### ✍

Det tar också längre tid att återgå till normalläge från viloläge än från vänteläge.

# <span id="page-109-0"></span>Använda VAIO Power Management

Genom energihantering kan du ställa in energialternativ som passar dina krav på energiförbrukning när datorn drivs med nätström eller med batterier.

**VAIO Power Management** är en programvara som utvecklats enbart för VAIO-datorer. Med denna programvara kan du förbättra Windows energisparfunktioner och få en bättre drift av din dator och en längre livslängd på batterierna. Mer information finns i hjälpen till programmet.

### Välja energialternativ

När du startar datorn visas ikonen energistatus i Aktivitetsfältet. Denna ikon visar vilken typ av strömkälla som används för tillfället, till exempel nätström. Dubbelklicka på den här ikonen för att visa ett fönster där du kan se energistatus.

Funktionen för **VAIO Power Management** läggs till i Windows **Energialternativ**.

#### Så här väljer du ett energialternativ

- **1**Högerklicka på ikonen energistatus i Aktivitetsfältet och markera **Energialternativ**.
- **2**Välj önskat energialternativ.

Så här ändrar du inställningar för energialternativen

- **1** Klicka på **Ändra schemainställningar** under önskat energialternativ i fönstret **Energialternativ**. Ändra vänteläge och bildskärmsinställningar efter behov.
- **2** Klicka på **Ändra avancerade inställningar** och gå till steg 3 om du behöver ändra de avancerade inställningarna. Annars klickar du på **Spara ändringar**.
- **3** Klicka på fliken **VAIO Power Management**. Ändra inställningarna för varje post.
- **4**Klicka på **OK**.

# <span id="page-110-0"></span>VAIO Power Management Viewer

Du kan visa prestanda hos energialternativet som har ändrats med **VAIO Power Management**.

Så här startar du VAIO Power Management Viewer

- **1**Klicka på **Start**, **Alla program** och klicka på **VAIO Control Center**.
- **2**Klicka på **Power Management** och **VAIO Power Management Viewer**.

# <span id="page-111-0"></span>Byta visningsspråk

På modeller med Windows Vista Ultimate kan du hämta och installera önskat språkpaket.

### $\Omega$

Se Teknisk information om du vill veta mer om hur din dator är konfigurerad.

#### **!**

 För att du ska kunna hämta ett språkpaket måste datorn vara ansluten till Internet. Information om hur du ansluter datorn till Internet finns i **[Använda Internet \(sidan 55\)](#page-54-0)**.

#### Så här installerar du ett språkpaket

- **1**Klicka på **Start**, **Alla program** och **Windows Update**.
- **2**Klicka på **Sök efter uppdateringar**.
- **3**Klicka på **Visa tillgängliga tillägg**.
- **4**Välj det språkpaket du vill ha i avdelningen **Språkpaket för Windows Vista Ultimate** och klicka på **Installera**.

# <span id="page-112-0"></span>Uppgradera din VAIO-dator

VAIO-datorn och dess minnesmoduler är utrustade med högprecisionskomponenter och elektroniska kontakter. Om du vill undvika att garantin ogiltigförklaras under produktens garantitid rekommenderar vi följande:

- ❑Kontakta din återförsäljare om du vill installera en ny minnesmodul.
- ❑Installera den inte själv om du inte är väl bekant med hur det går till att uppgradera minnet i datorer.
- ❑Rör inte vid kontakterna, och öppna inte locket till minnesmodulfacket.

Kontakta VAIO-Link om du behöver hjälp.

#### <u>ିସ</u>

Vilken modultyp och mängden minne som är installerat i datorn beror på vilken modell du köpt. Se Teknisk information om du vill veta mer om hur din dator är konfigurerad.

# <span id="page-113-0"></span>Sätta i och ta bort minne

Om du vill utöka funktionerna på datorn kan du utöka minnet genom att installera minnesmoduler som finns som tillvalsutrustning. Innan du uppgraderar datorns minne läser du informationen och anvisningarna på de följande sidorna.

# Att tänka på när du lägger till/tar bort minnesmoduler

- ❑Var noga med att placera datorn på en plan yta innan du lägger till eller tar bort minnesmoduler.
- ❑ Var försiktig när du byter minne. Om du installerar minnesmodulerna fel kan systemet skadas. Denna skada kan upphäva tillverkarens garanti.
- ❑ Använd endast minnesmoduler som är kompatibla med datorn. Om datorn inte identifierar en minnesmodul eller om operativsystemet Windows blir instabilt kontaktar du din datoråterförsäljare eller minnesmodulens tillverkare.
- ❑ Statisk elektricitet kan skada elektroniken. Var noga med följande punkter innan du rör vid en minnesmodul:
	- ❑ De procedurer som beskrivs i detta dokument förutsätter god erfarenhet och kunskap om den allmänna terminologin som hör samman med persondatorer, samt om de säkerhetsprinciper, bestämmelser och normer som måste följas vid användning och modifiering av elektronisk utrustning.
	- ❑ Stäng av datorn och koppla bort den från dess strömkällor (batteriet och nätadaptern) och från eventuella andra anslutningar (telekommunikation, nätverk eller modem) innan du öppnar datorn. Underlåtenhet att göra detta kan medföra skador på personer och utrustning.
	- ❑ Statisk elektricitet kan skada minnesmodulerna och andra komponenter. Minnesmoduler ska endast installeras vid en arbetsplats som är skyddad mot statisk elektricitet. Om en sådan plats inte finns tillgänglig – arbeta då inte på heltäckningsmatta, och handha inga material som alstrar eller bär statisk elektricitet (t.ex. cellofanomslag). Se till att du är jordad, genom att upprätthålla kontakt med en omålad metallyta på chassit, under hela proceduren.
	- ❑ Öppna inte minnesmodulens förpackning innan du är klar att byta modulen. Förpackningen skyddar modulen mot statisk elektricitet.
- <span id="page-114-0"></span>❑ Använd den speciella påse som medföljer minnesmodulen, eller packa in modulen i aluminiumfolie för att skydda den mot statisk elektricitet.
- ❑ Om vätska, främmande ämnen eller föremål tillåts tränga in i minnesmodulfacken, eller i andra interna komponenter i datorn, kommer skador att uppstå. Kostnader för eventuella reparationer omfattas inte av garantin.
- ❑ Minnesmodulen får inte placeras på platser där den utsätts för:
	- ❑ Värmekällor, t.ex. element eller ventilationskanaler
	- $\Box$ Direkt solljus
	- ❑Stora mängder damm
	- ❑Mekaniska vibrationer eller stötar
	- ❑Starka magneter eller högtalare som inte är försedda med magnetskydd
	- ❑En omgivningstemperatur högre än 35 °C eller lägre än 5 °C
	- ❑Hög luftfuktighet
- ❑ Hantera minnesmodulen försiktigt. Rör inte vid kanterna på komponenterna och kretskorten inuti datorn för att undvika hand- och fingerskador.

### <span id="page-115-0"></span>Ta ur och sätta i minnesmoduler

Så här byter du eller lägger till en minnesmodul

- **1**Stäng av datorn och koppla ur all kringutrustning.
- **2**Koppla ur nätadaptern och ta ut batteriet.
- **3**Vänta ungefär en timme tills datorn har svalnat.
- **4**Skruva loss skruven (anges med pilen nedan) på undersidan av datorn och ta av locket över minnesmodulfacket.

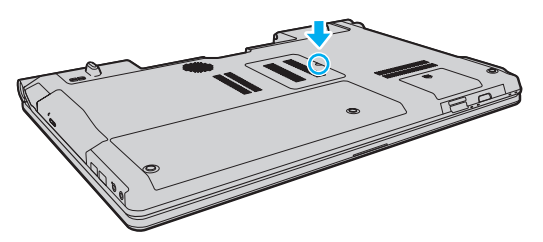

**5**Rör vid ett metallföremål för att ladda ur eventuell statisk elektricitet.

- <span id="page-116-0"></span>**6** Ta ut den installerade minnesmodulen så här:
	- ❑ Dra spärrarna i pilarnas riktning (1). Minnesmodulen är nu lossad.
	- ❑ Kontrollera att minnesmodulen lutas upp och dra sedan ut den i pilens riktning (2).

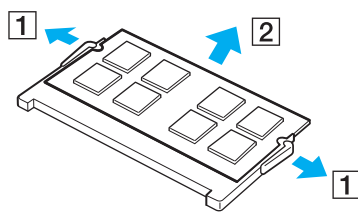

**7**Ta fram den nya minnesmodulen ur förpackningen. <span id="page-117-0"></span>**8**Skjut in minnesmodulen i minnesmodulfacket och tryck in den tills den klickar till på plats.

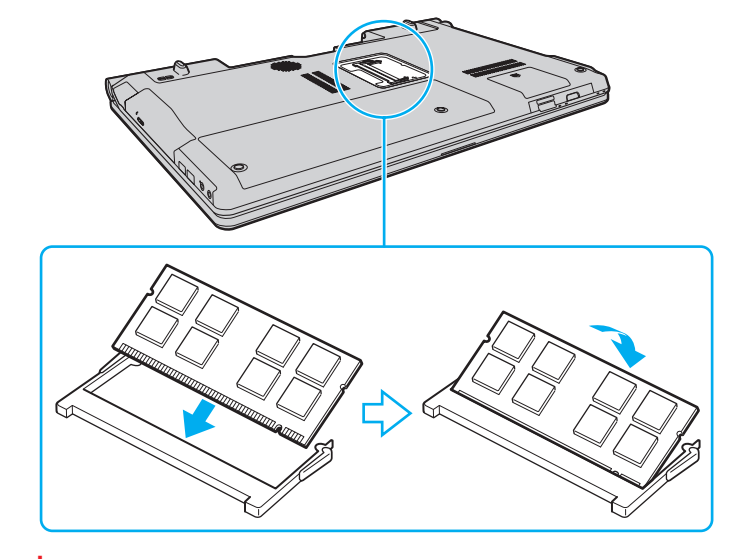

**!** Rör inte vid några andra komponenter på moderkortet.

Om du bara tänker installera en minnesmodul måste du använda det undre facket.

Se till att kanten på minnesmodulens kontakt sätts i facket på så sätt att skåran på minnesmodulen passar den utskjutande delen i facket. Försök inte tvinga in minnesmodulen i facket åt fel håll. Det kan orsaka skador på facket och modulen.

- **9**Sätt tillbaka locket över minnesmodulfacket.
- **10**Dra åt skruven på datorns undersida.
- **11**Sätt i batteriet igen och slå på datorn.

#### <span id="page-118-0"></span>Kontrollera minneskapaciteten

Så här kontrollerar du minneskapaciteten

- **1**Slå på datorn.
- **2**Klicka på **Start**, **Alla program** och klicka på **VAIO Control Center**.
- **3** Klicka på **System Information** och sedan på **System Information**. Minneskapaciteten visas i det högra fönstret. Om det nya minnet inte syns gör du om installationen och startar därefter om datorn.

# <span id="page-119-0"></span>Försiktighetsåtgärder

Detta avsnitt innehåller säkerhetsanvisningar och försiktighetsåtgärder för att skydda din VAIO-dator från potentiella skador.

- ❑**[Hantera LCD-skärmen \(sidan 121\)](#page-120-1)**
- ❑**[Nätdrift \(sidan 122\)](#page-121-0)**
- ❑**[Hantera datorn \(sidan 123\)](#page-122-0)**
- ❑**[Sköta den inbyggda kameran \(sidan 126\)](#page-125-0)**
- ❑**[Hantera skivor \(sidan 127\)](#page-126-0)**
- ❑**[Använda batteriet \(sidan 128\)](#page-127-0)**
- ❑**[Använda hörlurar \(sidan 129\)](#page-128-0)**
- ❑**[Hantera Memory Stick \(sidan 130\)](#page-129-0)**
- ❑**[Sköta den inbyggda lagringsenheten \(sidan 131\)](#page-130-0)**
- ❑**[Använda fingeravtrycksautentisering \(sidan 132\)](#page-131-0)**

# <span id="page-120-1"></span><span id="page-120-0"></span>Hantera LCD-skärmen

- ❑Rikta inte LCD-skärmen mot solen. Solljus kan skada skärmen. Var försiktig när du använder datorn nära ett fönster.
- ❑Skrapa inte på LCD-skärmens yta och utsätt den inte för tryck. Detta kan göra att den inte fungerar.
- ❑ När datorn används vid låga temperaturer kan en restbild uppstå på skärmen. Detta är normalt. När datorn återfår normal temperatur kommer skärmen att fungera normalt igen.
- ❑ En restbild kan uppstå på skärmen om samma bild visas under en längre tidsperiod. Restbilden försvinner efter ett litet tag. Du kan förhindra restbilder genom att använda skärmsläckare.
- ❑ Skärmen blir varm under drift. Detta är normalt och innebär inte att ett fel har uppstått.
- ❑ LCD-skärmen är tillverkad med högprecisionsteknik. Det är dock möjligt att du upptäcker små svarta prickar och/eller ljusa prickar (röda, blå eller gröna) på skärmen. Detta är ett normalt resultat av tillverkningsprocessen och betyder inte att fel har uppstått.
- ❑ Undvik att gnugga LCD-skärmen, eftersom den då kan skadas. Torka av LCD-skärmens yta med en mjuk, torr trasa.
- ❑ Ändra inte LCD-skärmens orienteringsinställningar i fönstret **Inställningar för Tablet PC** även om det finns andra ändringsalternativ som kan markeras. Det kan göra datorn instabil. Sony tar inget ansvar för eventuella fel som uppstår på grund av ändringar i inställningarna.
- ❑ Tryck inte på LCD-skärmlocket när locket är stängt eftersom det kan uppstå repor eller smuts på LCD-skärmen.

# <span id="page-121-1"></span><span id="page-121-0"></span>Nätdrift

#### ا م

Se Teknisk information om du vill veta mer om hur din dator är konfigurerad.

- ❑Dela inte nätuttag med annan strömkrävande utrustning som kopieringsmaskiner eller dokumentförstörare.
- ❑ Köp en dosa med flera uttag och skydd mot spänningstoppar. På så sätt hjälper du till att skydda datorn mot skador som uppstår på grund av plötsliga strömsprång, till exempel under åskväder.
- ❑Placera inga tunga föremål på nätkabeln.
- ❑Håll alltid i kontakten när du drar ut kabeln ur nätuttaget. Dra aldrig i själva kabeln.
- ❑Koppla ur datorn från vägguttaget om du inte tänker använda den under en längre period.
- ❑Kontrollera att det är lätt att komma åt nätuttaget.
- ❑Koppla ur nätadaptern från nätuttaget när den inte används.
- ❑ Använd nätadaptern som följde med datorn eller andra originalprodukter från Sony. Använd ingen annan nätadapter eftersom det medför risk för funktionsfel.

# <span id="page-122-1"></span><span id="page-122-0"></span>Hantera datorn

- ❑ Rengör chassit med en mjuk trasa, antingen torr eller lätt fuktad med en mild tvättlösning. Använd inte rengöringsverktyg med slipverkan, skurpulver eller lösningsmedel som exempelvis alkohol eller bensin, eftersom de kan skada ytskiktet på datorn.
- ❑ Om du råkar tappa ett hårt föremål på datorn eller spilla vätska över den, ska du stänga av den, koppla ur den från nätuttaget och ta ut batteriet. Det är en god idé att låta kvalificerad servicepersonal ta en titt på datorn innan den används igen.
- ❑Tappa inte datorn, och placera inga föremål på den.
- ❑ Ställ inte datorn på platser där den utsätts för:
	- ❑ Värmekällor, t.ex. element eller ventilationskanaler
	- ❑ direkt solljus
	- ❑Stora mängder damm
	- ❑Fukt eller regn
	- $\Box$ Mekaniska vibrationer eller stötar
	- ❑Starka magneter eller högtalare som inte är försedda med magnetskydd
	- ❑En omgivningstemperatur högre än 35 °C eller lägre än 5 °C
	- ❑Hög luftfuktighet
- ❑ Placera ingen annan elektronisk utrustning i närheten av datorn. Utrustningens elektromagnetiska fält kan göra att datorn inte fungerar.
- ❑ Placera datorn på en hård och stabil yta.
- ❑ Vi råder dig att inte använda datorn liggandes direkt i knäet. Temperaturen på datorns undersida kan stiga under normal användning, och efter en längre tid kan den orsaka obehag eller brännmärken.
- <span id="page-123-0"></span>❑ God ventilation förebygger att datorn blir alltför het. Ställ inte datorn på porösa ytor som mattor, filtar, soffor eller sängar, eller i närheten av draperier som kan blockera datorns luftintag.
- ❑ Datorn använder högfrekventa radiosignaler och kan orsaka störningar i radio- och tv-mottagning. Om detta inträffar flyttar du datorn till lämpligt avstånd från enheten.
- ❑Använd endast kringutrustning och gränssnittskablar som uppfyller specifikationerna, annars kan problem uppstå.
- ❑Använd inte skadade anslutningskablar, eller sådana med skärmärken.
- ❑ Om datorn tas direkt från ett kallt ställe till ett varmt, kan kondens uppstå inne i datorn. Vänta i så fall minst en timme innan du slår på datorn. Om problem uppstår kopplar du ur strömmen till datorn och kontaktar VAIO-Link.
- ❑Dra ut nätadaptern och ta bort batteriet innan du rengör datorn.
- ❑Säkerhetskopiera viktiga data regelbundet för att undvika att de går förlorade om datorn skadas.

<span id="page-124-0"></span>❑ Tryck inte på LCD-skärmen eller på kanterna när du öppnar LCD-skärmlocket eller lyfter datorn. LCD-skärmen kan vara känslig för tryck och påfrestningar och att trycka på den kan skada den eller göra att den inte fungerar som den ska. Öppna datorn genom att hålla i underdelen med en hand och försiktigt öppna LCD-skärmlocket med andra handen. Om du bär datorn med locket öppet, se till att hålla i den med båda händerna.

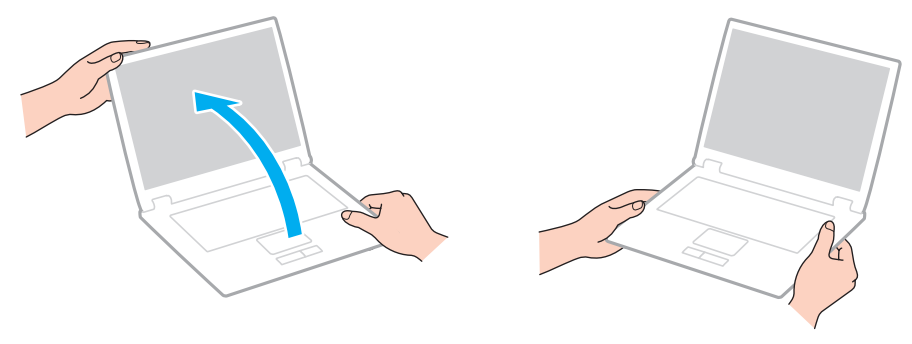

❑Bär din dator i en väska som är särskilt utformad för det.

# <span id="page-125-1"></span><span id="page-125-0"></span>Sköta den inbyggda kameran

- ❑ Vidrör inte linsskyddet på den inbyggda **MOTION EYE**-kameran, eftersom det kan repa skyddet och sådana repor syns på de tagna bilderna.
- ❑ Låt inte direkt solljus komma in i den inbyggda **MOTION EYE**-kamerans lins, oavsett om datorn är på eller inte, eftersom detta kan påverka kamerans funktioner.
- ❑ Den inbyggda **MOTION EYE**-kameran inaktiveras medan videofilmer eller stillbilder importeras från en i.LINK-kompatibel enhet som ansluts via i.LINK-porten.
- ❑ Rengör linsskyddet på den inbyggda **MOTION EYE**-kameran med en blåspensel eller mjuk pensel. Om skyddet är mycket smutsigt, torkar du av det med en mjuk, torr trasa. Gnugga inte skyddet eftersom det är mycket känsligt.

# <span id="page-126-1"></span><span id="page-126-0"></span>Hantera skivor

❑Fingeravtryck och damm på skivans yta kan orsaka läsfel. Håll alltid skivan i kanterna och hålet i mitten enligt figuren:

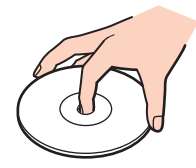

- ❑ För att skivan ska fortsätta att fungera måste den hanteras på rätt sätt. Använd inga lösningsmedel (t.ex. bensin, thinner, alkohol, rengöringsmedel eller antistatisk spray), eftersom de kan skada skivan.
- ❑Normal rengöring utför du genom att fatta skivan i kanterna och använda en mjuk trasa för att torka ytan från mitten och utåt.
- ❑ Om skivan är hårt smutsad, fuktar du en mjuk trasa med vatten, vrider ur den ordentligt och torkar skivans yta från mitten och utåt. Använd en torr mjuk trasa för att torka bort eventuell kvarvarande fukt från skivan.
- ❑Fäst aldrig självhäftande etiketter på skivorna. Det kan påverka skivornas funktion och göra dem obrukbara för all framtid.

# <span id="page-127-1"></span><span id="page-127-0"></span>Använda batteriet

- ❑Lämna aldrig batterier i temperaturer över 60 °C, till exempel i direkt solljus, eller i en bil som parkerats i solen.
- ❑Batteriets livslängd är kortare i kalla miljöer. Detta beror på att batteriet arbetar mindre effektivt vid lägre temperaturer.
- ❑Batterier ska laddas vid temperaturer mellan 10 °C och 30 °C. Lägre temperaturer kräver längre laddningstid.
- $\Box$  Vissa laddningsbara batterier uppfyller inte Sonys kvalitets- och säkerhetskrav. Av säkerhetsskäl fungerar denna dator endast med äkta Sony-batterier, avsedda för denna modell. Om du installerar ett batteri som inte är godkänt kommer batteriet inte att laddas och datorn inte att fungera.
- ❑ När batteriet används eller laddas, blir det varmt. Detta är normalt och inget att oroa sig över.
- ❑ Håll batteriet borta från alla värmekällor.
- $\Box$ Håll batteriet torrt.
- ❑Öppna inte batteriet, och försök inte att ta isär det.
- ❑Utsätt inte batteriet för mekaniska stötar. Var till exempel försiktig så att du inte tappar det på en hård yta.
- ❑Du skyddar batteriet från skador genom att ta ut det ur datorn när den inte används under en längre period.
- ❑ Om batteriet inte har använts på länge kan strömnivån vara låg. Detta är helt normalt och betyder inte att det är fel på batteriet. Batteriet laddas gradvis ur även när det inte används. Anslut nätadaptern till datorn och ladda batteriet innan du använder datorn igen.
- ❑ Det är inte nödvändigt att ladda ur batteriet fullständigt innan det laddas upp igen.
- ❑ Om batteriet laddas ur snabbt efter att det är fulladdat, kan det bero på att batteriets livslängd håller på att ta slut. I så fall måste du byta batteriet.

#### [n](#page-127-1) 129 **h**

# <span id="page-128-1"></span><span id="page-128-0"></span>Använda hörlurar

- ❑ **Trafiksäkerhet** Använd inte hörlurar när du kör bil, cyklar, eller använder någon typ av motorfordon. Du orsakar då en trafikfara, och det är dessutom olagligt på vissa ställen. Det kan också vara farligt att spela hög musik när du går till fots, till exempel vid övergångsställen.
- ❑ **Förebygga hörselskador** Undvik att lyssna i hörlurar med hög volym. Hörselexperterna varnar för att spela länge, högt och ofta. Om du upplever att det ringer i öronen ska du sänka volymen eller sluta använda lurarna.

# <span id="page-129-1"></span><span id="page-129-0"></span>Hantera Memory Stick

- ❑Rör inte vid kontakten på Memory Stick med fingrarna eller metallobjekt.
- ❑Använd enbart den etikett som medföljer Memory Stick.
- ❑Böj, tappa eller exponera inte Memory Stick.
- ❑Försök inte att ta isär eller modifiera Memory Stick.
- ❑Utsätt inte Memory Stick för väta.
- ❑ Memory Stick ska inte användas eller förvaras på ställen där det utsätts för:
	- ❑statisk elektricitet
	- ❑elektriska störningar
	- ❑extremt höga temperaturer, t.ex. i en bil som parkerats i solen
	- ❑direkt solljus
	- ❑hög luftfuktighet
	- ❑frätande ämnen
- ❑Använd förvaringsasken som medföljer Memory Stick.
- ❑Var noggrann med att säkerhetskopiera värdefulla data.
- ❑Förvara Memory Stick och Memory Stick-adaptrar utom räckhåll för barn. Det finns risk att de kan svälja dem.
- ❑ Använd inte en spetsig penna för att skriva på etiketten på Memory Stick Duo. Tryck på mediet kan skada interna komponenter.

# <span id="page-130-1"></span><span id="page-130-0"></span>Sköta den inbyggda lagringsenheten

Den inbyggda lagringsenheten (hårddisk eller solid state drive-enhet) har stor lagringskapacitet och läser och skriver data med hög hastighet. Men den kan lätt skadas om den används på fel sätt. Om den inbyggda lagringsenheten skadas går det inte att återfå förlorade data. Det är viktigt att datorn hanteras med försiktighet för att data inte ska gå förlorade.

#### $\Omega$

Vissa av funktionerna och alternativen i det här avsnittet kanske inte finns i din dator.Se Teknisk information om du vill veta mer om hur din dator är konfigurerad.

#### Så här undviker du skador på hårddisken

- ❑Utsätt inte datorn för plötsliga rörelser.
- ❑Håll datorn borta från magnetfält.
- ❑Placera inte datorn på ställen där den kan utsättas för mekaniska vibrationer, eller där den står ostadigt.
- ❑Flytta inte på datorn när den är påslagen.
- ❑Stäng inte av och starta inte om datorn medan data skrivs på eller läses från hårddisken.
- ❑Använd inte datorn på platser där den utsätts för kraftiga temperaturväxlingar.
- ❑Ta inte ut hårddisken ur datorn.

#### Så här undviker du skador på din solid state drive

- ❑Stäng inte av och starta inte om datorn medan data skrivs på eller läses från solid state drive-enheten.
- ❑Ta inte ut solid state drive-enheten ur datorn.

# <span id="page-131-1"></span><span id="page-131-0"></span>Använda fingeravtrycksautentisering

#### 0

Vissa av funktionerna och alternativen i det här avsnittet kanske inte finns i din dator.Se Teknisk information om du vill veta mer om hur din dator är konfigurerad.

- ❑ Fingeravtrycksautentisering garanterar inte fullständig användarverifiering eller skydd av data och maskinvara. Sony tar inget ansvar för problem eller skador som kan uppkomma på grund av användning av eller oförmåga att använda fingeravtryckssensorn.
- ❑ Fingeravtrycksigenkänningen är beroende av driftförhållandena och varierar även mellan olika individer.
- ❑ Var noggrann med att säkerhetskopiera den information som är lagrad på den inbyggda lagringsenheten, särskilt i de krypterade arkiv som skapats med funktionen **Filkassaskåp** (File Safe) innan du skickar iväg datorn för reparation. Sony tar inget ansvar för eventuell förlust eller förändring av dina data som kan ha uppstått under en reparation.
- ❑ Om den inbyggda lagringsenheten måste formateras om, t.ex. efter en reparation, försvinner fingeravtrycksmallarna. De måste då registreras på nytt.
- ❑ Underhåll och hantering av data beträffande fingeravtrycksautentisering utförs på din egen risk. Sony tar inget ansvar för eventuella fel som uppstår på grund av ditt dataunderhåll och din datahantering.
- ❑ Innan du kasserar eller säljer din dator bör du radera de fingeravtrycksdata som finns registrerade på fingeravtryckssensorn efter att du har raderat den inbyggda lagringsenheten. Se **[Radera registrerade fingeravtryck \(sidan 76\)](#page-75-0)** för mer ingående anvisningar.
- ❑ Fingeravtryckssensorn kan krångla eller skadas om du repar ytan med
	- ❑ ett hårt eller spetsigt föremål
	- ❑ finkorniga material, till exempel om du drar ett finger täckt med damm över fingeravtryckssensorn.
- ❑ Ladda ur statisk elektricitet från fingret genom att röra vid ett metallföremål innan sensorn läser av fingeravtrycket, framför allt under de torra årstiderna (som vintern). Den statiska elektriciteten kan få fingeravtryckssensorn att krångla.

# <span id="page-132-0"></span>Felsökning

I det här avsnittet beskrivs hur du löser vanliga problem som kan uppstå när du använder din VAIO-dator. Många av problemen är enkla att lösa. Försök med lösningarna nedan innan du kontaktar VAIO-Link.

#### $\Omega$

Vissa av funktionerna och alternativen i det här avsnittet kanske inte finns i din dator.

- ❑**[Datorn \(sidan 135\)](#page-134-0)**
- ❑**[Systemsäkerhet \(sidan 143\)](#page-142-0)**
- ❑**[Batteri \(sidan 144\)](#page-143-0)**
- ❑**[Den inbyggda kameran \(sidan 146\)](#page-145-0)**
- ❑**[Nätverksanslutning \(sidan 148\)](#page-147-0)**
- ❑**[Bluetooth-teknik \(sidan 153\)](#page-152-0)**
- ❑**[Optiska skivor \(sidan 157\)](#page-156-0)**
- ❑**[Bildskärm \(sidan 161\)](#page-160-0)**
- ❑**[Utskrift \(sidan 165\)](#page-164-0)**
- ❑**[Mikrofon \(sidan 166\)](#page-165-0)**
- ❑**[Högtalare \(sidan 167\)](#page-166-0)**
- ❑**[Pekplatta \(sidan 168\)](#page-167-0)**
- ❑**[Tangentbord \(sidan 169\)](#page-168-0)**
- ❑**[Disketter \(sidan 170\)](#page-169-0)**
- ❑**[Ljud/video \(sidan 171\)](#page-170-0)**

 $\sim$  134 $\sim$ 

- <span id="page-133-0"></span> $\Box$ **[Memory Stick \(sidan 174\)](#page-173-0)**
- $\Box$ **[Kringutrustning \(sidan 175\)](#page-174-0)**

# <span id="page-134-1"></span><span id="page-134-0"></span>Datorn

### Vad ska jag göra om datorn inte startar?

- ❑Kontrollera att datorn är ordentligt ansluten till en strömkälla, att du slagit på den samt att strömindikatorn lyser.
- ❑Kontrollera att batteriet är rätt isatt och laddat.
- ❑Koppla ur alla anslutna USB-enheter (om det finns några) och starta sedan om datorn.
- ❑Ta bort eventuella extra minnesmoduler som du har installerat efter inköpet och starta sedan om datorn.
- ❑ Om datorn är ansluten till en sladdosa med flera uttag eller en enhet för avbrottsfri kraft (UPS), kontrollera att dessa är anslutna till en strömkälla och påslagna.
- ❑ Om du använder en extern bildskärm, kontrollera att den är ansluten till en strömkälla och påslagen. Kontrollera att kontrollerna för ljusstyrka och kontrast är rätt inställda. Läs bildskärmens bruksanvisning om du vill ha mer information.
- ❑ Koppla ur nätadaptern och ta bort batteriet. Vänta 3–5 minuter. Sätt tillbaka batteriet, anslut nätadaptern och slå på datorn genom att trycka på strömbrytaren.
- ❑ Kondens kan få datorn att sluta fungera. Om detta inträffar, använd inte datorn på minst en timme.
- ❑ Kontrollera att endast den medföljande Sony-nätadaptern används. Av säkerhetsskäl ska du bara använda det äkta laddningsbara batteriet och nätadaptrar från Sony, som levereras med VAIO-datorn.

# <span id="page-135-0"></span>Vad ska jag göra om den gröna strömindikatorn tänds men ingenting visas på skärmen?

- ❑Tryck på **Alt**+**F4** flera gånger för att stänga programfönstret. Ett programfel kan ha uppstått.
- ❑Tryck på tangenterna **Ctrl**+**Alt**+**Delete** och klicka på pilen bredvid knappen **Stäng av** och på **Starta om**.
- ❑ Stäng av datorn genom att hålla ned strömbrytaren i mer än fyra sekunder. Koppla från nätadaptern och låt datorn stå så i ungefär fem minuter. Anslut sedan nätadaptern och sätt på datorn igen.

**!**Om du stänger av datorn med hjälp av strömbrytaren eller **Ctrl**+**Alt**+**Delete** kan osparad information gå förlorad.

### Vad ska jag göra om datorn eller programmen slutar svara?

- ❑Om datorn slutar att svara när ett program körs kan du trycka på tangenterna **Alt**+**F4** så stängs programfönstret.
- ❑Om det inte hjälper att trycka på **Alt**+**F4** kan du klicka på **Start**, pilen bredvid knappen **Lås** och **Stäng av** så stängs datorn av.
- ❑ Om datorn inte stängs av trycker du på tangenterna **Ctrl**+**Alt**+**Delete** och klickar på pilen bredvid knappen **Stäng av** och på **Stäng av**.

Om fönstret **Windows-säkerhet** visas klickar du på **Stäng av**.

❑ Om datorn ändå inte stängs av, håll strömbrytaren intryckt tills datorn stängs av.

Om du stänger av datorn med hjälp av knapparna **Ctrl**+**Alt**+**Delete** eller strömbrytaren kan osparad information gå förlorad.

- ❑ Koppla ur nätadaptern och ta bort batteriet. Vänta 3–5 minuter. Sätt tillbaka batteriet, anslut nätadaptern och slå på datorn genom att trycka på strömbrytaren.
- ❑Försök installera om programmet.
- ❑Kontakta programmets utgivare eller leverantör av teknisk support.

# <span id="page-136-0"></span>Varför försätts datorn inte i vänteläge eller viloläge?

Datorn kan bli instabil om driftläget ändras innan datorn helt övergått till vänteläge eller viloläge.

#### Så här återställer du datorn till normalläge

- **1**Avsluta alla program som är öppna.
- **2**Klicka på **Start**, pilen bredvid knappen **Lås** och **Starta om**.
- **3** Om datorn inte startar om trycker du på tangenterna **Ctrl**+**Alt**+**Delete** och klickar på pilen bredvid knappen **Stäng av** och på **Starta om**.
- **4**Om proceduren inte fungerar, håller du strömbrytaren intryckt tills datorn stängs av.

**!**Du kan förlora osparad information om du stänger av datorn med strömbrytaren.

# Vad ska jag göra om laddningsindikatorn blinkar snabbt och datorn inte startar?

- ❑ Detta kan bero på att batteriet inte är rätt installerat. Du löser problemet genom att stänga av datorn och ta bort batteriet. Sätt sedan tillbaka batteriet i datorn igen. Mer information finns i **[Sätta i batteriet \(sidan 19\)](#page-18-0)**.
- ❑ Om problemet kvarstår efter dessa åtgärder betyder det att det installerade batteriet inte är kompatibelt. Ta bort batteriet och kontakta VAIO-Link.

### <span id="page-137-0"></span>Vad ska jag göra om det visas ett meddelande där det står att batteriet är inkompatibelt eller felaktigt installerat och datorn försätts i viloläge?

- ❑ Detta kan bero på att batteriet inte är rätt installerat. Du löser problemet genom att stänga av datorn och ta bort batteriet. Sätt sedan tillbaka batteriet i datorn igen. Mer information finns i **[Sätta i batteriet \(sidan 19\)](#page-18-0)**.
- ❑ Om problemet kvarstår efter dessa åtgärder betyder det att det installerade batteriet inte är kompatibelt. Ta bort batteriet och kontakta VAIO-Link.

### Varför visas en lägre processorhastighet än den maximala i fönstret Systemegenskaper?

Detta är normalt. Eftersom datorns processor använder en typ av hastighetskontroll i energibesparingssyfte, kanske den aktuella processorhastigheten visas i Systemegenskaper i stället för den maximala hastigheten.

#### Vad gör jag om Windows inte godkänner mitt lösenord och returnerar meddelandet Enter Onetime Password?

Om du anger fel lösenord tre gånger i rad, visas meddelandet **Enter Onetime Password** och Windows startar inte. Håll in strömbrytaren i mer än fyra sekunder och kontrollera att strömindikatorns lampa släcks. Vänta i 10–15 sekunder och starta sedan om datorn samt ange rätt lösenord. När du skriver lösenordet, kontrollera att indikatorerna Num lock och Caps lock är släckta. Om båda eller någon av dem lyser, tryck på **Num Lk** (eller **Num Lock**) eller **Caps Lock** så att indikatorn släcks innan du skriver lösenordet.

# <span id="page-138-0"></span>Vad ska jag göra om mitt spel inte fungerar eller kraschar hela tiden?

- ❑Kontrollera på spelets webbplats om det finns några korrigeringsfiler eller uppdateringar som du kan hämta.
- ❑Kontrollera att du har installerat den senaste grafikdrivrutinen.
- $\Box$ På vissa VAIO-modeller delas grafikminnet med systemet. I detta fall garanteras inte optimala grafikprestanda.

# Vad ska jag göra om jag inte kommer ihåg mitt lösenord vid start?

Om du har glömt lösenordet vid start kontaktar du VAIO-Link för att återställa det. Du måste betala en återställningsavgift.

# Hur ändrar jag startenhetsordningen?

Du kan ändra startenhetsordning med en av BIOS-funktionerna. Gör så här:

- **1**Slå på datorn.
- **2** Tryck på **F2** när VAIO-logotypen visas. BIOS-inställningsskärmen visas. Om den inte gör det startar du om datorn och trycker på **F2** flera gånger när VAIO-logotypen visas.
- **3**Tryck på ← eller → för att välja **Boot**.
- **4**Tryck på ↑ eller ↓ för att välja önskad prioritet under **Boot Priority** och tryck sedan på **Enter**.
- **5**Tryck på <sup>←</sup> eller ↓ för att välja den enhet som du vill tilldela prioriteten och tryck sedan på **Enter**.
- **6** Tryck på < eller , för att välja **Exit** och därefter **Exit Setup**. Tryck sedan på **Enter**. Vid bekräftelsen trycker du på **Enter**.

# <span id="page-139-0"></span>Varför stängs inte skärmen av fast tidsgränsen för automatisk avstängning har passerats?

Med originalskärmsläckaren från VAIO inaktiveras den tidsinställning för avstängning av skärmen som du kan göra med energialternativen i Windows.

Välj en annan skärmsläckare än originalskärmsläckaren från VAIO.

### Vad ska jag göra om jag inte kan starta datorn från USB-diskettenheten som är ansluten till datorn?

För att kunna starta datorn från USB-diskettenheten måste du byta startenhet.

Koppla på datorn och tryck på **F11** när logotypen VAIO visas.

## <span id="page-140-0"></span>Hur minskar jag volymen på återställningspartitionen?

Datorns inbyggda hårddisk innehåller återställningspartitionen där data för systemåterställningen lagras. Om datorn har en solid state drive kanske du vill minska volymen på återställningspartitionen genom att göra följande:

**1**Sätt i en återställningsskiva i den optiska skivenheten medan datorn är på, stäng sedan av datorn och starta den igen.

Använd den eller de återställningsskivor som du skapade när datorn levererades.

- **2**Välj layout för tangentbordet från den nedrullningsbara listan och klicka på **Nästa**.
- **3**Välj operativsystem och klicka på **Nästa**.
- **4**Klicka på **VAIO Recovery Center**.
- **5**Klicka på **Restore Complete System** och sedan på **Start**.
- **6** Välj **Skip** och klicka på **Nästa**. Du uppmanas nu att välja om du vill behålla det förbättrade innehållet från VAIO eller inte.
- **7**Välj **Nej** och klicka på **Nästa**.
- **8**Följ instruktionerna på skärmen.

**!** Ovanstående procedur inbegriper systemåterställning. Programmen och datan som du lagt till på lagringsenheten innan du minskade volymen på återställningspartitionen försvinner.

När du har minskat volymen på återställningspartitionen behöver du återställningsskivan eller -skivorna för framtida systemåterställning.

# <span id="page-141-0"></span>Hur kontrollerar jag volymen på återställningspartitionen?

Datorns inbyggda hårddisk innehåller återställningspartitionen där data för systemåterställningen lagras. Gör så här om du vill kontrollera volymen på återställningspartitionen:

- **1**Klicka på **Start**, högerklicka på **Dator** och välj **Hantera**.
- **2** Klicka på **Diskhantering** under **Lagring** i det vänstra fönstret. Volymen på återställningspartitionen och volymen på hela C-disken visas på raden **Disk 0** i mittenfönstret.

# <span id="page-142-1"></span><span id="page-142-0"></span>Systemsäkerhet

# Hur kan jag skydda datorn mot säkerhetshot, t.ex. virus?

Operativsystemet Microsoft Windows är förinstallerat på datorn. Det bästa sättet att skydda datorn mot säkerhetshot, t.ex. virus, är att regelbundet hämta och installera de senaste Windows-uppdateringarna.

Du kan få viktiga Windows-uppdateringar på följande sätt:

**!**Datorn måste vara ansluten till Internet innan du kan hämta uppdateringar.

- **1**Anslut till Internet.
- **2**Dubbelklicka på ikonen **Windows Säkerhetsmeddelanden** i Aktivitetsfältet.
- **3**Följ instruktionerna på skärmen för att ställa in automatiska eller schemalagda uppdateringar.

### Hur håller jag mitt antivirusprogram uppdaterat?

Du kan hålla programmet **McAfee** aktuellt med de senaste uppdateringarna från McAfee, Inc. Hämta och installera de senaste säkerhetsuppdateringarna genom att följa dessa steg:

- **1**Klicka på **Start**, **Alla program**, **McAfee** och **McAfee SecurityCenter**.
- **2**Uppdatera programmet genom att klicka på knappen längst upp till vänster i fönstret.
- **3**Följ instruktionerna på skärmen för att hämta uppdateringarna.

Mer information finns i hjälpen till programvaran.

# <span id="page-143-1"></span><span id="page-143-0"></span>**Batteri**

### Hur vet jag om batteriet är laddat?

Laddningsindikatorn visar om batteriet är laddat. Se **[Ladda batteriet \(sidan 22\)](#page-21-0)** om du vill ha mer information.

### När använder datorn ström från elnätet?

När datorn är ansluten till nätadaptern använder den nätström, även om batteriet sitter i.

### När bör jag ladda om batteriet?

- ❑När batteriladdningsnivån sjunker under 10 %.
- ❑När både laddnings- och strömindikatorlamporna blinkar.
- ❑När du inte har använt batteriet på länge.

### När bör jag byta ut batteriet?

Om batteriet laddas ur snabbt efter att det är fulladdat, kan det bero på att batteriets livslängd håller på att ta slut. I så fall måste du byta batteriet.

Om du vill kontrollera batteriets laddningskapacitet, se **[Kontrollera batteriets laddningskapacitet \(sidan 24\)](#page-23-0)**.
#### <span id="page-144-0"></span>Ska jag bekymra mig över att det installerade batteriet är varmt?

Nej, det är normalt att batteriet blir varmt när det driver datorn.

#### Kan datorn gå över i viloläge medan den använder ström från batteriet?

Datorn kan övergå i viloläge medan den drivs av batteriet, men vissa program och viss kringutrustning hindrar att systemet försätts i viloläge. Om du använder ett program som hindrar att systemet försätts i viloläge, bör du spara dina data ofta så att du inte riskerar att förlora dessa. Information om hur du manuellt kan aktivera viloläget finns i **[Använda Viloläge \(sidan 108\)](#page-107-0)**.

# <span id="page-145-0"></span>Den inbyggda kameran

### Varför visar inte sökaren några bilder alls eller med låg kvalitet?

- ❑ Den inbyggda **MOTION EYE**-kameran kan inte delas av fler än ett program. Avsluta det aktuella programmet innan du öppnar ett annat.
- ❑ Sökaren kan innehålla en del brus, till exempel vågräta linjer, om du visar objekt som rör sig snabbt. Detta är normalt och innebär inte att ett fel har uppstått.
- ❑Om problemet kvarstår, startar du om datorn.

# Varför har tagna bilder så låg kvalitet?

- ❑Bilder som tas under ett lysrör kan innehålla reflektioner från ljuset.
- ❑En mörkare del av bilden kan visas som brus.
- ❑Om linsskyddet är smutsigt går det inte att ta klara bilder. Rengör skyddet. Se **[Sköta den inbyggda kameran \(sidan 126\)](#page-125-0)**.

# Vad ska jag göra om de tagna bilderna tappat bildrutor och innehåller ljudavbrott?

- ❑ Effektinställningarna i programmet kan medföra att bildrutor försvinner. Mer information finns i hjälpen som ingår i programvaran.
- ❑Fler program kanske körs än vad datorn klarar av. Avsluta de program som du inte använder.
- ❑Energisparfunktionen på datorn kan vara aktiverad. Kontrollera processorns prestanda.

#### <span id="page-146-0"></span>Vad ska jag göra om det försvinner bildrutor under filmuppspelning när datorn körs på batteriet?

Strömmen i batteriet håller på att ta slut. Anslut datorn till en strömkälla.

# Vad ska jag göra om bilderna jag tagit flimrar?

Det här problemet inträffar när du använder kameran i fluorescerande ljus och beror på att utfrekvensen för ljussättningen och slutarhastigheten inte överensstämmer.

Ändra kamerans riktning eller kamerabildernas ljusstyrka för att minska flimmer. I vissa program kan du ta bort flimmer genom att ange ett lämpligt värde för någon av kamerans egenskaper (t.ex. ljuskälla och flimmer).

### Varför fördröjs videoindata från den inbyggda MOTION EYE-kameran med ett par sekunder?

Videoindata kan fördröjas med ett par sekunder om:

- ❑ett kortkommando med tangenten **Fn** används.
- ❑belastningen på processorn ökar.

Detta är normalt och innebär inte att ett fel har uppstått.

### Vad ska jag göra om datorn blir instabil när den försätts i energisparläge när den inbyggda MOTION EYE-kameran används?

Om datorn automatiskt går över i vänteläge eller viloläge ändrar du inställningarna för energisparläget. Information om hur du ändrar inställningen finns i **[Använda energisparlägen \(sidan 105\)](#page-104-0)**.

# <span id="page-147-0"></span>Nätverksanslutning

# <span id="page-147-1"></span>Vad gör jag om det inte går att ansluta datorn till en åtkomstpunkt för trådlöst LAN?

- ❑ Anslutningsförmågan påverkas av avståndet och eventuella hinder. Du kanske måste flytta bort datorn från eventuella hinder, eller närmare den åtkomstpunkt som används.
- ❑Kontrollera att omkopplaren **WIRELESS** är på och att indikatorlampan **WIRELESS** på datorn lyser.
- ❑Kontrollera att strömmen till åtkomstpunkten är på.
- ❑ Om du vill ansluta din dator till en åtkomstpunkt för trådlöst LAN med 5 GHz-bandet, se till att alternativet att använda 5 GHz-bandet eller både 2,4 GHz- och 5 GHz-banden är markerat på fliken **WLAN** i fönstret med inställningar för **VAIO Smart Network**. Trådlös LAN-kommunikation (IEEE 802.11a-standarden) som endast använder 5 GHz-bandet, och som endast är tillgänglig på vissa modeller, är som standard inaktiverad.
- ❑ Gör så här för att kontrollera inställningarna:
	- **1**Klicka på **Start** och sedan på **Kontrollpanelen**.
	- **2**Klicka på **Visa nätverksstatus och -åtgärder** under **Nätverk och Internet**.
	- **3**Klicka på **Anslut till ett nätverk** för att bekräfta att din åtkomstpunkt är vald.
- ❑Kontrollera att krypteringsnyckeln är korrekt.
- <span id="page-148-0"></span>❑ Se till att **Hög prestanda** är valt för **Inställningar för trådlöst nätverkskort** i fönstret **Energialternativ**. Om du väljer ett annat alternativ finns det risk för kommunikationsfel. Så här ändrar du inställningarna:
	- **1**Högerklicka på ikonen energistatus i Aktivitetsfältet och markera **Energialternativ**.
	- **2**Klicka på **Ändra schemainställningar** under det aktuella energialternativet.
	- **3**Klicka på **Ändra avancerade inställningar**.
	- **4**Välj fliken **Avancerade inställningar**.
	- **5**Dubbelklicka på **Inställningar för trådlöst nätverkskort** och **Energisparläge**.
	- **6**Välj **Hög prestanda** på den nedrullningsbara menyn, både för **Batteridrift** och **Ansluten**.

# <span id="page-149-0"></span>Vad ska jag göra om jag inte kan ansluta till Internet?

- ❑Kontrollera åtkomstpunktinställningarna. Mer information om detta finns i bruksanvisningen som följde med åtkomstpunkten.
- ❑Kontrollera att datorn och åtkomstpunkten är anslutna till varandra.
- $\Box$ Flytta bort datorn från eventuella hinder, eller närmare den åtkomstpunkt som används.
- ❑Kontrollera att datorn är korrekt konfigurerad för åtkomst till Internet.
- ❑ Se till att **Hög prestanda** är valt för **Inställningar för trådlöst nätverkskort** i fönstret **Energialternativ**. Om du väljer ett annat alternativ finns det risk för kommunikationsfel. Följ anvisningarna i **[Vad gör jag om det inte går att ansluta datorn](#page-147-1)  [till en åtkomstpunkt för trådlöst LAN? \(sidan 148\)](#page-147-1)** om du vill ändra inställningarna.

# Varför går dataöverföringen långsamt?

- ❑ Överföringshastigheten för trådlösa LAN påverkas av avståndet och hinder mellan enheter och åtkomstpunkter. Andra påverkande faktorer är enhetens konfiguration, radioförhållanden och programkompatibilitet. För att uppnå maximal överföringshastighet bör du flytta bort datorn från eventuella hinder, eller närmare den åtkomstpunkt som används.
- ❑ Om du använder en åtkomstpunkt för trådlöst LAN kan enheten tillfälligt vara överbelastad, beroende på hur många andra enheter som kommunicerar via åtkomstpunkten.
- ❑ Om åtkomstpunkten störs av andra åtkomstpunkter, byt kanal för åtkomstpunkten. Mer information om detta finns i bruksanvisningen som följde med åtkomstpunkten.
- ❑ Se till att **Hög prestanda** är valt för **Inställningar för trådlöst nätverkskort** i fönstret **Energialternativ**. Om du väljer ett annat alternativ finns det risk för kommunikationsfel. Följ anvisningarna i **[Vad gör jag om det inte går att ansluta datorn](#page-147-1)  [till en åtkomstpunkt för trådlöst LAN? \(sidan 148\)](#page-147-1)** om du vill ändra inställningarna.

## <span id="page-150-0"></span>Hur undviker jag avbrott i dataöverföringen?

- ❑ När datorn är ansluten till en åtkomstpunkt kan avbrott i dataöverföringen uppstå vid överföring av stora filer, eller om datorn har placerats i närheten av mikrovågsugnar eller trådlösa telefoner.
- ❑Flytta datorn närmare åtkomstpunkten.
- ❑Kontrollera att åtkomstpunkten är intakt.
- ❑Byt kanal på åtkomstpunkten. Mer information om detta finns i bruksanvisningen som följde med åtkomstpunkten.
- ❑ Se till att **Hög prestanda** är valt för **Inställningar för trådlöst nätverkskort** i fönstret **Energialternativ**. Om du väljer ett annat alternativ finns det risk för kommunikationsfel. Följ anvisningarna i **[Vad gör jag om det inte går att ansluta datorn](#page-147-1)  [till en åtkomstpunkt för trådlöst LAN? \(sidan 148\)](#page-147-1)** om du vill ändra inställningarna.

#### Vad är kanaler?

- ❑ Kommunikation via trådlöst LAN sker på uppdelade frekvensband, så kallade kanaler. Åtkomstpunkter för trådlöst LAN från andra leverantörer kan vara förinställda på andra kanaler än Sony-enheter.
- ❑ Om du använder en åtkomstpunkt för trådlöst LAN, kontrollera anslutningsinformationen i bruksanvisningen för åtkomstpunkten.

### Varför avbryts nätverksanslutningen när jag byter krypteringsnyckel?

Två datorer med funktion för trådlöst LAN kan förlora inbördes nätverksanslutning om krypteringsnyckeln ändras. Du kan antingen byta tillbaka till den ursprungliga profilen, eller ange nyckeln på nytt på båda datorerna så att nyckeln överensstämmer.

## <span id="page-151-0"></span>Hur visar jag fönstret VAIO Smart Network?

Så här visar du fönstret **VAIO Smart Network** på skrivbordet:

- **1**Klicka på **Start**, **Alla program** och klicka på **VAIO Control Center**.
- **2**Klicka på **Network Connections** och **VAIO Smart Network**.
- **3**Klicka på **Advanced** i det högra fönstret.

#### ✍

Mer information om **VAIO Smart Network** finns i hjälpen som ingår i programvaran.

# <span id="page-152-0"></span>Bluetooth-teknik

### Vad ska jag göra om andra Bluetooth-enheter inte hittar min dator?

- ❑Kontrollera att båda enheterna har Bluetooth-funktionen aktiverad.
- ❑Om indikatorlampan **WIRELESS** är släckt kopplar du på **WIRELESS**-brytaren.
- ❑ Det går inte att använda Bluetooth-funktionen när datorn är i ett strömbesparingsläge. Försätt datorn i normalläge igen och koppla sedan på **WIRELESS**-brytaren.
- ❑ Datorn och enheten kanske står för långt ifrån varandra. Den trådlösa Bluetooth-tekniken fungerar bäst om enheterna placeras inom 10 meter från varandra.

# <span id="page-152-1"></span>Vad ska jag göra om jag inte kan hitta den Bluetooth-enhet jag vill kommunicera med?

- ❑ Kontrollera att Bluetooth-funktionen är påslagna på den enhet som du vill kommunicera med. Se bruksanvisningen till den andra enheten om du vill ha mer information.
- ❑ Om den enhet som du vill kommunicera med redan håller på att kommunicera med en annan Bluetooth-enhet, kan det hända att den inte går att hitta eller att det inte går att kommunicera med den från din dator.
- ❑ Så här tillåter du att andra Bluetooth-enheter kan kommunicera med din dator:
	- **1**Klicka på **Start**, **Kontrollpanelen**, **Maskinvara och ljud**, **Bluetooth-enheter** och **Bluetooth-inställningar**.
	- **2**Klicka på fliken **Alternativ** och markera kryssrutan **Tillåt att Bluetooth-enheter upptäcker den här datorn**.

# <span id="page-153-0"></span>Vad ska jag göra om andra Bluetooth-enheter inte kan ansluta till min dator?

- ❑Se förslagen i **[Vad ska jag göra om jag inte kan hitta den Bluetooth-enhet jag vill kommunicera med? \(sidan 153\)](#page-152-1)**.
- $\Box$ Kontrollera att de andra enheterna är verifierade.
- ❑ Det kan hända att det möjliga dataöverföringsavståndet blir mindre än 10 meter beroende på hinder mellan enheterna, radiovågornas kvalitet, eller det operativsystem och de program som används. Flytta datorn och Bluetooth-enheten närmare varandra.

# Varför är Bluetooth-anslutningen långsam?

- ❑ Dataöverföringshastigheten beror på eventuella hinder och/eller avståndet mellan enheterna, men även på kvaliteten på radiovågorna och det operativsystem och de program som används. Flytta datorn och Bluetooth-enheten närmare varandra.
- ❑ Radiofrekvensen 2,4 GHz som används av Bluetooth och trådlösa nätverksenheter används också av andra enheter. Bluetooth-enheterna använder en teknik som minimerar störningar från andra enheter som använder samma våglängd, men kommunikationshastigheten och anslutningens räckvidd kan minska. Störningar från andra enheter kan även avbryta kommunikationen helt.
- ❑ Anslutningsförmågan påverkas av avståndet och eventuella hinder. Du kanske måste flytta datorn från eventuella hinder eller närmare enheten som den är ansluten till.
- $\Box$ Identifiera och ta bort de hinder som finns mellan datorn och enheten som den är ansluten till.

#### Varför kan jag inte använda tjänster som stöds av den anslutna Bluetooth-enheten?

Det går bara att ansluta tjänster som också stöds av datorn som har Bluetooth-funktionen. Du kan söka efter mer information om Bluetooth med **Windows Hjälp och support**.

#### $\sim$  155 $\sim$

### <span id="page-154-0"></span>Kan jag använda en enhet med Bluetooth-teknik på flygplan?

När du använder Bluetooth-teknik överför datorn en radiofrekvens på 2,4 GHz. Känsliga platser, till exempel sjukhus och flygplan, kan ha begränsningar för hur Bluetooth-enheter får användas för att undvika radiostörningar. Kontrollera med personalen om du får använda Bluetooth-funktionen på datorn.

#### Varför går det inte att använda Bluetooth-funktionen när jag loggar in på min dator som standardanvändare?

Bluetooth-funktionen kanske inte är tillgänglig för användare med ett standardanvändarkonto på datorn. Logga in på datorn som en användare med administratörsbehörighet.

#### Varför går det inte att använda Bluetooth-enheter när jag byter användare?

Om du växlar användare utan att logga ut från systemet fungerar inte Bluetooth-enheterna. Se till att logga ut innan du växlar användare. Om du vill logga ut från systemet klickar du på **Start**, pilen bredvid knappen **Lås** och **Logga ut**.

#### Varför kan jag inte överföra visitkort med mobiltelefonen?

Det finns inget stöd för funktionen för överföring av visitkort.

# <span id="page-155-0"></span>Vad ska jag göra om jag inte hör ljud från hörlurarna eller ljud-/grafikkortet?

Kontrollera SCMS-T-inställningarna. Om dina hörlurar eller ditt ljud-/grafikkort inte har stöd för innehållsskyddet SCMS-T måste du ansluta enheten med hjälp av Advanced Audio Distribution Profile (A2DP). Gör så här:

- **1**Klicka på **Start**, **Kontrollpanelen**, **Maskinvara och ljud** och **Bluetooth-enheter**.
- **2**Högerklicka på ikonen för den enhet du vill ansluta med A2DP och välj **Control**.
- **3**Avmarkera kryssrutan **Connect to a device only if it supports SCMS-T content protection** under **SCMS-T Settings**.

# <span id="page-156-0"></span>Optiska skivor

#### Varför slutar datorn svara när den försöker läsa en skiva?

Skivan kan vara smutsig eller skadad. Gör så här:

- **1** Tryck på tangenterna **Ctrl**+**Alt**+**Delete** och klicka på pilen bredvid knappen **Stäng av** och på **Starta om** för att starta om datorn.
- **2**Ta bort skivan från den optiska skivenheten.
- **3**Undersök om skivan är smutsig eller skadad. Om skivan behöver rengöras, se anvisningarna i **[Hantera skivor \(sidan 127\)](#page-126-0)**.

# Vad gör jag om skivfacket inte går att öppna?

- ❑ Se till att datorn är på.
- ❑ Om strömmen till den optiska skivenheten inaktiverats av **VAIO Power Management** fungerar inte ersättningsutmatningsknappen på den optiska skivenheten. Använd utmatningsknappen som sitter ovanför det numeriska tangentbordet. Det kan ta en stund att mata ut skivfacket om den optiska skivenheten inte är påslagen.
- ❑ Klicka på **Start** och sedan på **Dator** om utmatningsknappen inte fungerar. Högerklicka sedan på ikonen för den optiska skivenheten och välj **Mata ut**.
- ❑ Om inget av ovanstående alternativ fungerar, stoppar du in ett tunt, rakt föremål (t.ex. ett uträtat gem) i hålet för manuell utmatning bredvid ersättningsutmatningsknappen.
- ❑ Försök med att starta om datorn.

#### <span id="page-157-0"></span>**Felsökning > Optiska skivor**

# Vad ska jag göra om det inte går att spela upp en skiva ordentligt på datorn?

- ❑Kontrollera att skivan är ilagd med framsidan uppåt.
- ❑Kontrollera att de erforderliga programmen är installerade enligt tillverkarens anvisningar.
- ❑ Om skivan är smutsig eller skadad, slutar datorn svara. Gör så här:
	- **1** Tryck på tangenterna **Ctrl**+**Alt**+**Delete** och klicka på pilen bredvid knappen **Stäng av** och på **Starta om** för att starta om datorn.
	- **2**Ta bort skivan från den optiska skivenheten.
	- **3** Undersök om skivan är smutsig eller skadad. Om skivan behöver rengöras, se anvisningarna i **[Hantera skivor](#page-126-0) [\(sidan 127\)](#page-126-0)**.
- ❑ Om du spelar en skiva och inget ljud hörs gör du följande:
	- ❑ Volymen kan ha stängts av med knappen . Tryck på knappen igen.
	- ❑Volymen kan ha sänkts till lägsta med knappen  $\llbracket \underline{\multimap} \rrbracket$  flera gånger eller håll ned knappen så att volymen höjs tills ljudet hörs.
	- ❑ Om du vill kontrollera inställningarna kan du högerklicka på volymikonen i Aktivitetsfältet och klicka på **Öppna Volymkontrollen**.
	- ❑ Kontrollera ljudinställningarna i ljudmixern.
	- ❑ Om datorn har externa högtalare, kontrollera högtalarnas volyminställning och anslutningarna mellan datorn och högtalarna.
- <span id="page-158-0"></span>❑Kontrollera att korrekta drivrutiner är installerade. Gör så här:
- **1**Klicka på **Start** och sedan på **Kontrollpanelen**.
- **2**Klicka på **System och underhåll**.
- **3**Klicka på **System**.
- **4** Klicka på **Enhetshanteraren** i det vänstra fönstret. Fönstret **Enhetshanteraren** med en lista över datorns maskinvaruenheter visas.Om ett "X" eller ett utropstecken visas vid en enhet i listan, måste du kanske aktivera enheten eller installera om drivrutinen.
- **5**Dubbelklicka på den optiska skivenheten om du vill öppna en lista över de optiska drivrutiner som finns på din dator.
- **6** Dubbelklicka på önskad drivrutin. Du kan bekräfta drivrutinen genom att välja fliken **Drivrutin** och klicka på **Mer information**.
- **7**Klicka på **OK** för att stänga fönstret.
- ❑ Kontrollera att det inte sitter någon självhäftande etikett på skivan. Den kan lossna medan skivan finns i den optiska skivenheten och skada enheten eller få den att krångla.
- ❑ Om en regionskodvarning visas, kanske skivan inte är kompatibel med enheten. Kontrollera på förpackningen att regionkoden överensstämmer med den optiska skivenhetens kod.
- ❑Om du märker kondens på datorn, använd den inte på minst en timme. Kondens kan få datorn att sluta fungera.
- ❑Kontrollera att datorn drivs med ström från nätuttaget och pröva sedan igen.

### <span id="page-159-0"></span>Vad ska jag göra om det inte går att spela upp Blu-ray Disc-media eller om datorn blir instabil vid Blu-ray Disc-uppspelning?

Det kanske inte går att spela upp visst Blu-ray Disc-innehåll på din dator, eller så kan datorn bli instabil vid Blu-ray Disc-avspelning. För att kunna spela upp sådant innehåll på ett normalt sätt måste du hämta och installera de senaste uppdateringarna för **WinDVD BD** med **VAIO Update**.

Information om hur du använder **VAIO Update** finns i **[Uppdatera datorn \(sidan 27\)](#page-26-0)**.

### Vad ska jag göra om det inte går att bränna data på en CD?

- ❑Se till att inga program startas och låt inga program startas automatiskt, inte ens en skärmsläckare.
- ❑ Om du använder en CD-R/RW-skiva med en självhäftande etikett ersätter du den med en skiva utan etikett. Det kan medföra skrivfel eller annan skada att använda en skiva med självhäftande etikett.

### Vad ska jag göra om det inte går att bränna data på en DVD?

- ❑Kontrollera att du använder rätt typ av inspelningsbara DVD-skivor.
- ❑ Kontrollera vilket inspelningsbart DVD-format som är kompatibelt med den optiska skivenheten. Vissa typer av inspelningsbara DVD-skivor fungerar inte.

## Varför går det inte att bränna information på Blu-ray Disc?

- ❑Kontrollera att den optiska skivenheten stöder skrivningsfunktionen för Blu-ray Disc.
- ❑BD-R-skivor är inte återskrivningsbara. Du kan inte lägga till eller radera data på BD-R-skivor.

# <span id="page-160-0"></span>Bildskärm

### Varför blir skärmen svart?

- ❑ Skärmen blir svart om datorn inte får någon ström eller om den försätts i ett energisparläge (vänteläge eller viloläge). Om datorn är i skärmvänteläge kan du återställa den till normalläge genom att trycka på valfri tangent. Se **[Använda](#page-104-0)  [energisparlägen \(sidan 105\)](#page-104-0)** om du vill ha mer information.
- ❑ Kontrollera att datorn är ordentligt ansluten till en strömkälla, att du slagit på den samt att strömindikatorn lyser.
- ❑ Om datorn drivs med batteri kontrollerar du att batteriet är rätt isatt och ordentligt uppladdat. Se **[Använda batteriet](#page-18-0) [\(sidan 19\)](#page-18-0)** om du vill ha mer information.
- ❑ Om du har valt den externa skärmen som visningsskärm kan du använda tangentkombinationen **Fn**+**F7**. Se **[Kombinationer](#page-28-0)  [och funktioner med Fn-tangenten \(sidan 29\)](#page-28-0)** om du vill ha mer information.

## Vad ska jag göra om jag bilder och videoklipp inte visas riktigt?

- ❑ Välj **Högst (32 bitar)** för antalet färger innan du använder video/bildredigeringsprogram eller spelar upp en DVD. Alla andra inställningar kan hindra dessa program från att visa bilderna korrekt. Så här ändrar du inställningarna för antal färger:
	- **1**Högerklicka på skrivbordet och välj **Anpassa**.
	- **2**Klicka på **Bildskärmsinställningar**.
	- **3**Välj **Högst (32 bitar)** under **Färger**.
- ❑ Ändra inte upplösning eller antal färger medan du använder video/bildredigeringsprogram eller spelar upp DVD-skivor då det kan orsaka felaktig visning eller uppspelning eller göra systemet instabilt.

Dessutom rekommenderar vi att du inaktiverar skärmsläckaren innan du spelar upp DVD-skivor. Om den är aktiverad kan den sättas på under uppspelningen av DVD:n och hindra den från att spelas upp korrekt. Vissa skärmsläckare kan till och med ändra upplösningen eller färgerna på skärmen.

#### <span id="page-161-0"></span>Vad gör jag om det inte visas någon bild på TV-skärmen eller på den externa bildskärmen som är ansluten till HDMI-utdataporten?

Kontrollera att du använder en HDCP-kompatibel bildskärm. Upphovsrättsskyddat material kan inte visas på bildskärmar som inte är HDCP-kompatibla. Se **[Ansluta en TV-apparat \(sidan 83\)](#page-82-0)** eller **[Ansluta en bildskärm \(sidan 80\)](#page-79-0)** om du vill ha mer information.

#### Varför visas inte videon på bildskärmen?

- ❑ Om du har valt den externa skärmen som visningsskärm och den externa skärmen är bortkopplad, kan du inte visa en video på skärmen. Stoppa videouppspelningen, växla visningen till datorns bildskärm och starta om videouppspelningen. Se **[Välja visningslägen \(sidan 86\)](#page-85-0)** för information om hur du ändrar visningsbilden. Du kan även trycka på **Fn**+**F7** för att ändra visningsskärm. Se **[Kombinationer och funktioner med Fn-tangenten \(sidan 29\)](#page-28-0)** om du vill ha mer information.
- ❑ Videominnet i datorn kanske inte räcker till för att visa högupplösta videor. I det här fallet får du minska upplösningen på LCD-skärmen.

Så här ändrar du skärmupplösningen:

- **1**Högerklicka på skrivbordet och välj **Anpassa**.
- **2**Klicka på **Bildskärmsinställningar**.
- **3**Flytta reglaget under **Upplösning** till vänster om du vill minska eller till höger om du vill öka skärmens upplösning.

#### ✍

 Du kan kontrollera den totala mängden tillgängligt grafikminne och videominne. Högerklicka på skrivbordet, markera **Anpassa** och klicka på **Bildskärmsinställningar**, **Avancerade inställningar** och fliken **Adapter**. Värdet som visas kan skilja sig från den verkliga mängden minne på datorn.

## Vad ska jag göra om skärmen är mörk?

Gör skärmen ljusare genom att trycka på tangenterna **Fn**+**F6**.

#### <span id="page-162-0"></span>Varför skiftar LCD-ljusstyrkan när jag laddar den eller växlar tillbaka datorn till normalläge från vänteläge?

Det kan inträffa på modeller med LED-bakgrundsbelysning när LCD-färgerna kalibreras och innebär inte att ett fel har uppstått.

# Vad ska jag göra om skärmens ljusstyrka ändras?

Inställningarna för skärmens ljusstyrka, som regleras med tangenterna **Fn**+**F5**/**F6**, är tillfällig och kan återställas till originalinställningen när datorn återgår till normalläge från vänteläge eller viloläge. Så här ändrar du egenskaper för ljusstyrka:

- **1**Högerklicka på ikonen energistatus i Aktivitetsfältet och markera **Energialternativ**.
- **2**Klicka på **Ändra schemainställningar** under det aktuella energialternativet.
- **3**Klicka på **Ändra avancerade inställningar**.
- **4**Välj fliken **Avancerade inställningar**.
- **5**Dubbelklicka på **Bildskärm**.
- **6**Justera inställningen för bildskärmen ljusstyrka i objektet för ljusreglering.

### Vad ska jag göra om den externa bildskärmen fortfarande är tom?

Om det inte går att ändra visningen genom att trycka på tangenterna **Fn**+**F7** måste du ändra inställningar för den externa bildskärmen med hjälp av **VAIO Control Center**. Ändra inställningarna genom att öppna **VAIO Control Center**, välja kontrollobjektet för den externa bildskärmen och sedan markera kryssrutan för att ändra alternativen för sökning av den externa bildskärmen. Använd sedan knapparna **Fn**+**F7** för att ändra visningen.

#### $\sim$  164 $\sim$

## <span id="page-163-0"></span>Hur kör jag Windows Aero?

Gör så här om du vill köra Windows Aero:

- **1**Klicka på **Start** och sedan på **Kontrollpanelen**.
- **2**Klicka på **Anpassa färger** under **Utseende och anpassning**.
- **3**Klicka på **Öppna den klassiska dialogrutan för att redigera utseende om du vill ha fler färgval**.
- **4**Välj **Windows Aero** bland alternativen **Färgschema** på fliken **Utseende**.
- **5**Klicka på **OK**.

Information om funktioner i Windows Aero, t.ex. Windows Flip 3D finns i **Windows Hjälp och support**.

# <span id="page-164-0"></span>**Utskrift**

## Vad ska jag göra om jag inte kan skriva ut ett dokument?

- ❑Kontrollera att skrivaren är på och att skrivarkabeln är ordentligt ansluten till portarna på skrivaren och datorn.
- ❑Kontrollera att skrivaren är kompatibel med det Windows-operativsystem som är installerat på datorn.
- ❑ Du måste kanske installera en skrivardrivrutin innan du kan använda skrivaren. Läs skrivarens bruksanvisning om du vill ha mer information.
- ❑ Om skrivaren inte fungerar sedan datorn återgått från ett energisparläge (vänteläge eller viloläge), försök att starta om datorn.
- ❑ Om skrivaren har funktioner för dubbelriktad kommunikation kan utskrift fungera om dessa funktioner inaktiveras. Gör så här:
	- **1**Klicka på **Start** och sedan på **Kontrollpanelen**.
	- **2**Klicka på **Skrivare** under **Maskinvara och ljud**.
	- **3**Högerklicka på skrivarikonen och välj **Egenskaper**.
	- **4**Klicka på fliken **Portar**.
	- **5**Avmarkera kryssrutan **Aktivera stöd för dubbelriktad kommunikation**.
	- **6**Klicka på **OK**.

Då inaktiveras funktionerna för dubbelriktad kommunikation på skrivaren, t.ex. för dataöverföring, tillståndskontroll och fjärrpanel.

# <span id="page-165-0"></span>Mikrofon

## Vad ska jag göra om mikrofonen inte fungerar?

- $\Box$  Om du använder en extern mikrofon bör du kontrollera att mikrofonen är på och ordentligt ansluten till datorns mikrofoningång.
- ❑ Enheten för ingående ljud kan ha ställts in på fel sätt. Konfigurera enheten för ingående ljud genom att följa dessa anvisningar:
	- **1**Avsluta alla program som är öppna.
	- **2**Klicka på **Start** och sedan på **Kontrollpanelen**.
	- **3**Klicka på **Maskinvara och ljud**.
	- **4**Klicka på **Hantera ljudenheter** under **Ljud**.
	- **5**På fliken **Inspelning** väljer du önskad enhet för inkommande ljud och klickar sedan på **Standard**.

# Hur kan jag förhindra mikrofonrundgång?

Mikrofonrundgång uppstår när mikrofonen tar emot ljud från en ljudenhet, till exempel en högtalare.

Så här förhindrar du det här problemet:

- ❑Håll mikrofonen borta från ljudenheter.
- ❑Skruva ned volymen på högtalarna och mikrofonen.

# <span id="page-166-0"></span>Högtalare

# <span id="page-166-1"></span>Vad ska jag göra om det inte hörs något ljud från de inbyggda högtalarna?

- ❑ Om du använder ett program som har egen volymkontroll kontrollerar du att den är riktigt inställd. Mer information finns i programmets hjälpfil.
- ❑Volymen kan ha stängts av med knappen  $\left[\begin{matrix} \infty \\ \infty \end{matrix}\right]$ . Tryck på knappen igen.
- ❑Volymen kan ha sänkts till lägsta med knappen  $\Box$ . Tryck på knappen  $\Box$  flera gånger eller håll ned knappen så att volymen höjs tills ljudet hörs.
- ❑ Kontrollera volymkontrollen i Windows genom att klicka på volymikonen i Aktivitetsfältet.
- $\Box$  Enheten för utgående ljud kan ha ställts in på fel sätt. Information om hur du ändrar enheten för utgående ljud finns i **[Hur ändrar jag enheten för utgående ljud? \(sidan 171\)](#page-170-0)**.

### Vad ska jag göra om de externa högtalarna inte fungerar?

- ❑Se förslagen i **[Vad ska jag göra om det inte hörs något ljud från de inbyggda högtalarna? \(sidan 167\)](#page-166-1)**.
- ❑Kontrollera att högtalarna är ordentligt anslutna och att volymen är tillräckligt högt uppskruvad för att ljudet ska höras.
- ❑Kontrollera att högtalarna är avsedda för att användas med datorer.
- ❑Om högtalarna är utrustade med mute-knapp (ljud av), kontrollerar du att den inte är intryckt.
- ❑ Om högtalarna kräver extern ström kontrollerar du att de är anslutna till en strömkälla. Läs bruksanvisningen för högtalarna om du vill ha mer information.

# <span id="page-167-0"></span>**Pekplatta**

## Vad ska jag göra om pekplattan inte fungerar?

- ❑Du har kanske inaktiverat pekplattan innan du anslöt en mus till datorn. Se **[Använda pekplattan \(sidan 30\)](#page-29-0)**.
- ❑Se till att ingen mus är ansluten till datorn.
- ❑Om markören inte rör sig när ett program körs kan du trycka på tangenterna **Alt**+**F4** så stängs programfönstret.
- $\Box$ Om Alt+F4-tangenterna inte fungerar trycker du en gång på Windows-tangenten och sedan på  $\rightarrow$ -tangenten flera gånger. Välj Starta om genom att trycka på  $\uparrow$  eller  $\downarrow$  och tryck på Enter för att starta om datorn.
- ❑ Om datorn inte startar om trycker du på **Ctrl**+**Alt**+**Delete**, väljer pilen bredvid knappen **Stäng av** genom att trycka på  $\blacklozenge$  och →. Välj sedan Starta om genom att trycka på  $\blacklozenge$  eller  $\blacklozenge$  och tryck på Enter för att starta om datorn.
- ❑ Om proceduren inte fungerar, håller du strömbrytaren intryckt tills datorn stängs av.

Du kan förlora osparad information om du stänger av datorn med strömbrytaren.

# <span id="page-168-0"></span>**Tangentbord**

### Vad ska jag göra om tangentbordskonfigurationen är fel?

Datorns språklayout för tangentbordet finns angiven på klistermärket på förpackningen. Om du väljer ett annat nationellt tangentbord när du installerar Windows, kommer tangentkonfigurationen att bli fel. Ändra tangentbordskonfigurationen så här:

- **1**Klicka på **Start** och sedan på **Kontrollpanelen**.
- **2**Klicka på **Klocka, språk och region** och klicka på **Nationella inställningar och språkinställningar**.
- **3**Ändra inställningarna enligt önskemål.

# Vad ska jag göra om jag inte kan ange siffror på det numeriska tangentbordet?

Om du inte kan använda det numeriska tangentbordet kanske **Num Lk** inte är aktiverat. Kontrollera om indikatorlampan för Num lock är släckt. Om indikatorn Num lock är släckt trycker du på tangenten **Num Lk** för att aktivera Num lock innan du anger siffror.

# <span id="page-169-0"></span>**Disketter**

### Varför visas inte ikonen Säker borttagning av maskinvara i Aktivitetsfältet när enheten är ansluten?

Datorn känner inte igen diskettenheten. Kontrollera först att USB-kabeln är ordentligt ansluten till USB-porten. Om du måste trycka fast kontakten, vänta några sekunder så att datorn hinner känna av enheten. Om ikonen ändå inte visas, gör så här:

- **1**Stäng alla program som använder diskettenheten.
- **2**Vänta tills indikatorlampan på diskettenheten släcks.
- **3**Ta ut disketten genom att trycka på utmatningsknappen och koppla sedan bort USB-diskettenheten från datorn.
- **4**Anslut diskettenheten igen genom att ansluta USB-kabeln till USB-porten.
- **5**Starta om datorn genom att klicka på **Start**, pilen bredvid knappen **Lås** och **Starta om**.

## Vad ska jag göra om det inte går att skriva data på en diskett?

- ❑Kontrollera att disketten är ordentligt isatt i enheten.
- ❑ Om den är ordentligt isatt och du ändå inte kan skriva några data på den, kan disketten vara full eller skrivskyddad. Du kan antingen använda en diskett som inte är skrivskyddad eller inaktivera skrivskyddsfunktionen.

# <span id="page-170-1"></span>Ljud/video

#### Vad ska jag göra om det inte går att använda en digital videokamera?

Om ett meddelande visas om att i.LINK-enheten är frånkopplad eller avstängd kanske i.LINK-kabeln inte sitter i ordentligt i portarna på datorn eller kameran. Ta loss kabeln och sätt i den igen. Se **[Ansluta en i.LINK-enhet \(sidan 94\)](#page-93-0)** om du vill ha mer information.

#### Hur stänger jag av Windows startljud?

Gör så här om du vill stänga av Windows startljud:

- **1**Klicka på **Start** och sedan på **Kontrollpanelen**.
- **2**Klicka på **Maskinvara och ljud**.
- **3**Klicka på **Hantera ljudenheter** under **Ljud**.
- **4**På fliken **Ljud** avmarkerar du kryssrutan **Spela upp Windows uppstartsljud**.
- **5**Klicka på **OK**.

#### <span id="page-170-0"></span>Hur ändrar jag enheten för utgående ljud?

Om du inte hör något ljud från en enhet som är ansluten till en port, till exempel USB-porten, den utgående HDMI-porten, porten för optiska utdata eller hörlursuttaget, måste du ändra enheten för för utgående ljud.

- **1**Avsluta alla program som är öppna.
- **2**Klicka på **Start** och sedan på **Kontrollpanelen**.
- **3**Klicka på **Maskinvara och ljud**.
- **4**Klicka på **Hantera ljudenheter** under **Ljud**.
- **5**På fliken **Uppspelning** väljer du önskad enhet för utgående ljud och klickar sedan på **Standard**.

#### <span id="page-171-0"></span>Vad ska jag göra om jag inte kan höra ljudet från den enhet för utgående ljud som är ansluten till HDMI-utdataporten, porten för optiska utdata eller hörlursuttaget?

- ❑ Du måste ändra enheten för för utgående ljud om du vill höra ljud från den enhet som är ansluten till en port, till exempel den utgående HDMI-porten, porten för optiska utdata eller hörlursuttaget. Mer ingående anvisningar finns i **[Hur ändrar](#page-170-0)  [jag enheten för utgående ljud? \(sidan 171\)](#page-170-0)**.
- ❑ Gör så här om det fortfarande inte hörs något ljud från ljudenheten:
	- **1**Följ steg 1 till 4 i **[Hur ändrar jag enheten för utgående ljud? \(sidan 171\)](#page-170-0)**.
	- **2**Markera HDMI- eller S/PDIF-ikonen på fliken **Uppspelning** och klicka sedan på **Egenskaper**.
	- **3**Klicka på fliken **Avancerat**.
	- **4**Markera den samplingshastighet och det bitdjup (till exempel 48 000 Hz, 16 bitar) som enheten stöder.
	- **5**Klicka på **OK**.

# <span id="page-172-0"></span>Hur matar jag ut Dolby Digital- eller DTS-ljud via en S/PDIF- eller HDMI-kompatibel enhet?

Du matar ut Dolby Digital- eller DTS-ljud från en skiva via en S/PDIF- eller HDMI-kompatibel enhet ansluten till datorn på följande sätt:

- **1**Klicka på **Start** och sedan på **Kontrollpanelen**.
- **2**Klicka på **Maskinvara och ljud**.
- **3**Klicka på **Hantera ljudenheter** under **Ljud**.
- **4**Markera ikonen för den optiska utgången eller HDMI på fliken **Uppspelning** och klicka sedan på **Egenskaper**.
- **5**Klicka på fliken **Format som stöds**.
- **6**Markera kryssrutorna **DTS-ljud** och **Dolby Digital**.
- **7**Klicka på **OK**.

 Om Dolby Digital- eller DTS-ljudkällan är ansluten till en enhet som saknar stöd för detta kommer enheten inte att spela upp något ljud. Avmarkera i så fall kryssrutorna **DTS-ljud** och **Dolby Digital**.

#### Varför händer det att det förekommer störningar i ljudet och/eller att bildrutor försvinner när jag spelar upp high-definition-videoklipp, till exempel sådana som spelats in med en digital AVCHD-videokamera?

Att spela upp high-definition-videoklipp kräver avsevärda maskinvaruresurser som CPU, GPU och minnesprestanda. Under uppspelningen av videoklippet kan vissa funktioner upphöra att vara tillgängliga, och det kan förekomma störningar i ljudet, att bildrutor försvinner och att uppspelningen misslyckas, beroende på hur din dator är konfigurerad.

# <span id="page-173-0"></span>Memory Stick

## Vad ska jag göra om jag inte kan använda Memory Stick som har formaterats på en VAIO-dator på andra enheter?

Du kanske måste formatera om ditt Memory Stick.

När du formaterar en Memory Stick raderas alla data, även musik, som tidigare sparats på den. Säkerhetskopiera viktiga data och kontrollera att din Memory Stick inte innehåller filer du vill behålla innan du formaterar om den.

- **1**Kopiera data från Memory Stick till hårddisken när du vill spara data eller bilder.
- **2**Formatera Memory Stick genom att följa anvisningarna i **[Formatera ett Memory Stick \(sidan 44\)](#page-43-0)**.

### Kan jag kopiera bilder från en digitalkamera med hjälp av en Memory Stick?

Ja, och du kan visa videoklipp som du har spelat in med Memory Stick-kompatibla digitalkameror.

### Varför går det inte att skriva information till en Memory Stick?

Vissa Memory Stick har ett raderingsskydd för att förhindra att värdefulla data raderas eller skrivs över av misstag. Se till att raderingsskyddet är avstängt.

# <span id="page-174-0"></span>Kringutrustning

## Vad ska jag göra om det inte går att ansluta en USB-enhet?

- ❑ Kontrollera att USB-enheten är påslagen och använder sin egen strömkälla, om detta gäller för enheten. Om du t.ex. använder en digitalkamera, kontrollerar du att batteriet är laddat. Om du använder en skrivare, kontrollerar du att strömkabeln är ordentligt ansluten till ett nätuttag.
- ❑ Försök att använda en annan USB-port på datorn. Drivrutinen kanske är installerad på den specifika port du använde första gången du anslöt enheten.
- ❑ Läs USB-enhetens bruksanvisning om du vill ha mer information. Du måste kanske installera något program innan du ansluter enheten.
- ❑ Försök ansluta en enkel enhet som inte kräver mycket effekt, t.ex. en mus, för att testa att porten över huvud taget fungerar.
- ❑ USB-hubbar kan hindra att en enhet fungerar på grund av ett strömförsörjningsfel. Vi rekommenderar att enheten ansluts direkt till datorn utan någon hubb.

#### $\sim$  176

# <span id="page-175-0"></span>Varumärken

Sony, VAIO, VAIO-logotypen, VAIO Control Center, VAIO Power Management, VAIO Power Management Viewer, VAIO Update och "BRAVIA" är varumärken eller registrerade varumärken som tillhör Sony Corporation.

# $\sum_{\text{NEMORY} \text{STIC}}$

 och "Memory Stick", "Memory Stick Duo", "MagicGate", "OpenMG", "MagicGate Memory Stick", "Memory Stick PRO", "Memory Stick PRO-HG", "Memory Stick Micro", "M2" och Memory Stick-logotypen är varumärken eller registrerade varumärken som tillhör Sony Corporation.

Walkman är ett registrerat varumärke som tillhör Sony Corporation.

Blu-ray Disc™ och Blu-ray Disc-logotypen är varumärken som tillhör Blu-ray Disc Association.

Intel, Pentium, Intel SpeedStep och Atom är varumärken eller registrerade varumärken som tillhör Intel Corporation.

Microsoft Windows Vista, Windows-logotypen och BitLocker är varumärken eller registrerade varumärken som tillhör Microsoft Corporation i USA och i andra länder.

i.LINK är ett varumärke som tillhör Sony, och används endast för att ange att en produkt innehåller en IEEE 1394-anslutning.

Roxio Easy Media Creator är ett varumärke som tillhör Sonic Solutions.

WinDVD for VAIO och WinDVD BD for VAIO är varumärken som tillhör InterVideo, Inc.

ArcSoft och ArcSoft-logotypen är registrerade varumärken som tillhör ArcSoft, Inc. ArcSoft WebCam Companion är ett varumärke som tillhör ArcSoft, Inc.

ATI och ATI Catalyst är varumärken som tillhör Advanced Micro Devices, Inc.

Ordet Bluetooth och tillhörande logotyper är registrerade varumärken som tillhör Bluetooth SIG, Inc., och används av Sony Corporation under licens. Övriga varumärken och varunamn tillhör respektive ägare.

<span id="page-176-0"></span>Ordet ExpressCard och tillhörande logotyper tillhör PCMCIA och används av Sony Corporation under licens. Övriga varumärken och varunamn tillhör respektive ägare.

SD-logotypen är ett varumärke.

SDHC-logotypen är ett varumärke.

CompactFlash® är ett varumärke som tillhör SanDisk Corporation.

MultiMediaCard™ är ett varumärke som tillhör MultiMediaCard Association.

HDMI, HDMI-logotypen och High-Definition Multimedia Interface är varumärken eller registrerade varumärken som tillhör HDMI Licensing LLC.

"PlaceEngine" är ett registrerat varumärke som tillhör Koozyt, Inc.

"PlaceEngine" är utvecklat av Sony Computer Science Laboratories, Inc. och används på licens från Koozyt, Inc.

\*\*\*\*. "XMB", och "xross media bar" är varumärken som tillhör Sony Corporation och Sony Computer Entertainment Inc.

"AVCHD" är ett varumärke som tillhör Panasonic Corporation och Sony Corporation.

Alla andra namn på system, produkter och tjänster är varumärken som tillhör respektive ägare. I denna handbok har märkena ™ och ® utelämnats.

Teknisk information kan komma att ändras utan föregående meddelande. Alla andra varumärken är varumärken som tillhör respektive ägare.

Det är inte säkert att all programvara som omnämns ovan medföljt din modell.

I den elektroniska handboken Teknisk information kan du ta reda på vilken programvara som finns tillgänglig för din modell.

# <span id="page-177-0"></span>För kännedom

© 2009 Sony Corporation. Med ensamrätt.

Det är förbjudet att utan föregående skriftligt tillstånd kopiera eller översätta denna handbok och de program som beskrivs häri, likaså att reducera dem till maskinläsbar form.

Sony Corporation ger inga garantier avseende denna handbok, programvaran eller annan information som finns häri, och friskriver sig härmed uttryckligen från eventuella underförstådda garantier om säljbarhet eller lämplighet för specifika ändamål avseende denna handbok, programvaran eller annan sådan information. Sony Corporation bär inte under några omständigheter ansvar för skador av oavsiktlig, indirekt eller speciell art, oaktat om sådana skador grundar sig på avtalsbrott eller annan förseelse, och uppstår på grund av eller i samband med, denna handbok, programvaran eller annan information häri, eller användning av dessa.

I denna handbok har märkena ™ och ® utelämnats.

Sony Corporation förbehåller sig rätten att när som helst och utan föregående meddelande modifiera denna handbok och informationen häri. Programvaran som beskrivs häri regleras av villkoren i ett separat licensavtal för användare.

Sony Corporation bär inget ansvar för, och kommer inte att ge någon kompensation för, förlorade inspelningar som gjorts på din dator, på externa inspelningsmedier eller på inspelningsenheter, eller för några relevanta förluster, även när inspelningarna inte utförts på grund av anledningar som inkluderar datorfel, eller när innehållet i en inspelning går förlorat eller skadas som ett resultat av datorfel eller reparationer som görs på din dator. Sony Corporation kommer inte under några omständigheter att återställa eller reproducera det inspelade innehåll som gjorts på datorn, på externa inspelningsmedier eller på inspelningsenheter.

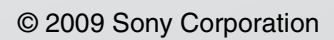

<span id="page-178-0"></span>[n](#page-177-0)